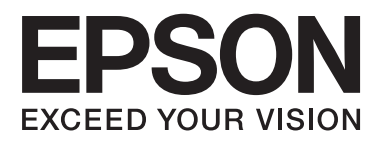

# **Kasutusjuhend**

## <span id="page-1-0"></span>**Autoriõigus**

Ühtki käesoleva trükise osa ei tohi paljundada, salvestada otsingusüsteemis ega edastada üheski vormis ega ühelgi viisil elektrooniliselt, mehaaniliselt, fotokopeerimise, salvestamise ega muul teel ilma ettevõtte Seiko Epson Corporation eelneva kirjaliku loata. Selles esitatud teabe kasutamise suhtes ei võeta vastutust patendiõiguste rikkumise eest. Vastutust ei võeta ka esitatud teabe kasutamisega põhjustatud kahju eest. Käesolevas dokumendis sisalduv teave on mõeldud kasutamiseks ainult koos selle Epsoni tootega. Epson ei vastuta selle teabe kasutamise eest muude toodete jaoks.

Seiko Epson Corporation ega selle sidusettevõtted ei vastuta selle toote ostja ega kolmanda osapoole ees ostjal või kolmandal osapoolel tootega juhtunud õnnetuse, väärast kasutamisest või kuritarvitamisest või loata tehtud muudatustest või remondist või (v.a USA-s) ettevõtte Seiko Epson Corporation kasutus- ja hooldusjuhiste mittejärgmise tagajärjel tekkinud kahju või kulude eest.

Seiko Epson Corporation ega selle sidusettevõtted ei vastuta kahjude ega probleemide eest, mis tulenevad lisaseadmete või kulumaterjalide kasutamisest, mis ei ole Epsoni originaaltooted või ei ole heaks kiidetud ettevõtte Seiko Epson Corporation poolt.

Seiko Epson Corporation ei vastuta mitte heaks kiidetud liidesekaablite kasutamisest tulenevate elektromagnetiliste häiringute põhjustatud kahju eest.

© 2014 Seiko Epson Corporation. All rights reserved.

Selle kasutusjuhendi sisu ja toote tehnilisi andmeid võidakse ette teatamata muuta.

## <span id="page-2-0"></span>**Kaubamärgid**

- ❏ EPSON® on registreeritud kaubamärk ja EPSON EXCEED YOUR VISION või EXCEED YOUR VISION on ettevõtte Seiko Epson Corporation kaubamärk.
- ❏ Microsoft®, Windows®, and Windows Vista® are registered trademarks of Microsoft Corporation.
- ❏ Adobe®, Adobe Reader®, and Acrobat® are registered trademarks of Adobe Systems Incorporated.
- ❏ Apple®, ColorSync®, and Macintosh® and Mac OS® are registered trademarks of Apple Inc.
- ❏ Intel® is a registered trademark of Intel Corporation.
- ❏ EPSON Scan Software is based in part on the work of the Independent JPEG Group.
- ❏ libtiff
	- Copyright © 1988-1997 Sam Leffler

Copyright © 1991-1997 Silicon Graphics, Inc.

Permission to use, copy, modify, distribute, and sell this software and its documentation for any purpose is hereby granted without fee, provided that (i) the above copyright notices and this permission notice appear in all copies of the software and related documentation, and (ii) the names of Sam Leffler and Silicon Graphics may not be used in any advertising or publicity relating to the software without the specific, prior written permission of Sam Leffler and Silicon Graphics.

THE SOFTWARE IS PROVIDED "AS-IS" AND WITHOUT WARRANTY OF ANY KIND, EXPRESS, IMPLIED OR OTHERWISE, INCLUDING WITHOUT LIMITATION, ANY WARRANTY OF MERCHANTABILITY OR FITNESS FOR A PARTICULAR PURPOSE.

IN NO EVENT SHALL SAM LEFFLER OR SILICON GRAPHICS BE LIABLE FOR ANY SPECIAL, INCIDENTAL, INDIRECT OR CONSEQUENTIAL DAMAGES OF ANY KIND, OR ANY DAMAGES WHATSOEVER RESULTING FROM LOSS OF USE, DATA OR PROFITS, WHETHER OR NOT ADVISED OF THE POSSIBILITY OF DAMAGE, AND ON ANY THEORY OF LIABILITY, ARISING OUT OF OR IN CONNECTION WITH THE USE OR PERFORMANCE OF THIS SOFTWARE.

❏ Üldine teade: Muid tootenimesid on selles trükises kasutatud ainult tuvastamise eesmärgil ja need võivad olla nende omanike kaubamärgid. Epson ütleb lahti kõigist nende kaubamärkide õigustest.

### *Sisukord*

### *[Autoriõigus](#page-1-0)*

### *[Kaubamärgid](#page-2-0)*

### *[Teave juhendi kohta](#page-5-0)*

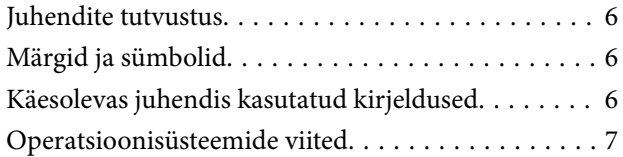

### *[Olulised juhised](#page-7-0)*

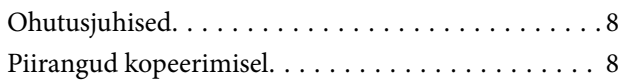

### *[Põhiteave skanneri kohta](#page-9-0)*

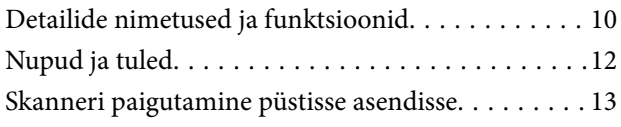

### *[Originaaldokumentide paigutamine](#page-14-0)*

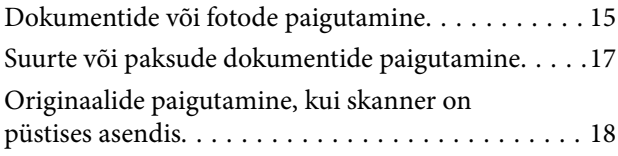

### *[Skannimine](#page-20-0)*

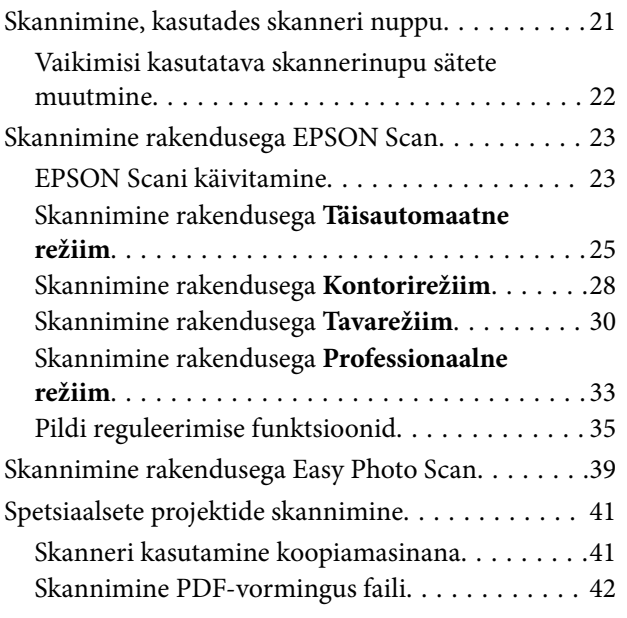

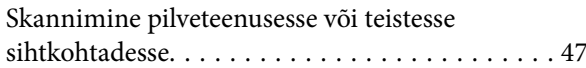

### *[Hooldamine](#page-49-0)*

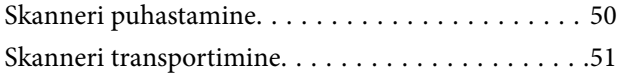

### *[Teave rakenduse kohta](#page-52-0)*

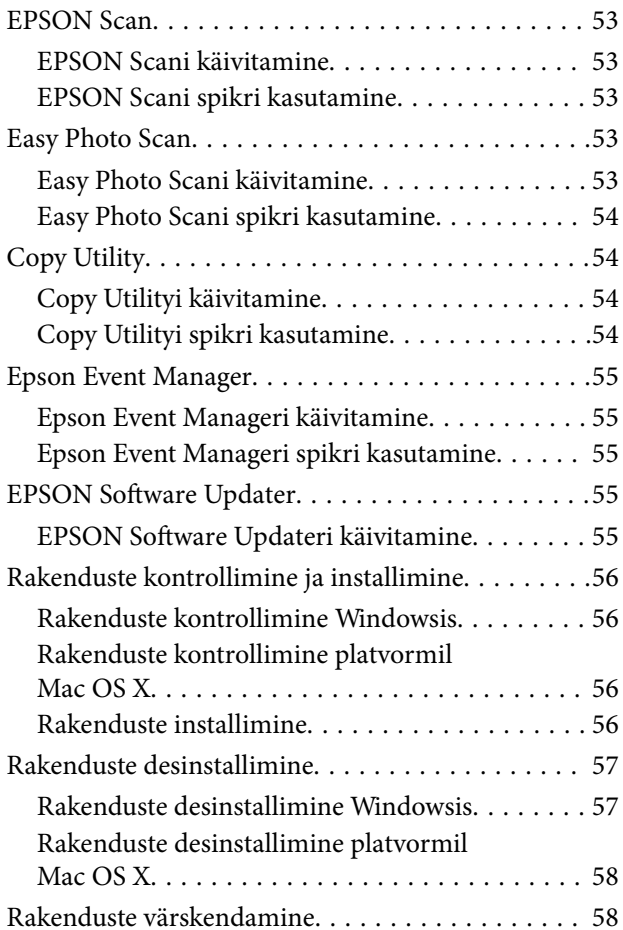

### *[Probleemide lahendamine](#page-59-0)*

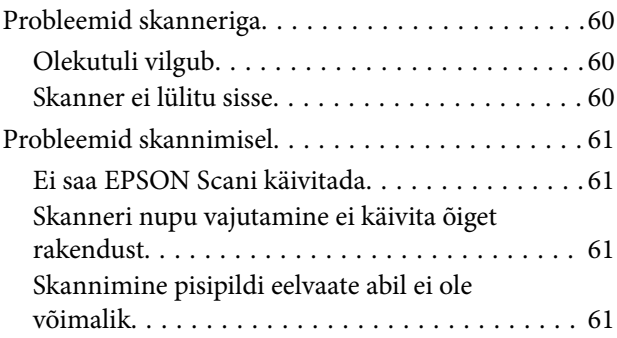

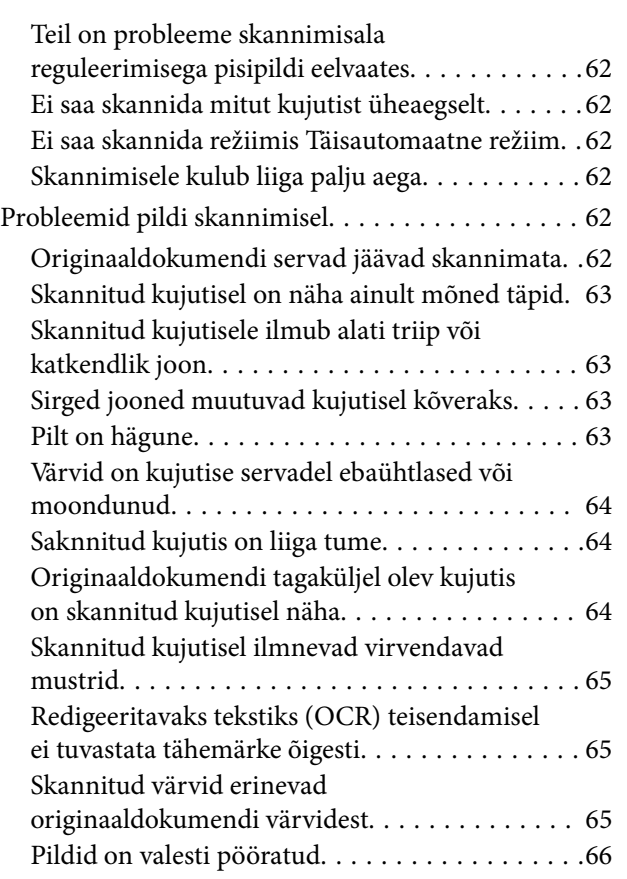

### *[Tehnilised andmed](#page-66-0)*

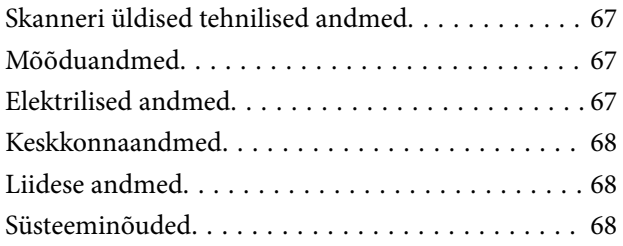

## *[Standardid ja load](#page-68-0)*

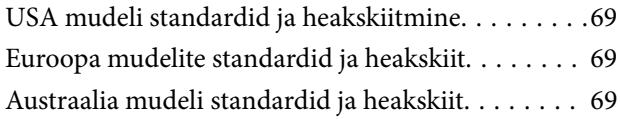

### *[Kust saada abi?](#page-69-0)*

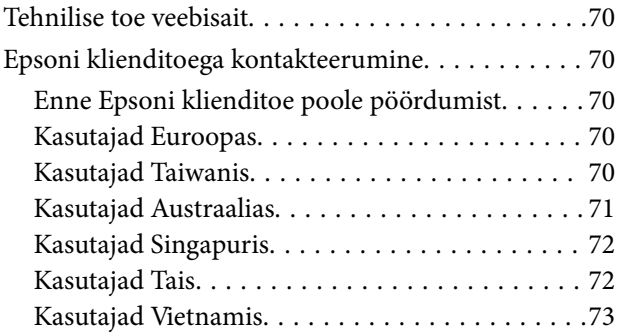

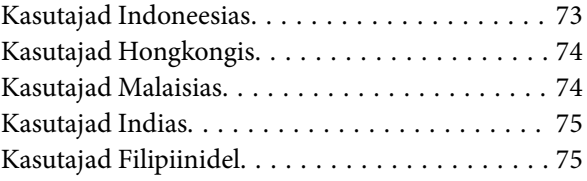

## <span id="page-5-0"></span>**Teave juhendi kohta**

## **Juhendite tutvustus**

Järgmiste juhendite viimatised versioonid on saadaval Epsoni toe veebisaidilt.

<http://www.epson.eu/Support> (Euroopa)

<http://support.epson.net/> (väljaspool Euroopat)

❏ Seadistusjuhend (paberjuhend)

Sisaldab teavet toote häälestamise ja rakenduse installimise kohta.

❏ Kasutusjuhend (elektrooniline juhend)

Sisaldab juhiseid toote kasutamise, hoolduse ja probleemide lahendamise kohta.

Lisaks ülalnimetatud juhenditele leiate teavet Epsoni erinevate rakenduste spikritest.

## **Märgid ja sümbolid**

!*Ettevaatust!*

Juhised, mida tuleb hoolikalt järgida kehavigastuste vältimiseks.

#### c*Oluline teave:*

Juhised, mida tuleb järgida seadme kahjustamise vältimiseks.

*Märkus.* Annab täiendavat ja viiteinfot.

 $\blacktriangleright$  Seotud teave

Lingid seotud jaotistele.

## **Käesolevas juhendis kasutatud kirjeldused**

- ❏ Rakenduste ekraanipildid on platvormilt Windows 8.1 või Mac OS X v10.9.x. Ekraanipiltide sisu on mudelist ja olukorrast olenevalt erinev.
- ❏ Käesolevas juhendis kasutatud illustratsioonid on toodud ainult viiteks. Kuigi need võivad tegelikust tootest veidi erineda, on töömeetodid samad.

## <span id="page-6-0"></span>**Operatsioonisüsteemide viited**

#### **Windows**

Selles juhendis olevad terminid "Windows 8.1", "Windows 8", "Windows 7", "Windows Vista" ja "Windows XP" viitavad järgmistele operatsioonisüsteemidele. Terminit "Windows" kasutatakse kõikide versioonide puhul.

- ❏ Operatsioonisüsteem Microsoft® Windows® 8.1
- ❏ Operatsioonisüsteem Microsoft® Windows® 8
- ❏ Operatsioonisüsteem Microsoft® Windows® 7
- ❏ Operatsioonisüsteem Microsoft® Windows Vista®
- ❏ Operatsioonisüsteem Microsoft® Windows® XP
- ❏ Operatsioonisüsteem Microsoft® Windows® XP Professional x64 Edition

#### **Mac OS X**

Selles juhendis olev termin "Mac OS X v10.9.x" viitab operatsioonisüsteemile "OS X Mavericks" ja termin "Mac OS X v10.8.x" operatsioonisüsteemile "OS X Mountain Lion". Terminit "Mac OS X" kasutatakse operatsioonisüsteemide "Mac OS X v10.9.x", "Mac OS X v10.8.x", "Mac OS X v10.7.x" ja "Mac OS X v10.6.x" puhul.

## <span id="page-7-0"></span>**Olulised juhised**

## **Ohutusjuhised**

Lugege kõik need juhised läbi ning järgige kõiki tootele märgitud hoiatusi ja juhiseid.

- ❏ Paigutage toode ühetasasele kindlale pinnale, mis on igas suunas toote põhjast laiem. Kui te paigutate toote seina äärde, jätke selle tagakülje ja seina vahele rohkem kui 10 cm vaba ruumi. Kaldasendis ei tööta toode korralikult.
- ❏ Asetage toode arvutile piisavalt lähedale, et liidesekaabel selleni vaevata ulatuks. Ärge hoidke toodet õues, suure hulga mustuse või tolmu, vee, soojusallikate lähedal ega kohas, kus seda võivad mõjutada löögid, vibratsioon, kõrge temperatuur või niiskus, otsene päikesevalgus, tugevad valgusallikad või temperatuuri või niiskuse kiired muutused.
- ❏ Ärge kasutage seadet märgade kätega.
- ❏ Paigutage USB kaabel nii, et selle vigastamine, keerdumine ja sõlme minek oleks vähetõenäoline. Ärge asetage juhtmele esemeid ega lubage sellele astuda ega sellest üle joosta. Veenduge hoolikalt, et juhe paikneb otsast sirgelt.
- ❏ Kui ühendate käesoleva toote arvuti või muu seadmega kaabli abil, veenduge pistikute õiges suunas. Igal pistikul on ainult üks õige suund. Pistiku valepidi ühendamine võib kahjustada mõlemat kaabliga ühendatud seadet.
- ❏ Ärge mitte kunagi võtke toodet või toote lisasid ise lahti, ärge muutke neid ega püüdke neid parandada, välja arvatud juhul, kui seda on toote juhendites otseselt selgitatud.
- ❏ Ärge sisestage esemeid ühtegi avasse, kuna need võivad puudutada ohtliku pingega kohti või lühistada detaile. Hoiduge elektrilöögiohust.
- ❏ Ühendage toode ja USB kaabel lahti ja toimetage teenindustöödeks kvalifitseeritud tehniku kätte järgmistel juhtudel:tootesse on sattunud vedelikku; toode on maha kukkunud või selle korpus on vigastatud; toode ei tööta normaalselt või selle tööomadused on märgatavalt muutunud. (Ärge reguleerige neid juhtnuppe, mida ei ole kasutusjuhendis nimetatud.)

## **Piirangud kopeerimisel**

Järgige oma toote usaldusväärseks ja seaduslikuks kasutamiseks järgmisi piiranguid.

Järgmiste artiklite kopeerimine on seadusega keelatud:

- ❏ pangavekslid, mündid, valitsuse likviidsed väärtpaberid, valitsuse garantiitõendid ja omavalitsuse väärtpaberid;
- ❏ kasutamata postmargid, eeltembeldatud postkaardid ja muud ametlikud kehtiva tariifiga postiartiklid;
- ❏ valitsuse väljastatud tempelmargid ning vastavalt seadusmenetlusele väljastatud väärtpaberid.

Tähelepanu järgmiste artiklite kopeerimisel:

- ❏ isiklikud likviidsed väärtpaberid (aktsiatõendid, kaubeldavad vekslid, kviitungid jne), kuupiletid, soodustalongid jne;
- ❏ passid, juhiload, volitused, teeload, toidutalongid, piletid jne.

#### *Märkus.*

Nende artiklite kopeerimine võib samuti olla seadusega keelatud.

Autoriõigusega materjalide vastutustundlik kasutamine:

tooteid võib kasutada valel eesmärgil, kopeerides autoriõigusega materjale. Kui te ei tegutse asjatundliku juristi nõuandel, olge autoriõiguse hoidjalt luba saades vastutustundlik ning lugupidav, enne kui kopeerite avaldatud materjale.

Piirangud demonteerimisele ja dekompileerimisele:

Teil ei ole lubatud demonteerida, dekompileerida ega muul viisil antud tootega kaasneva mis tahes tarkvara lähtekoodi tuletada.

## <span id="page-9-0"></span>**Põhiteave skanneri kohta**

## **Detailide nimetused ja funktsioonid**

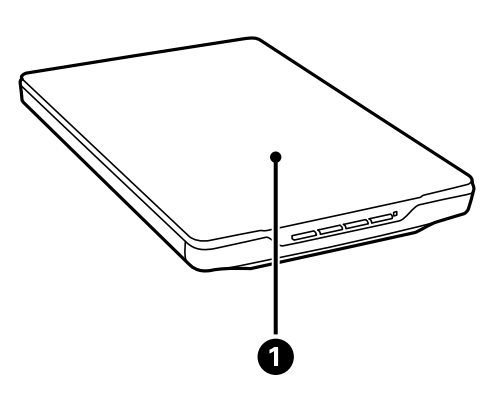

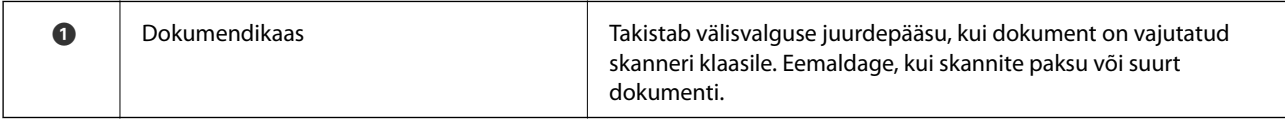

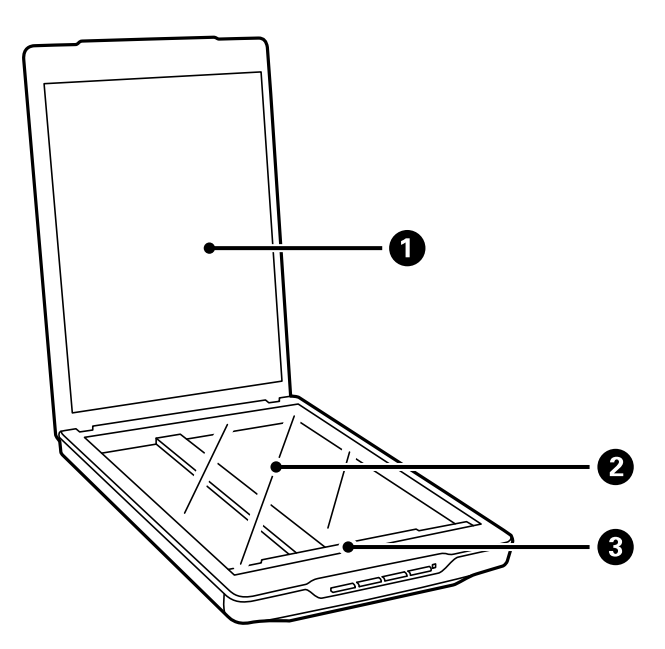

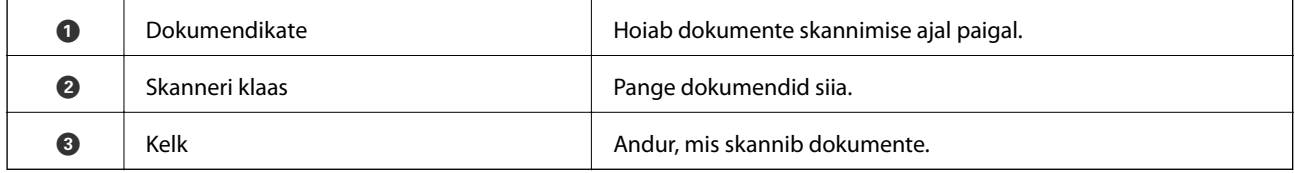

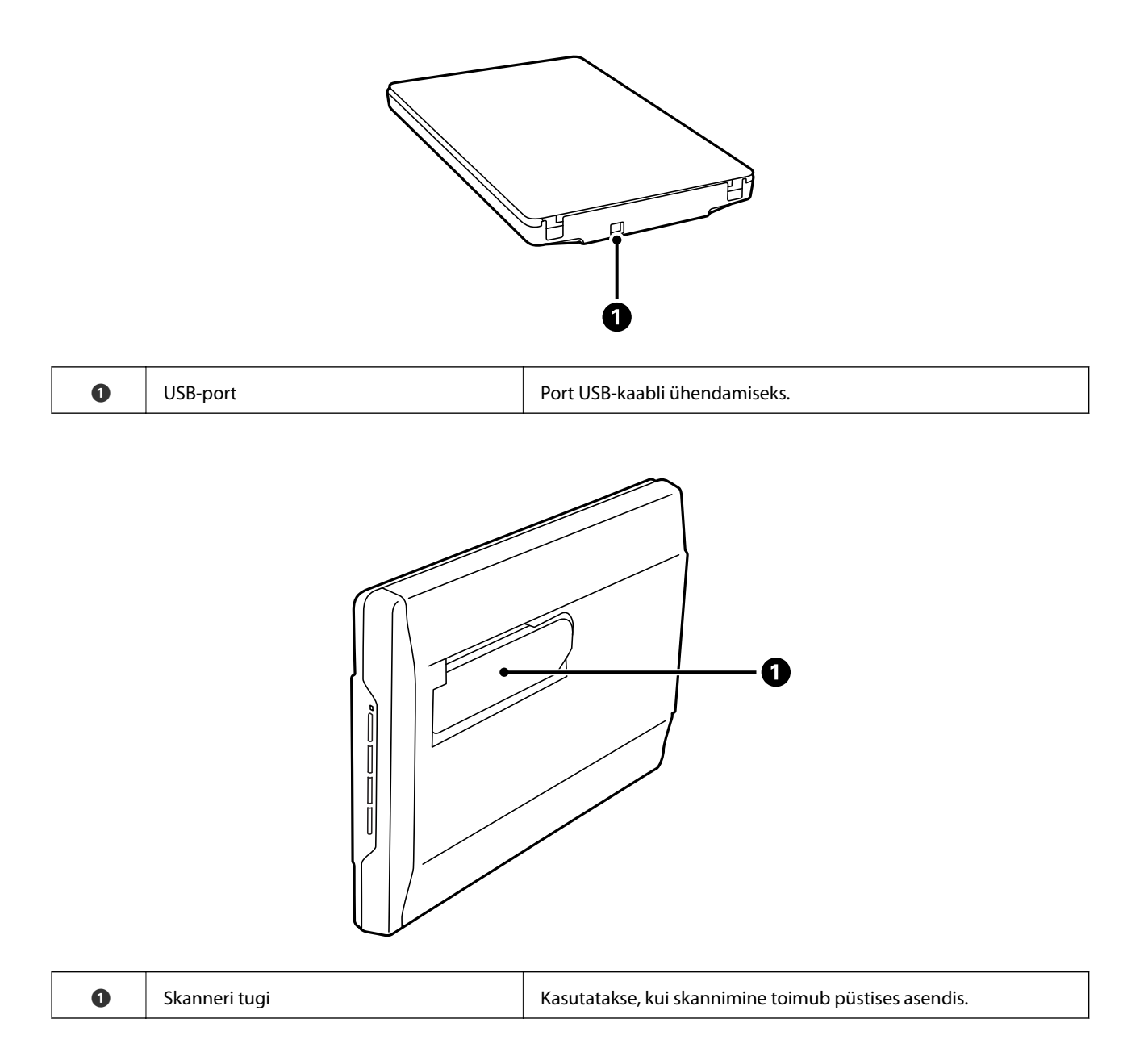

## <span id="page-11-0"></span>**Nupud ja tuled**

### **Nupud**

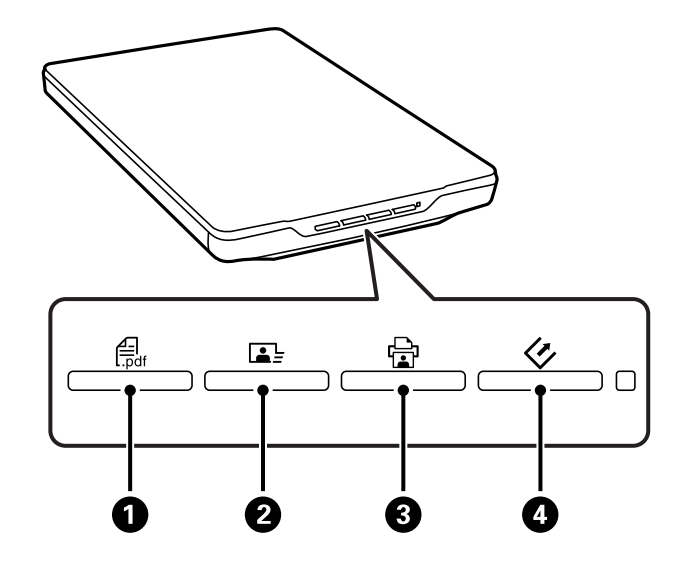

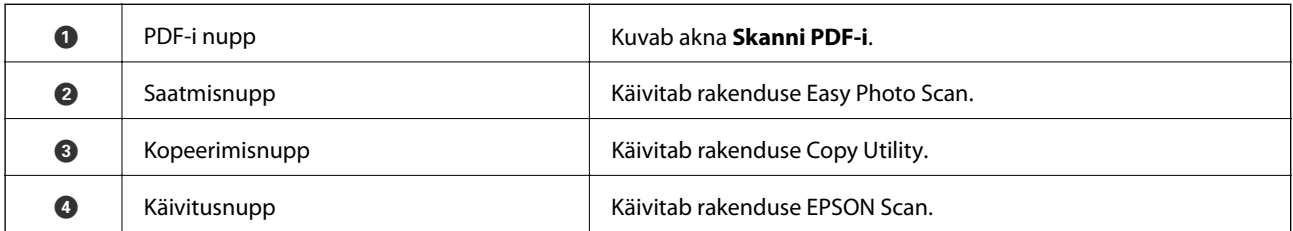

#### *Märkus.*

Te saate muuta vaikerakendust ja skanneri iga nupu toiminguid.

#### **Tuled**

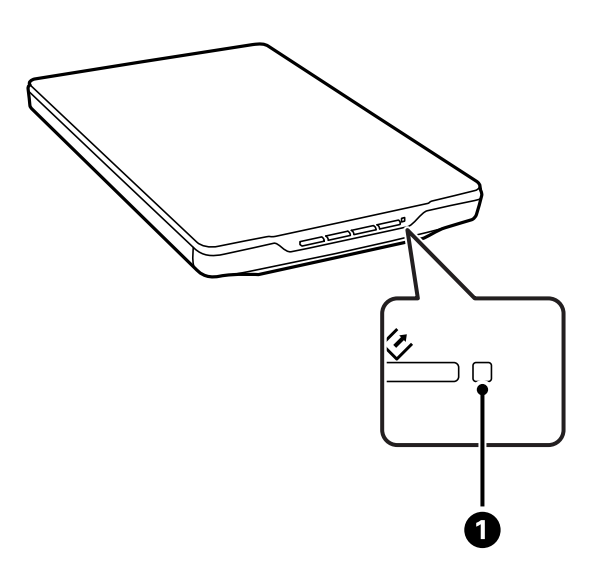

<span id="page-12-0"></span>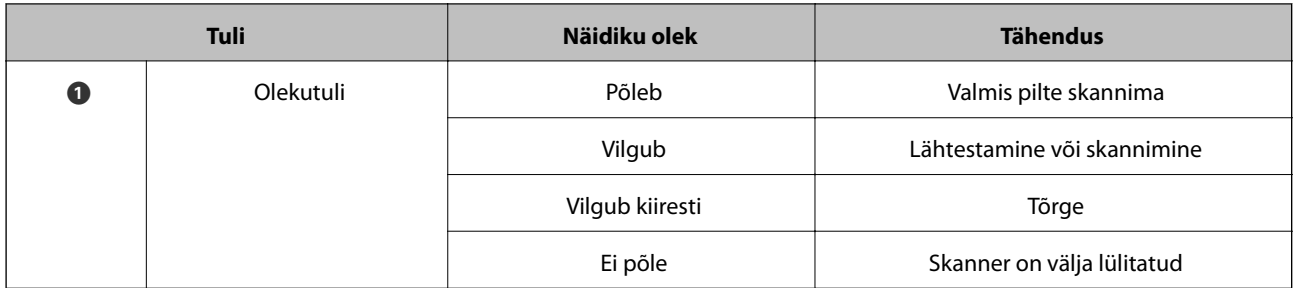

#### **Seotud teave**

- $\blacktriangleright$  ["Skannimine, kasutades skanneri nuppu" lk 21](#page-20-0)
- $\rightarrow$  ["Olekutuli vilgub" lk 60](#page-59-0)
- $\blacklozenge$  ["Vaikimisi kasutatava skannerinupu sätete muutmine" lk 22](#page-21-0)

## **Skanneri paigutamine püstisse asendisse**

Te saate kasutada oma skannerit püstises asendis.

1. Pange skanner püsti.

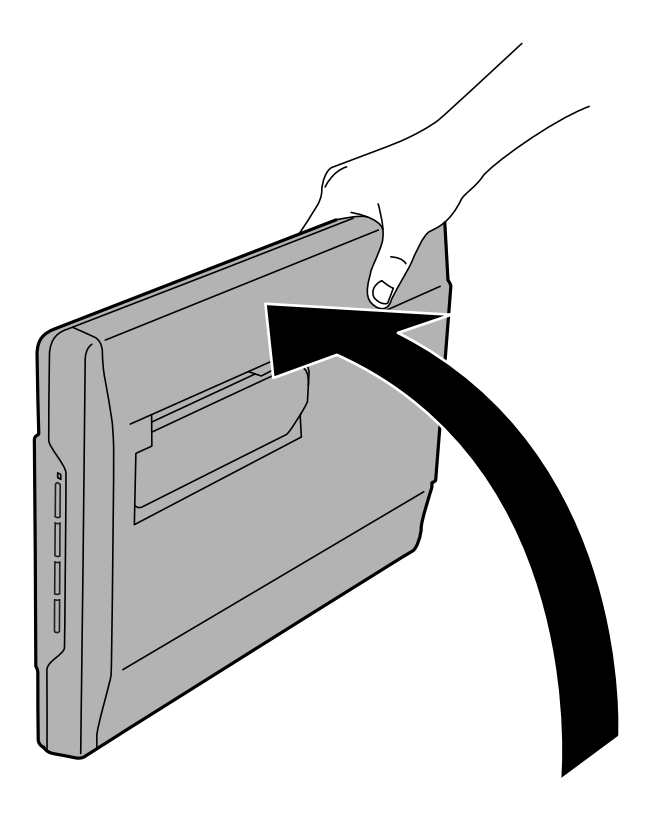

2. Pikendage skanneri tuge skanneri tagaküljelt, kuni see klõpsatusega lukustub.

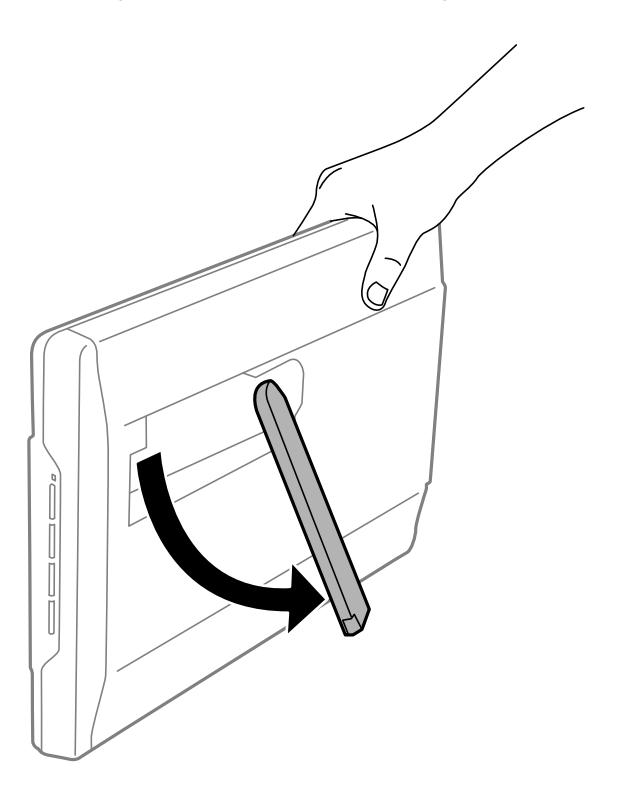

3. Kallutage skannerit allapoole, kuni skanneri tugi puudutab lamedat pinda.

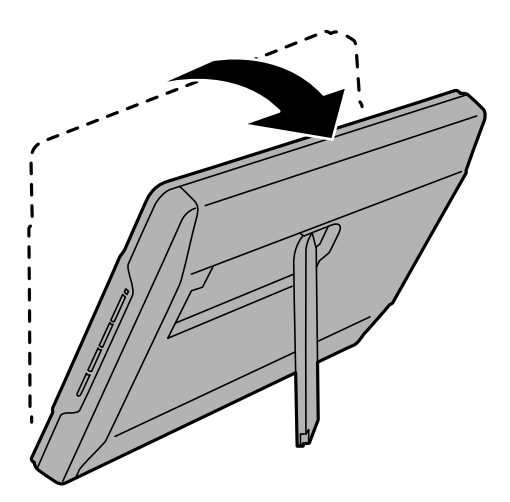

#### **Seotud teave**

 $\blacktriangleright$  ["Originaalide paigutamine, kui skanner on püstises asendis" lk 18](#page-17-0)

## <span id="page-14-0"></span>**Originaaldokumentide paigutamine**

**C***Oluline teave:* 

- ❏ Ärge asetage skanneri klaasile raskeid esemeid ega vajutage klaasile liiga tugevasti.
- ❏ Ärge avage dokumendikaant suurema nurga all kui 100 kraadi. Vastasel juhul võite kahjustada liigendit.

## **Dokumentide või fotode paigutamine**

1. Avage dokumendikaas.

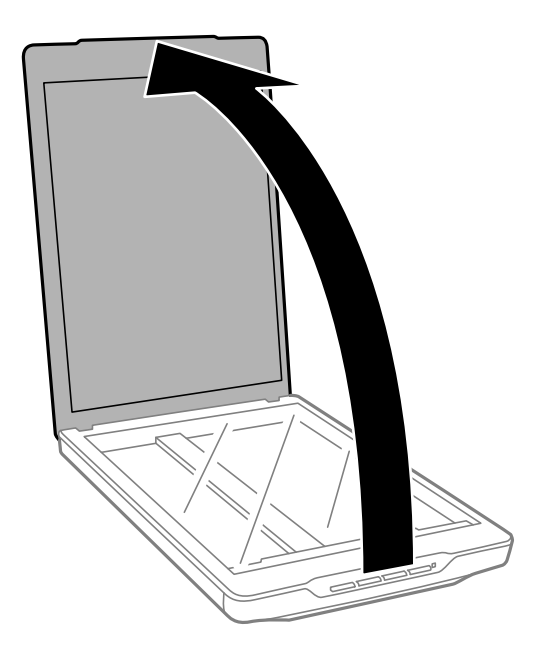

2. Paigutage dokument või foto skanneri klaasile, esiküljega allapoole, veendudes et selle skaneeritava külje ülemine nurk jääb vastu skanneri nurka kohe noolemärgi kõrval.

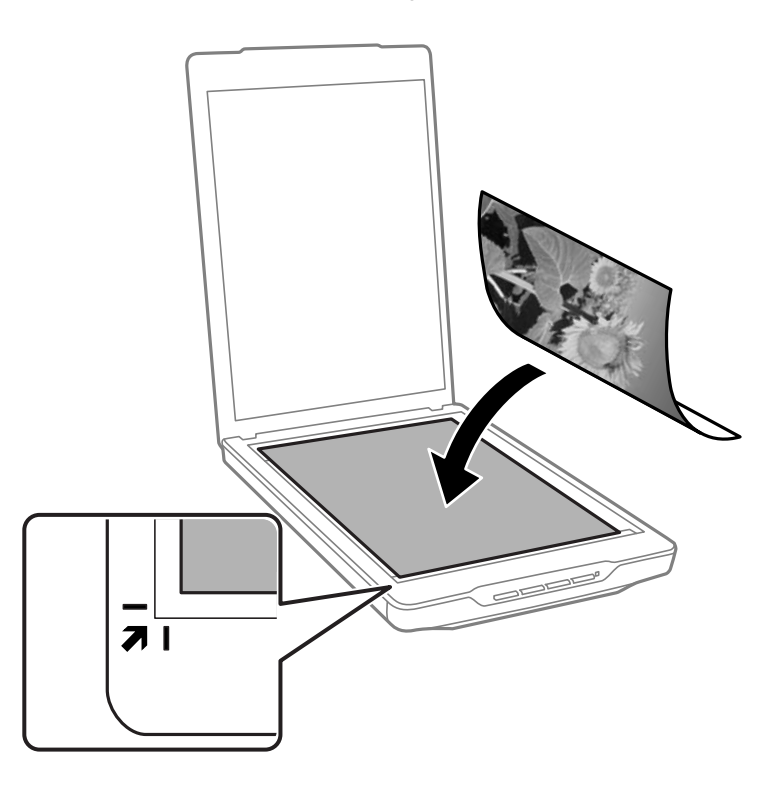

#### *Märkus.*

- ❏ Kui skannite korraga mitut fotot, paigutage fotod üksteisest vähemalt 20 mm (0,8 tolli) kaugusele.
- ❏ Saate vältida kärpimist, lükates dokumendi ligikaudu 2.5 mm (0.1 tolli) eemale üla- ja külgservadest, millele viitavad  $\bigcirc$  ja  $\bigcirc$  järgmisel joonisel.
- ❏ Kui te skannite režiimis Täisautomaatne režiim või kasutate pisipildi eelvaadet teises režiimis EPSON Scan, saate vältida kärpimist, lükates dokumendi ligikaudu 6.0 mm (0.24 tolli) eemale üla- ja külgservadest, millele viitavad  $\bullet$ ja B järgmisel joonisel.

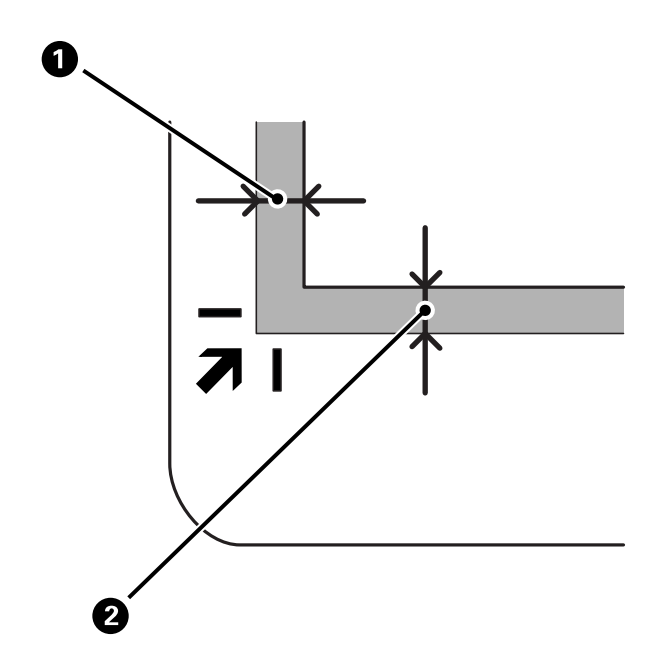

<span id="page-16-0"></span>3. Sulgege dokumendikaas õrnalt, et originaal ei liiguks.

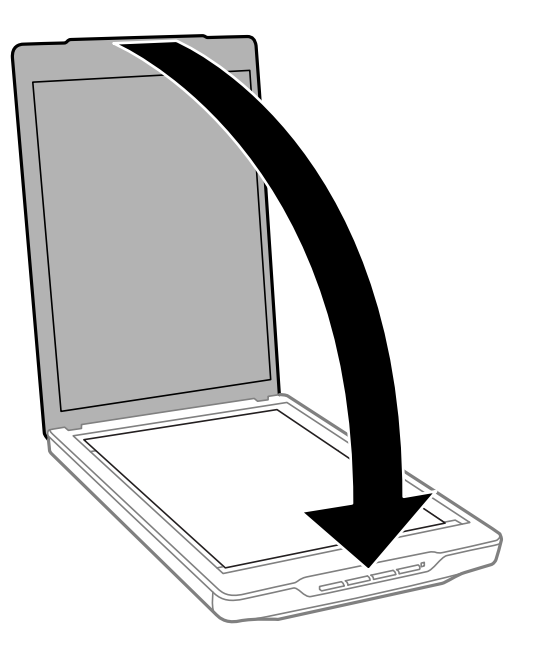

#### *Märkus.*

- ❏ Hoidke skanneri klaas alati puhas.
- ❏ Ärge jätke originaale pikemaks ajaks skanneri klaasile, kuna need võivad pinnale kleepuda.

#### **Seotud teave**

 $\blacktriangleright$  ["Skannimine" lk 21](#page-20-0)

## **Suurte või paksude dokumentide paigutamine**

Suure või paksu dokumendi skannimiseks võite dokumendikaane eemaldada.

1. Hoidke dokumendikaant liigendi lähedal ja horisontaalses asendis ning tõstke see otse üles ja skannerilt maha.

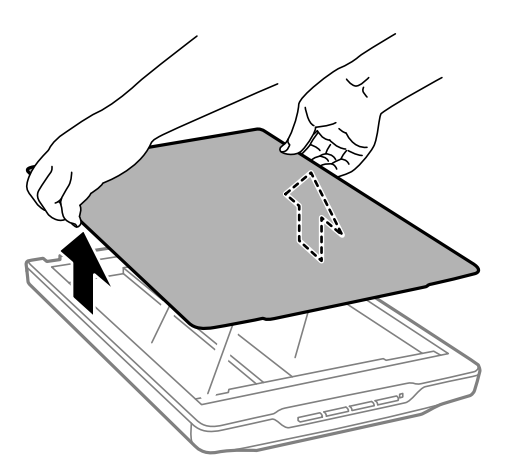

2. Asetage dokument skanneri klaasile, esiküljega allapoole.

#### *Märkus.*

Skannimisel vajutage dokumendi tasandamiseks seda õrnalt allapoole.

<span id="page-17-0"></span>3. Skannimise lõpetamisel pange dokumendikaas selle eemaldamisele vastupidises järjekorras tagasi ja vajutage õrnalt liigendi osale.

#### **Seotud teave**

 $\blacktriangleright$  ["Skannimine" lk 21](#page-20-0)

## **Originaalide paigutamine, kui skanner on püstises asendis**

#### *Märkus.*

- ❏ Ärge väristage ega põrutage skannerit skannimise ajal.
- ❏ Te ei saa paigutada seadmesse suuri või pakse dokumente, kui skanner on püstises asendis.
- 1. Avage dokumendikaas.

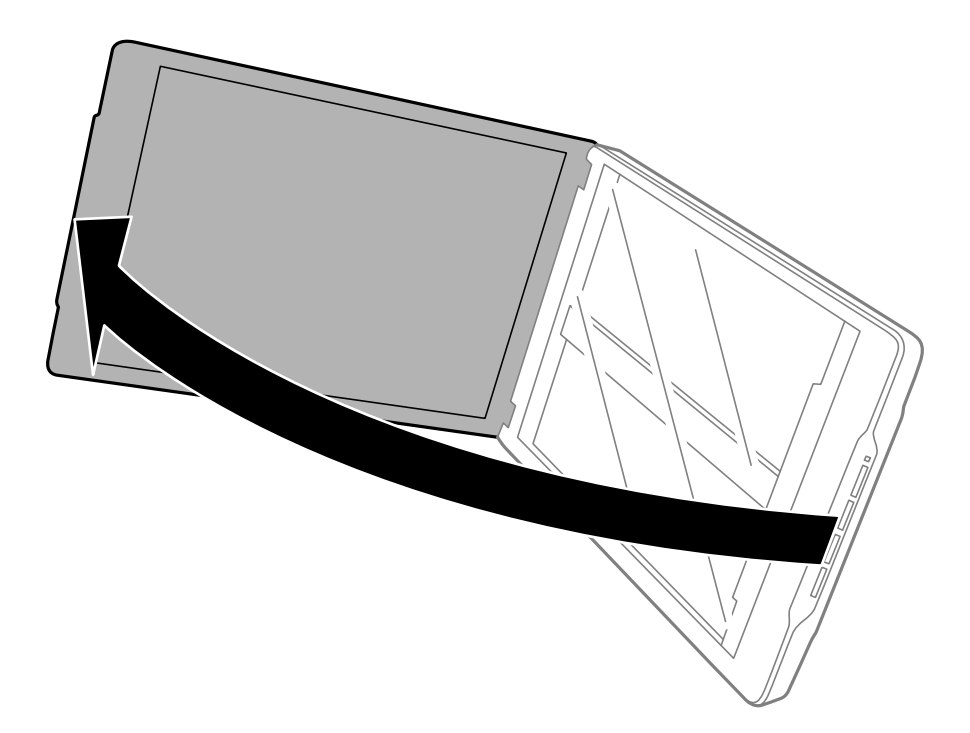

#### **Originaaldokumentide paigutamine**

2. Paigutage dokument või foto skanneri klaasile, esiküljega allapoole, veendudes et selle skaneeritava külje ülemine nurk jääb vastu skanneri nurka kohe noolemärgi kõrval.

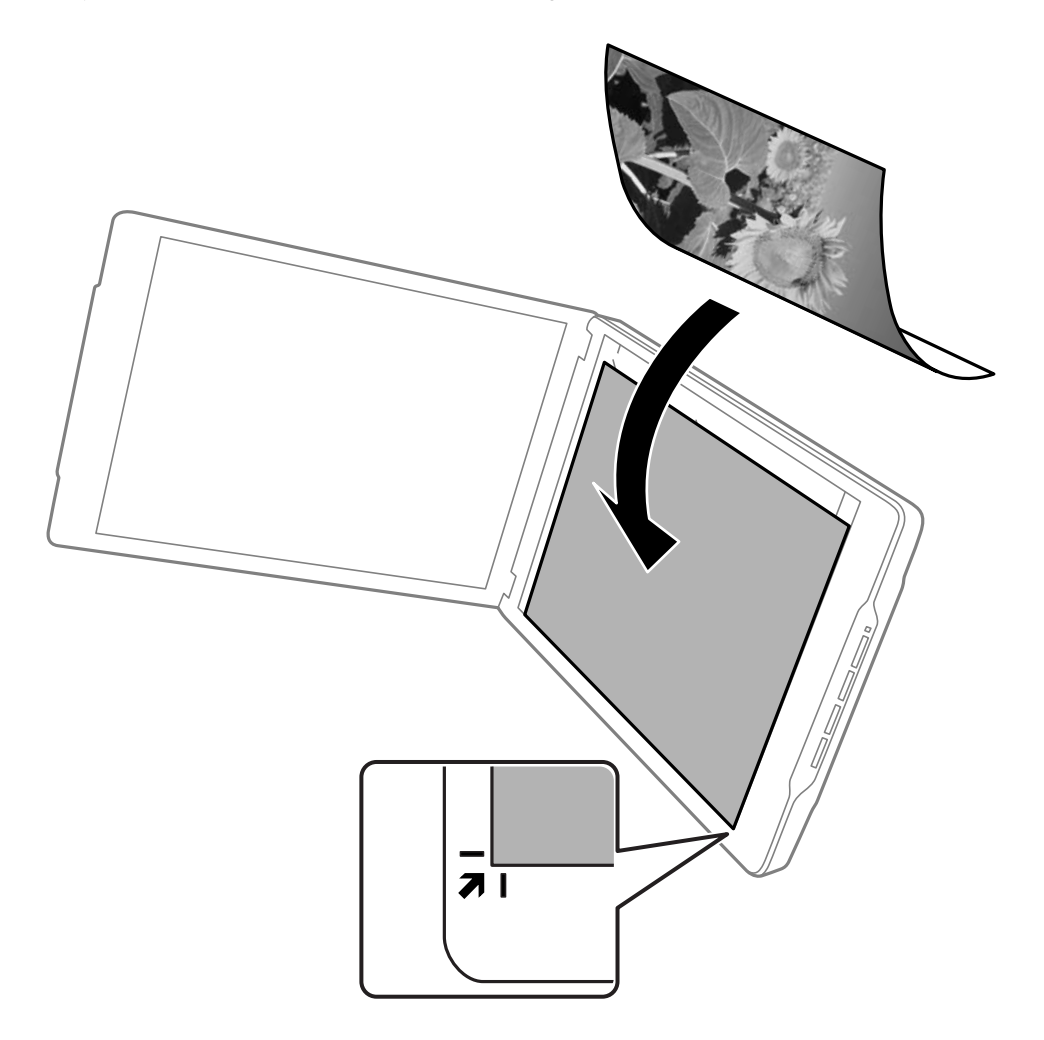

#### **Originaaldokumentide paigutamine**

#### *Märkus.*

- ❏ Originaaldokumendi servi saab kärpida ligikaudu 2,5 mm (0,1 tolli) külg- ja ülaservadest, millele osutavad A ja B järgmisel joonisel.
- ❏ Kui te skannite režiimis Täisautomaatne režiim või kasutate pisipildi eelvaadet teises režiimis EPSON Scan, saate vältida kärpimist, siis on võimalik, et originaali servasid kärbitakse ligikaudu 6.0 mm (0.24 tolli) üla- ja külgservadest, millele viitavad  $\bf 0$  ja  $\bf 2$  järgmisel joonisel.

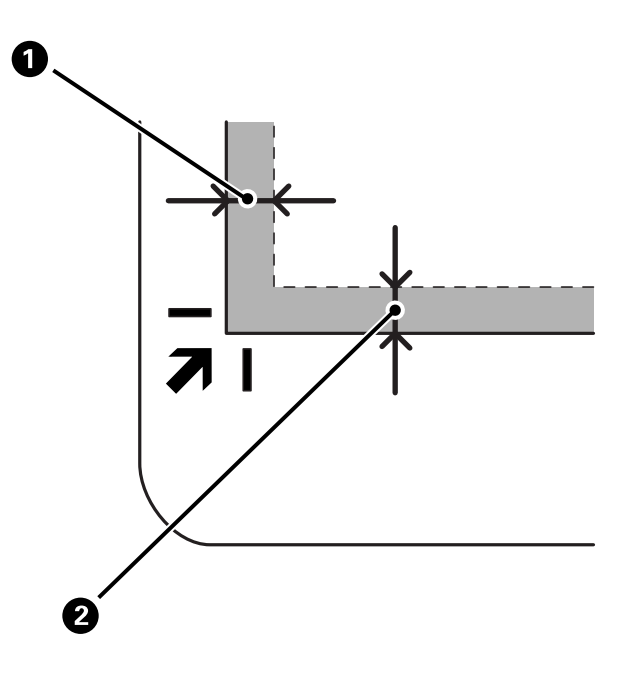

3. Sulgege dokumendikaas õrnalt, et originaal ei liiguks. Skannimise ajal hoidke dokumendikaant õrnalt paigal, et see ei avaneks.

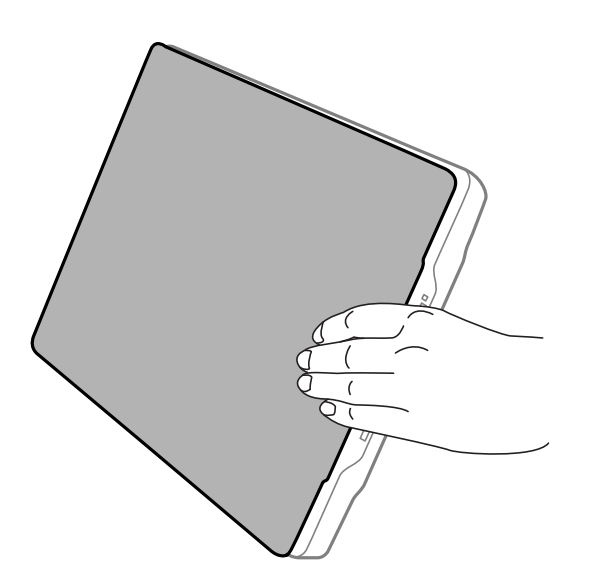

#### **Seotud teave**

 $\blacktriangleright$  ["Skannimine" lk 21](#page-20-0)

## <span id="page-20-0"></span>**Skannimine**

## **Skannimine, kasutades skanneri nuppu**

Saate skannida, kasutades nuppu skanneril. See käivitab automaatselt vaikimisi kasutatava skannimisprogrammi, kuid te saate nupud erinevatele programmidele ümber häälestada.

#### *Märkus.*

Veenduge, et rakendused Epson Event Manager, Copy Utility, Easy Photo Scan ja EPSON Scan on installitud ja et skanner on arvutiga ühendatud.

- 1. Asetage originaal seadmesse.
- 2. Vajutage skanneril ühte nuppu järgmistest.

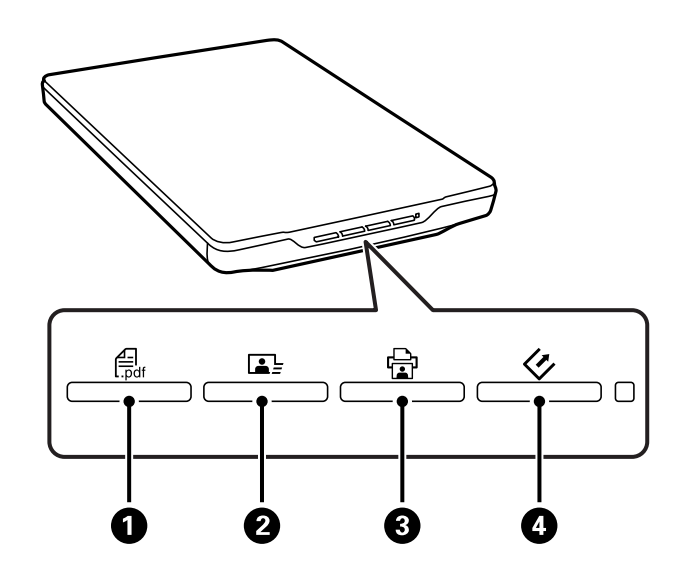

Määratud skannimisrakendus käivitub.

- ❏ Nupp A avab akna Skanni PDF-i. Te saate skannida dokumente PDF-faili. Saate ka skannida mitu dokumenti PDF-faili.
- ❏ Nupp B käivitab rakenduse Easy Photo Scan. Te saate saata pilte e-posti teel saata või laadida neid üles pilveteenusesse jms.
- ❏ Nupp C käivitab rakenduse Copy Utility. Te saate oma dokumenti skannida ja arvutiga ühendatud printeril printida.
- ❏ Nupp D käivitab rakenduse EPSON Scan. Te saate skannida, valides skannimisrežiimi, sätted ja skannitud faili sihtkoha arvutis. Kui nuppu vajutatakse ajal, mil EPSON Scan töötab, käivitub skannimine automaatselt.

#### **Seotud teave**

- $\blacktriangleright$  ["Skannimine PDF-vormingus faili" lk 42](#page-41-0)
- $\blacktriangleright$  ["Skannimine pilveteenusesse või teistesse sihtkohtadesse" lk 47](#page-46-0)
- $\blacktriangleright$  ...Skanneri kasutamine koopiamasinana" lk 41
- & ["Skannimine rakendusega EPSON Scan" lk 23](#page-22-0)
- <span id="page-21-0"></span> $\blacktriangleright$  ["Originaaldokumentide paigutamine" lk 15](#page-14-0)
- $\blacktriangleright$  ["Teave rakenduse kohta" lk 53](#page-52-0)

### **Vaikimisi kasutatava skannerinupu sätete muutmine**

Kasutades rakendust Epson Event Manager, saate muuta vaikerakendust ja skanneri iga nupu toiminguid.

- 1. Käivitage rakendus Epson Event Manager.
	- ❏ Windows 8.1 / Windows 8

Sisestage rakenduse nimi otsinguväljale ja valige seejärel kuvatud ikoon.

❏ Välja arvatud Windows 8.1 / Windows 8

Klõpsake Start ja valige suvand **Kõik programmid** või **Programmid** > **Epson Software** > **Event Manager**.

❏ Mac OS X

Valige **Finder** > **Go** > **Applications** > **Epson Software** > **Event Manager**.

Kuvatakse kaart **Button Settings** rakenduses Epson Event Manager.

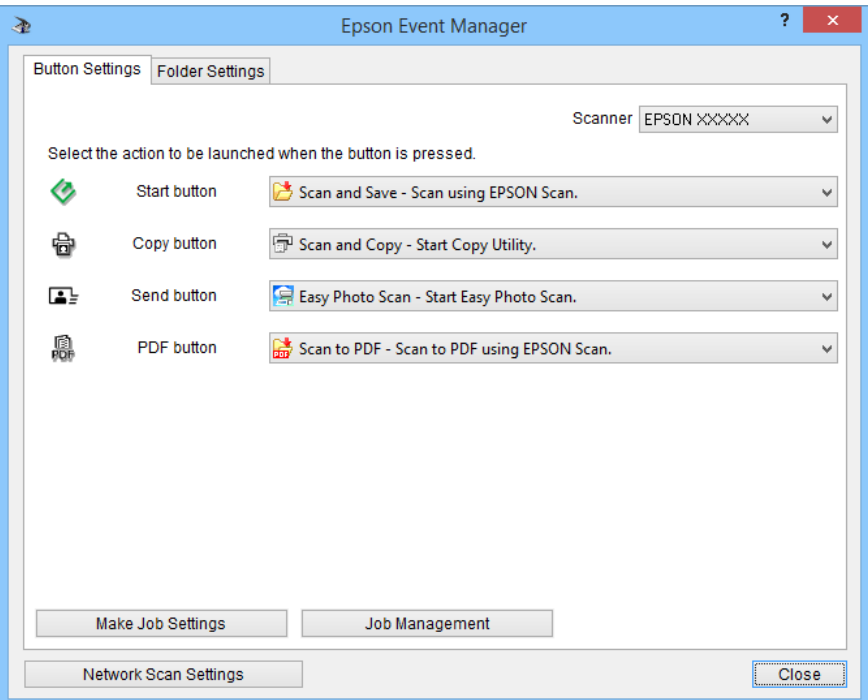

- 2. Valige toiming ripploendist nupu nime kõrval.
- 3. Klõpsake nuppu **Close** akna Epson Event Manager sulgemiseks.

#### *Märkus.*

Kui te vajate rakenduse Epson Event Manager kasutamiseks abi, tehke ühte järgmistest.

- ❏ Windowsi kasutamisel: Klõpsake ikooni *?* akna paremas ülanurgas.
- ❏ Mac OS X-i kasutamisel: Klõpsake spikri menüüd menüüribal ja seejärel valige suvand Epson Event Manager Help.

## <span id="page-22-0"></span>**Skannimine rakendusega EPSON Scan**

EPSON Scan võimaldab teil kontrollida kõiki skannimise aspekte. Te saate kasutada seda autonoomse skannimisrakendusena või koos teise TWAIN-ühilduva skannimisrakendusega. Selles jaotises selgitatakse põhilisi skannimisprotseduure, kasutades rakendust EPSON Scan. Lisateabe saamiseks lugege EPSON Scani spikrit.

## **EPSON Scani käivitamine**

EPSON Scani käivitamiseks tehke ühte järgmistest.

❏ Käivitamine skannerist

Vajutage skanneril nuppu $\mathcal{Q}$ .

❏ Windows 8.1 / Windows 8

Sisestage rakenduse nimi otsinguväljale ja valige seejärel kuvatud ikoon.

❏ Välja arvatud Windows 8.1 / Windows 8

Klõpsake Start ja valige **Kõik programmid** või **Programmid** > **EPSON** > **EPSON Scan** > **EPSON Scan**.

❏ Mac OS X

Valige **Finder** > **Go** > **Applications** > **Epson Software** > **EPSON Scan**.

EPSON Scani aken avaneb automaatselt.

#### *Märkus.*

- ❏ EPSON Scan ei toeta Mac OS X-i kiiret kasutajavahetust. Lülita kiire kasutajavahetus välja.
- ❏ Võimalik, et peate skannerite loendist valima kasutatava skanneri.

#### **Seotud teave**

- & ["Skannimine, kasutades skanneri nuppu" lk 21](#page-20-0)
- → ["Teave rakenduse kohta" lk 53](#page-52-0)

### **Kasutatav EPSON Scani režiim**

EPSON Scan võimaldab kasutada mitmesuguseid skannimisrežiime.

- ❏ Režiimiga **Täisautomaatne režiim** saate skannida kiirelt ja lihtsalt ilma selleks seadeid valimata ning kujutise eelvaadet kuvamata. See dokumenditüüp tuvastatakse automaatselt ja EPSON Scan optimeerib skannimissätted. Režiim sobib kõige paremini siis, kui on vaja skannida dokumente originaalmõõdus (100%) ning kujutisi pole vaja enne skannimist üle vaadata. Selles režiimis on võimalik taastada tuhmunud värve ja eemaldada tolmujälgi. See on EPSON Scani vaikerežiim.
- ❏ Režiimis **Kontorirežiim** saate valida seadeid tekstidokumentide skannimiseks ja kontrollida eelvaatepildiga nende mõju. Saate ka valida erinevaid pildi reguleerimise suvandeid ja kuvada skannitud pildi eelvaate.
- ❏ Režiimis **Tavarežiim** saate kohandada mõningaid skannimisseadeid ja kontrollida eelvaatepildiga nende toimet. See režiim sobib kõige paremini siis, kui soovite enne skannimist näha dokumentide eelvaateid. Teil on võimalik pildi suurust skannimisel muuta ning kohandada skannimisala ja erinevaid pildi, sh värvi taastamise, tolmu eemaldamise ja taustavalguse paranduse seadeid.
- ❏ Režiimis **Professionaalne režiim** saate muuta kõiki skannimisseadeid ja kontrollida eelvaatepildiga nende toimet. See režiim sobib kõige paremini siis, kui soovite kujutist eelnevalt vaadata ja teha sellele enne skannimist laiaulatuslikke üksikasjalikke parandusi. Teil on võimalik kujutist parandada, teravdada ja selle värve suure hulga tööriistade abil paremaks muuta, k.a värvi taastamise, tolmu eemaldamise ja taustavalguse parandamise teel.

#### **Seotud teave**

- & ["EPSON Scani käivitamine" lk 23](#page-22-0)
- & ["Skannimine rakendusega](#page-24-0) **Täisautomaatne režiim**" lk 25
- & ["Skannimine rakendusega](#page-27-0) **Kontorirežiim**" lk 28
- & ["Skannimine rakendusega](#page-29-0) **Tavarežiim**" lk 30
- & ["Skannimine rakendusega](#page-32-0) **Professionaalne režiim**" lk 33

### **EPSON Scani režiimi valimine**

Skannimisrežiimi valimiseks klõpsake noolt boksis **Režiim** akna EPSON Scan paremas ülanurgas. Järgmiseks valige kuvatud loendist režiim, mida soovite kasutada.

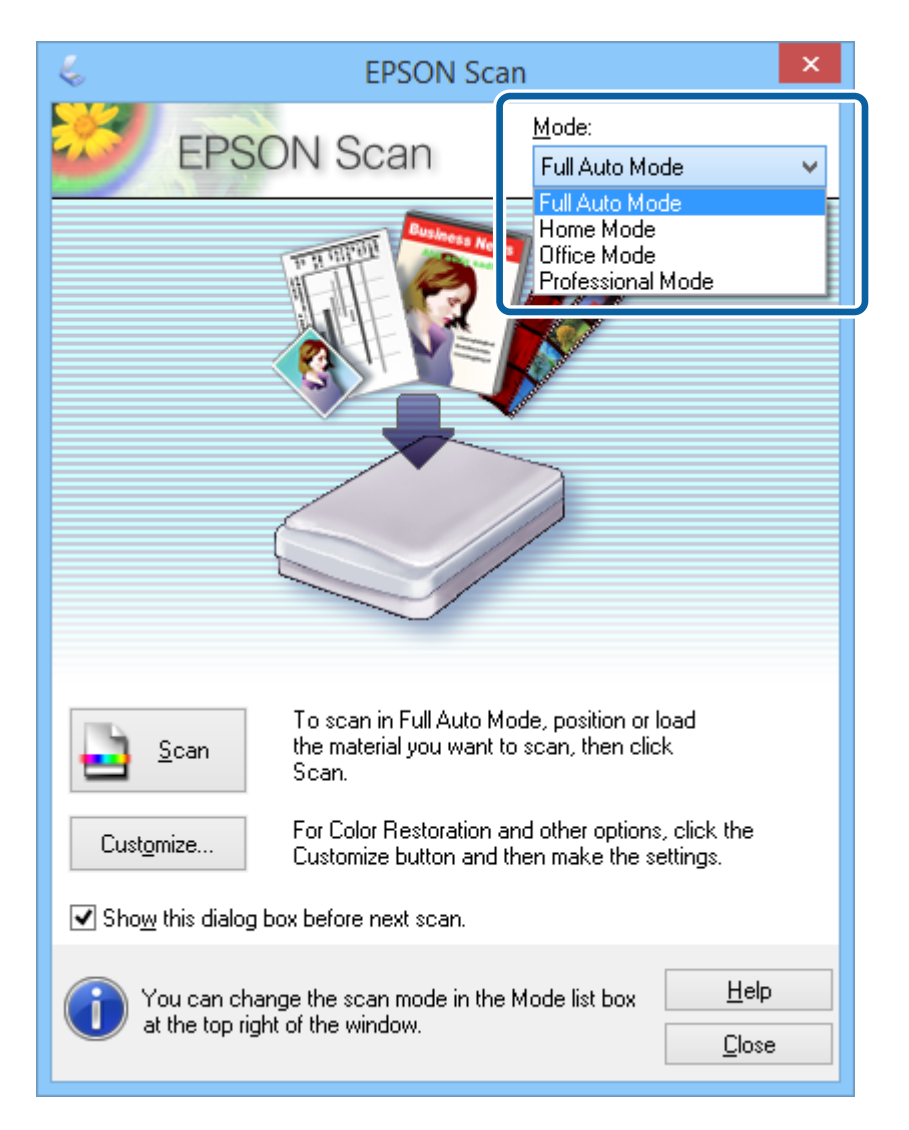

#### *Märkus.*

Valitud režiim jääb aktiveerituks ka EPSON Scani järgmisel käivituskorral.

#### **Seotud teave**

- & ["EPSON Scani käivitamine" lk 23](#page-22-0)
- & ["Skannimine rakendusega](#page-24-0) **Täisautomaatne režiim**" lk 25
- <span id="page-24-0"></span>& ["Skannimine rakendusega](#page-27-0) **Kontorirežiim**" lk 28
- & ["Skannimine rakendusega](#page-29-0) **Tavarežiim**" lk 30
- & ["Skannimine rakendusega](#page-32-0) **Professionaalne režiim**" lk 33

### **Skannimine rakendusega Täisautomaatne režiim**

Kui käivitate EPSON Scani esmakordselt, siis töötab see režiimis **Täisautomaatne režiim**. Üksikasjalikud seadistusjuhised on toodud EPSON Scani spikris.

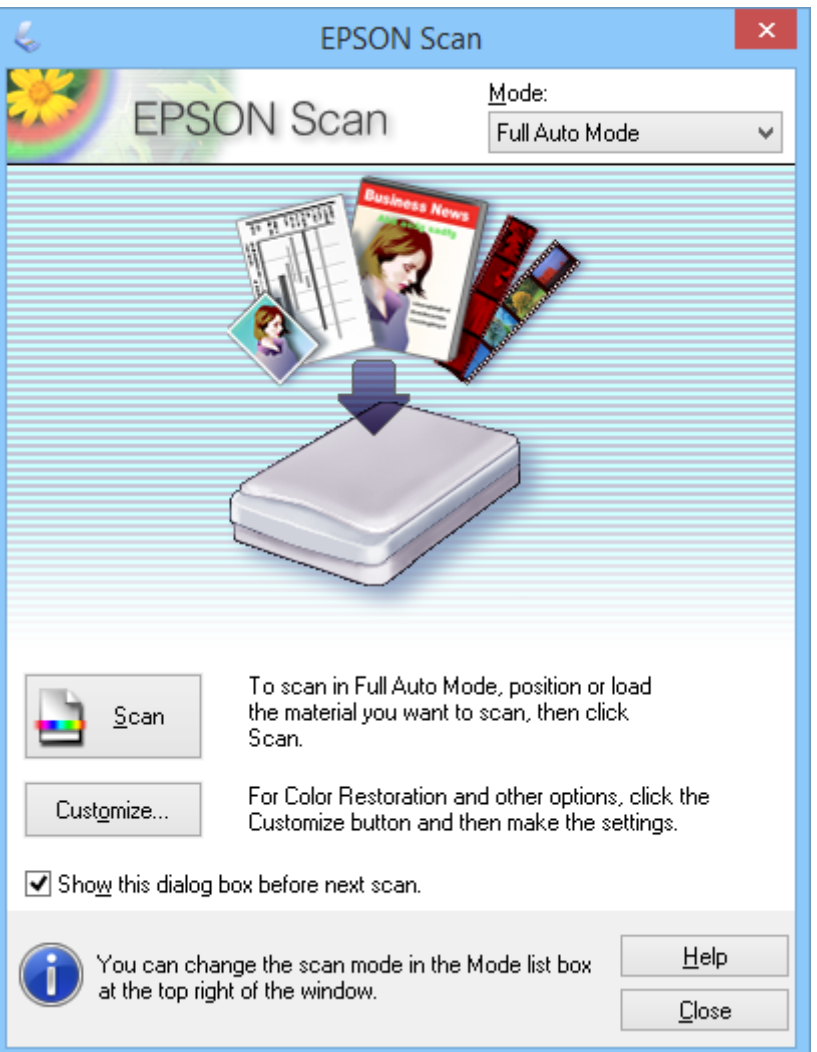

#### *Märkus.*

Kui teade *Näita seda dialoogiboksi enne järgmist skannimist* on eemaldatud, hakkab EPSON Scan viivitamatult skannima, ilma akent kuvamata. Sellesse aknasse naasmiseks klõpsake skannimise ajal skannimise dialoogiboksis nuppu *Peata*.

- 1. Asetage originaal seadmesse.
- 2. Käivitage rakendus EPSON Scan.
- 3. Valige režiim **Täisautomaatne režiim** loendist **Režiim**.

4. Kui soovite valida kohandatud eraldusvõime, taastada tuhmunud värve, eemaldada tolmujälgi või valida faili salvestussätteid, klõpsake nuppu **Kohanda**.

Kuvatakse aken **Kohanda**.

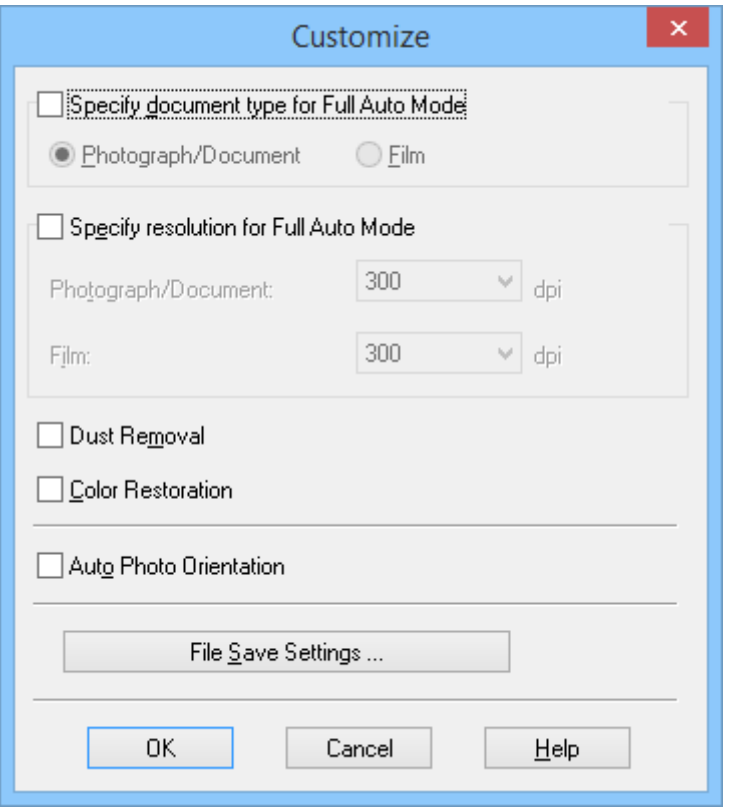

5. Valige oma sätted aknas **Kohanda**, seejärel klõpsake nuppu **OK**. Lisateavet seadistamise kohta aknas **Kohanda** leiate EPSON Scani spikrist.

#### 6. Klõpsake nuppu **Skanni**.

EPSON Scan kuvab iga kujutise eelvaate, tuvastab originaaldokumendi tüübi ja valib automaatselt sobivaimad skannimisseaded. Hetke pärast kuvatakse aknas EPSON Scan iga pildi väike eelvaade.

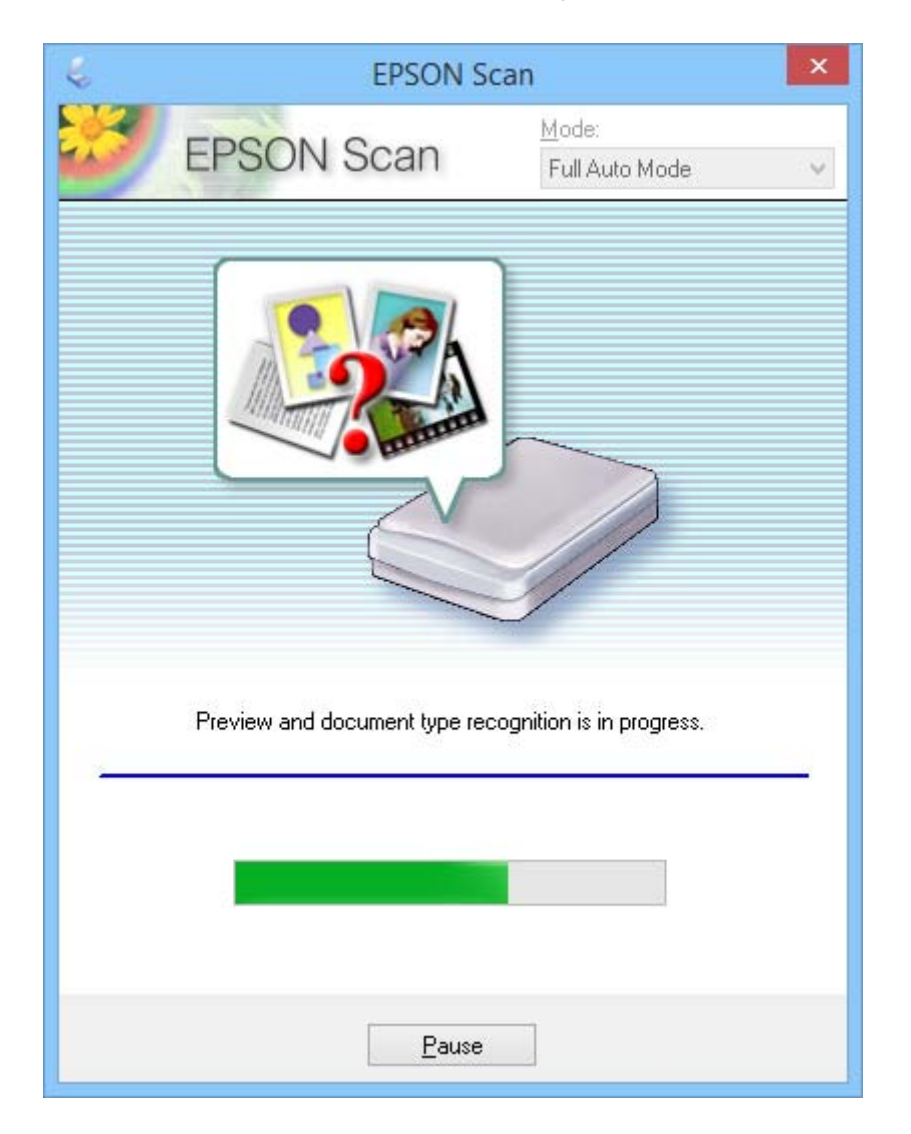

#### *Märkus.*

- ❏ Kui teil tekib vajadus seadeid muuta, klõpsake nuppu *Peata*. Valige oma sätted põhiaknas ja seejärel klõpsake nuppu *Kohanda*.
- ❏ Kui teil tekib vajadus skannimine katkestada, klõpsake nuppu *Tühista*, kui see kuvatakse.

Skannitud pilt salvestatakse failivormingus ja asukohas, mille te valisite aknas **Faili salvestusseaded**. Kui te ei valinud aknas **Faili salvestusseaded** mingeid sätteid, salvestatakse pilt JPEG-failina kaustas **Pildid** või **Minu pildid**.

#### **Seotud teave**

- $\blacktriangleright$  ["Originaaldokumentide paigutamine" lk 15](#page-14-0)
- & ["EPSON Scani käivitamine" lk 23](#page-22-0)
- & ["Skannimine rakendusega](#page-27-0) **Kontorirežiim**" lk 28
- & ["Skannimine rakendusega](#page-29-0) **Tavarežiim**" lk 30
- & ["Skannimine rakendusega](#page-32-0) **Professionaalne režiim**" lk 33

<span id="page-27-0"></span> $\blacktriangleright$  ["Pildi reguleerimise funktsioonid" lk 35](#page-34-0)

### **Skannimine rakendusega Kontorirežiim**

Kui valite režiimi **Kontorirežiim**, kuvatakse aken EPSON Scan **Kontorirežiim**. Üksikasjalikud seadistusjuhised on toodud EPSON Scani spikris.

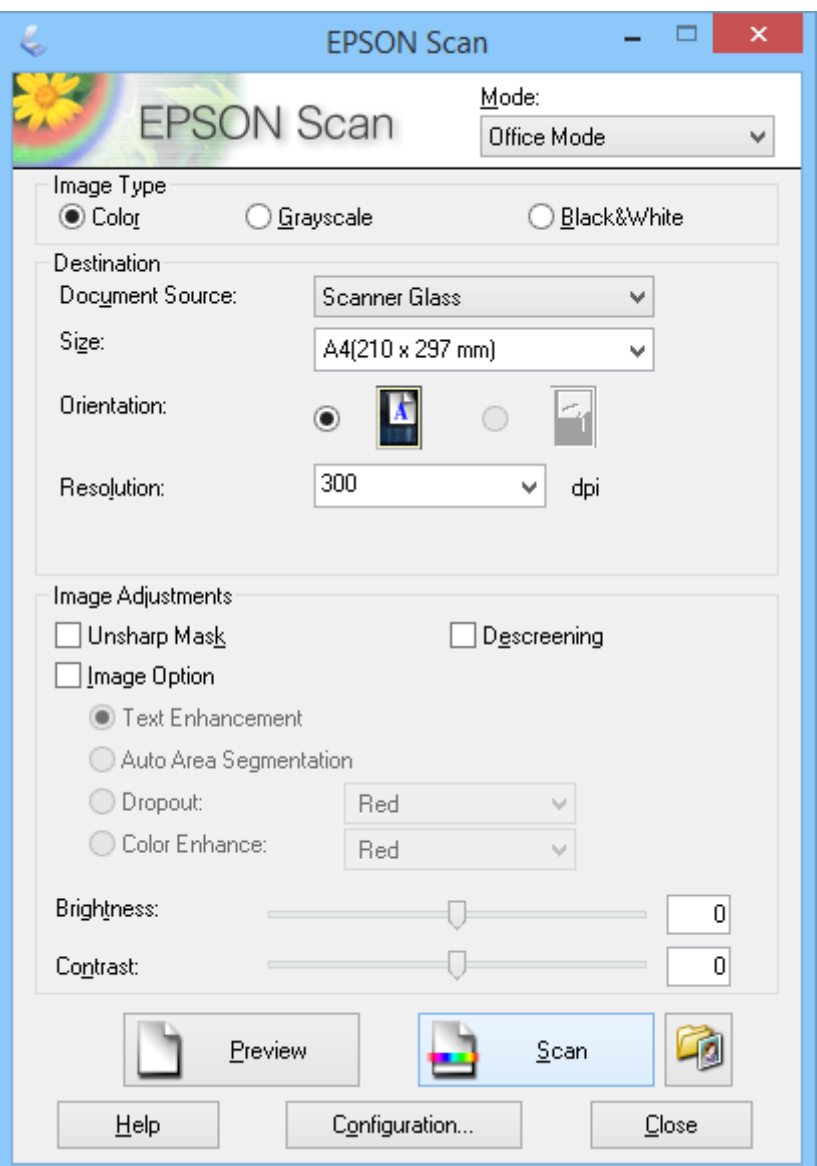

- 1. Asetage originaal seadmesse.
- 2. Käivitage rakendus EPSON Scan.
- 3. Valige režiim **Kontorirežiim** loendist **Režiim**.
- 4. Valige funktsiooni **Pildi tüüp** sätteks suvand **Värv**, **Hallskaala** või **Mustvalge**.
- 5. Klõpsake noolt, et avada loend **Suurus**, ja seejärel valige skannitava dokumendi suurus.
- 6. Klõpsake noolt, et avada loend **Resolutsioon**, ja seejärel valige originaali jaoks sobiv eraldusvõime.
- 7. Pildi eelvaate kuvamiseks klõpsake nuppu **Eelvaade**. Teie pilt kuvatakse aknas **Eelvaade**.
- 8. Vajadusel muutke pildi kvaliteeti, kasutades funktsiooni **Pildi seadistused**.
- 9. Klõpsake nuppu **Skanni**.

Kuvatakse aken **Faili salvestusseaded**.

10. Valige salvestatud failidele nimi, asukoht, vormingu tüüp jne aknas **Faili salvestusseaded** ja seejärel klõpsake nuppu **OK**.

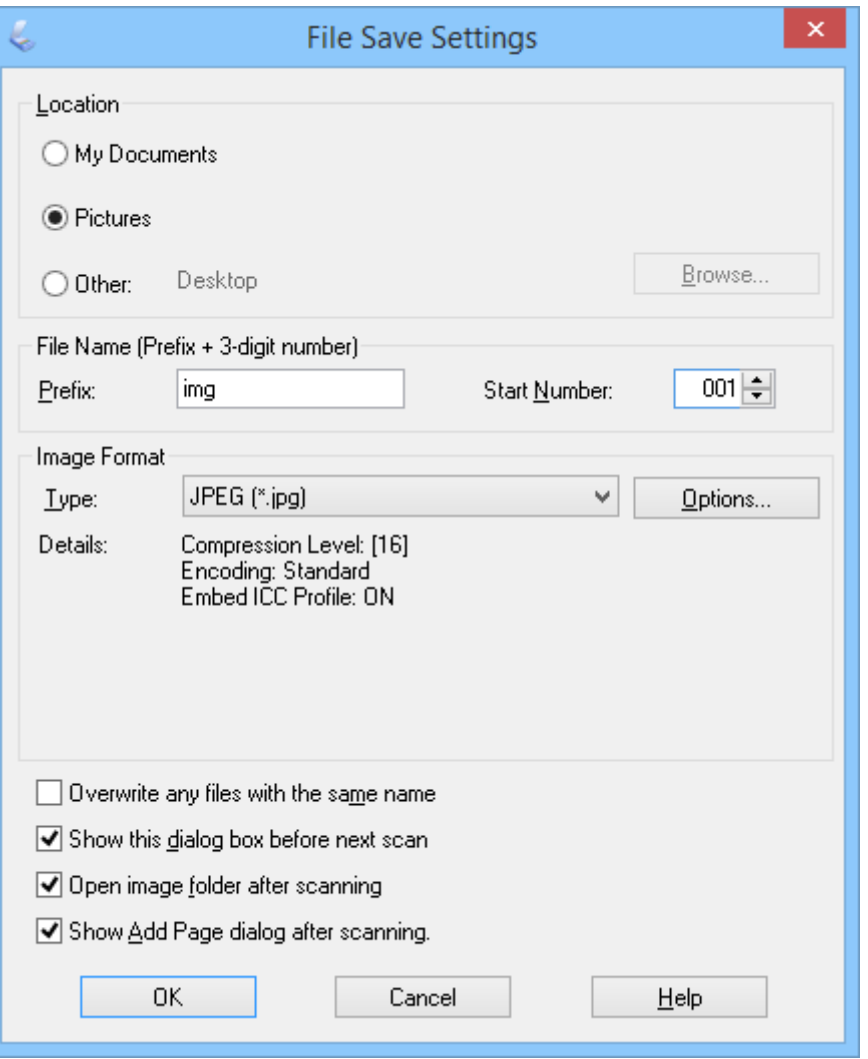

EPSON Scan alustab skannimist, salvestab skannitud pildid jne, vastavalt sätetele, mis on valitud aknas **Faili salvestusseaded**.

#### **Seotud teave**

- $\blacktriangleright$  ["Originaaldokumentide paigutamine" lk 15](#page-14-0)
- & ["EPSON Scani käivitamine" lk 23](#page-22-0)
- & ["Skannimine rakendusega](#page-24-0) **Täisautomaatne režiim**" lk 25
- <span id="page-29-0"></span>& "Skannimine rakendusega **Tavarežiim**" lk 30
- & ["Skannimine rakendusega](#page-32-0) **Professionaalne režiim**" lk 33
- $\rightarrow$  ["Pildi reguleerimise funktsioonid" lk 35](#page-34-0)

### **Skannimine rakendusega Tavarežiim**

Kui te valite režiimi **Tavarežiim**, kuvatakse aken **Tavarežiim**. Üksikasjalikud seadistusjuhised on toodud EPSON Scani spikris.

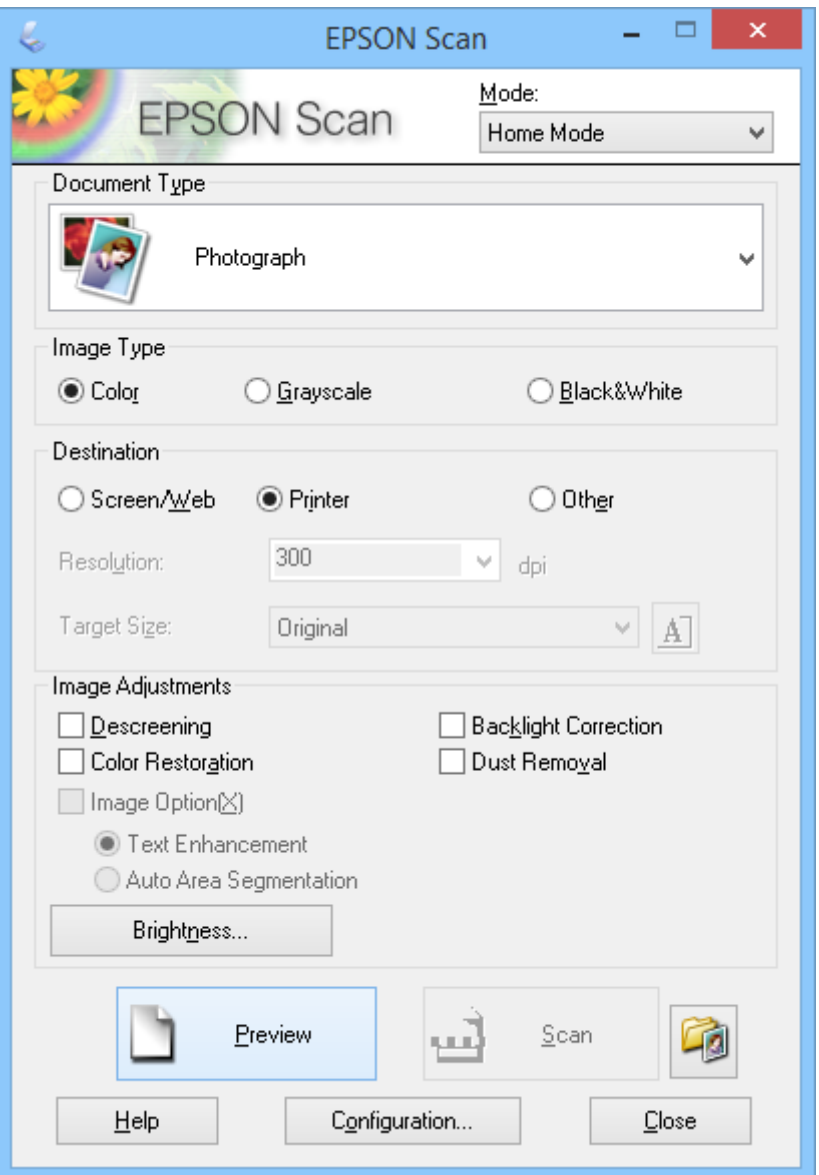

- 1. Asetage originaal seadmesse.
- 2. Käivitage rakendus EPSON Scan.
- 3. Valige režiim **Tavarežiim** loendist **Režiim**.
- 4. Klõpsake noolt, et avada loend **Dokumendi tüüp**, ja seejärel valige skannitava dokumendi tüüp.
- 5. Valige funktsiooni **Pildi tüüp** sätteks suvand **Värv**, **Hallskaala** või **Mustvalge**.
- 6. Valige boksis **Sihtkoht** viis, kuidas te plaanite skannitud pilte kasutada.
	- ❏ **Ekraan/veeb**: piltide jaoks, mida vaatate arvutiekraanil või postitate veebi.
	- ❏ **Printer**: piltide jaoks, mille välja prindite või mille muudate optilise tekstituvastuse (OCR) programmi abil redigeeritavaks tekstiks.
	- ❏ **Veel**: piltide jaoks, mida arhiivite jms ning millele peate seega kindla resolutsiooni valima.

EPSON Scan valib vaikeresolutsiooni sätte, mis põhineb teie valitud **Sihtkoht** sättel. Kui valisite funktsiooni **Sihtkoht** sätteks **Veel**, peate valima kindla resolutsiooni.

7. Pildi eelvaate kuvamiseks klõpsake nuppu **Eelvaade**.

Teie pilt kuvatakse aknas **Eelvaade**.

- 8. Vajadusel muutke pildi kvaliteeti, kasutades funktsiooni **Pildi seadistused**.
- 9. Vajaduse korral klõpsake noolt loendi **Objekti formaat** avamiseks, et valida skannitud pildi suurus. Saate pilte originaalsuuruses skannida või nende suurust vähendada või suurendada.
- 10. Klõpsake nuppu **Skanni**.

Kuvatakse aken **Faili salvestusseaded**.

11. Valige salvestatud skannitud failidele nimi, asukoht, vormingu tüüp jne aknas **Faili salvestusseaded** ja klõpsake nuppu **OK**.

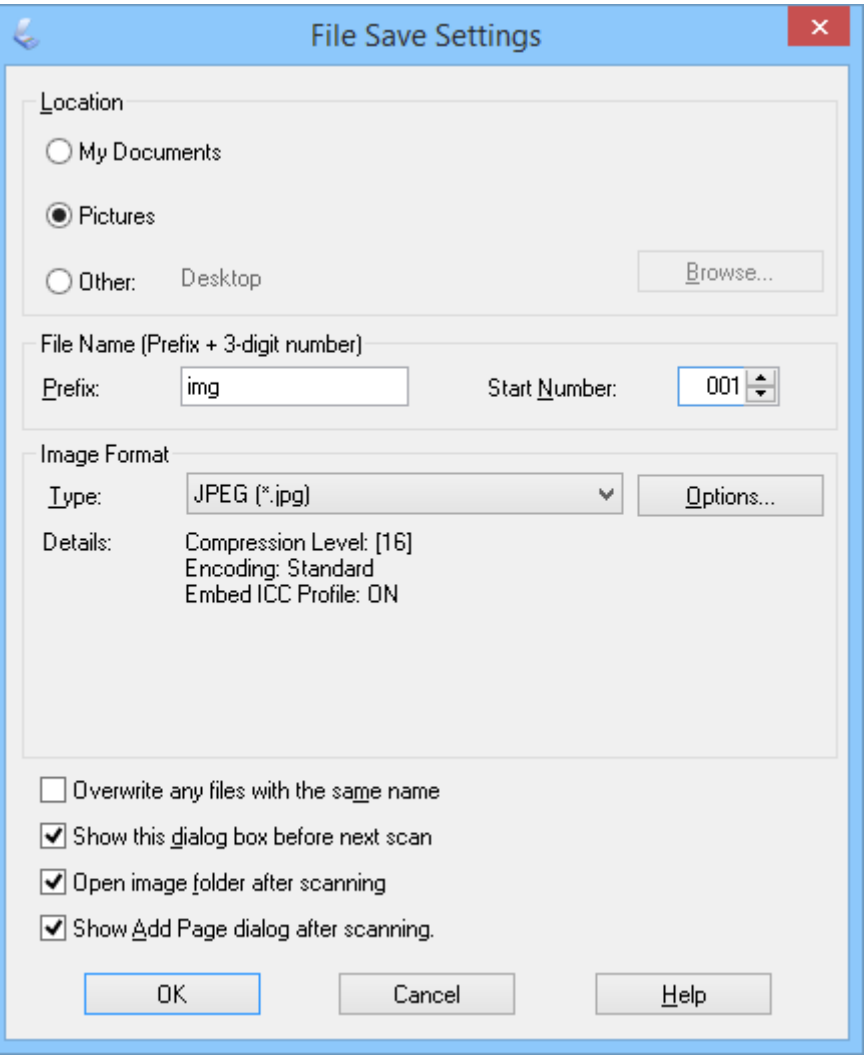

EPSON Scan alustab skannimist, salvestab skannitud pildid jne, vastavalt sätetele, mis on valitud aknas **Faili salvestusseaded**.

#### **Seotud teave**

- $\blacktriangleright$  ["Originaaldokumentide paigutamine" lk 15](#page-14-0)
- & ["EPSON Scani käivitamine" lk 23](#page-22-0)
- & ["Skannimine rakendusega](#page-24-0) **Täisautomaatne režiim**" lk 25
- & ["Skannimine rakendusega](#page-27-0) **Kontorirežiim**" lk 28
- & ["Skannimine rakendusega](#page-32-0) **Professionaalne režiim**" lk 33
- $\rightarrow$  ["Pildi reguleerimise funktsioonid" lk 35](#page-34-0)

## <span id="page-32-0"></span>**Skannimine rakendusega Professionaalne režiim**

Kui te valite režiimi **Professionaalne režiim**, kuvatakse aken **Professionaalne režiim**. Üksikasjalikud seadistusjuhised on toodud EPSON Scani spikris.

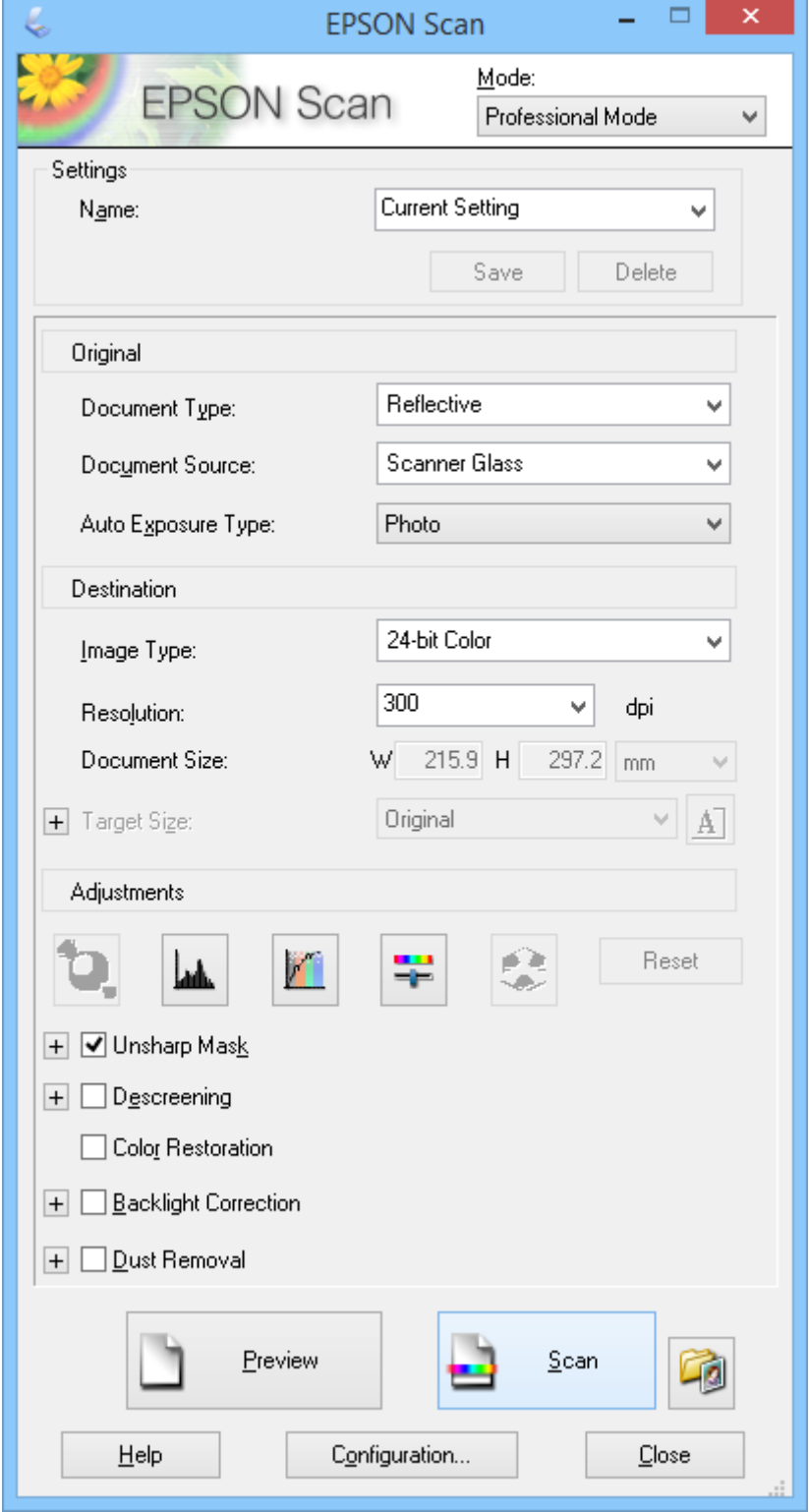

1. Asetage originaal seadmesse.

- 2. Käivitage rakendus EPSON Scan.
- 3. Valige režiim **Professionaalne režiim** loendist **Režiim**.
- 4. Klõpsake noolt loendis **Automaatne särituse tüüp** ja seejärel valige suvand **Foto** või **Dokument**.
- 5. Klõpsake noolt, et avada loend **Pildi tüüp** ja seejärel valige skannitava pildi täpne tüüp.

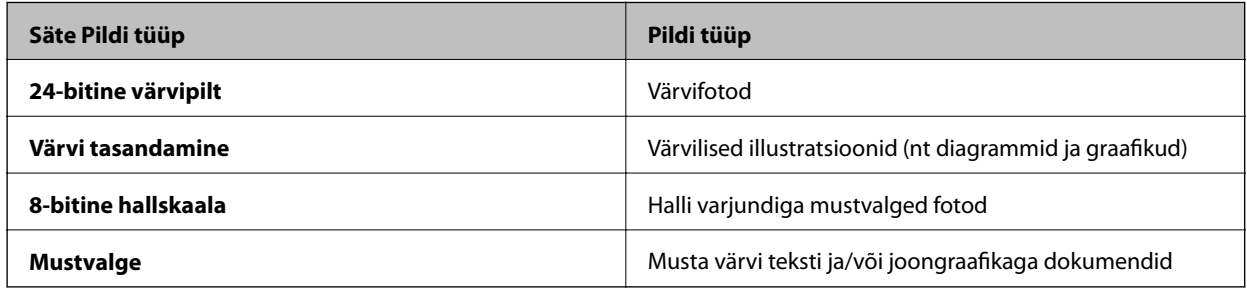

#### *Märkus.*

Kui valisite *8-bitine hallskaala* või *Mustvalge*, saate valida ka *Pildi suvand*, nagu on kirjutatud allpool. Klõpsake nuppu *+*, kui see kuvatakse.

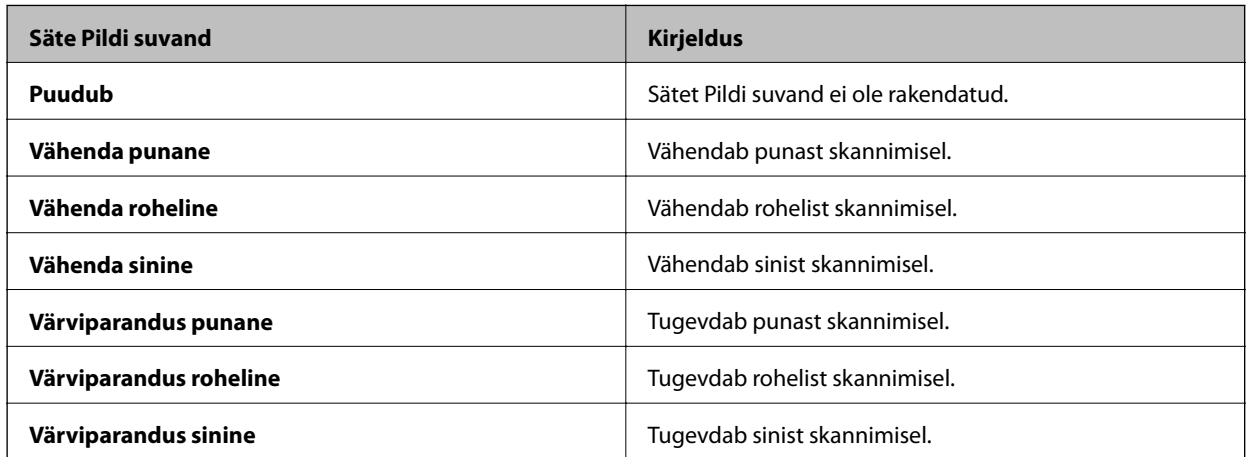

- 6. Klõpsake noolt, et avada loend **Resolutsioon**, ja seejärel valige originaali jaoks sobiv eraldusvõime.
- 7. Pildi eelvaate kuvamiseks klõpsake nuppu **Eelvaade**.

Teie pilt kuvatakse aknas **Eelvaade**.

- 8. Vajaduse korral klõpsake noolt loendi **Objekti formaat** avamiseks, et valida skannitud pildi suurus. Saate pilte originaalsuuruses skannida või nende suurust vähendada või suurendada.
- 9. Vajadusel muutke pildi kvaliteeti, kasutades funktsiooni **Seadistused**.
- 10. Klõpsake nuppu **Skanni**.

Kuvatakse aken **Faili salvestusseaded**.

<span id="page-34-0"></span>11. Valige salvestatud failidele nimi, asukoht, vormingu tüüp jne aknas **Faili salvestusseaded** ja seejärel klõpsake nuppu **OK**.

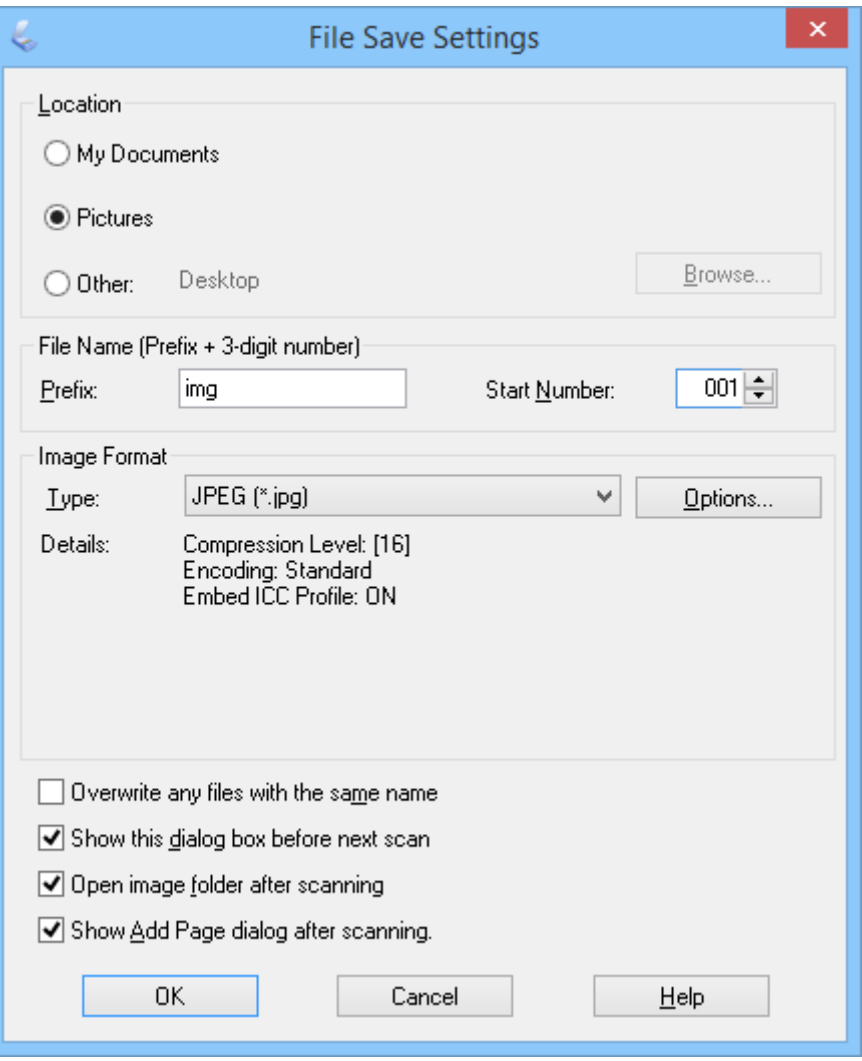

EPSON Scan alustab skannimist, salvestab skannitud pildid jne, vastavalt sätetele, mis on valitud aknas **Faili salvestusseaded**.

#### **Seotud teave**

- $\rightarrow$  ["Originaaldokumentide paigutamine" lk 15](#page-14-0)
- & ["EPSON Scani käivitamine" lk 23](#page-22-0)
- & ["Skannimine rakendusega](#page-24-0) **Täisautomaatne režiim**" lk 25
- & ["Skannimine rakendusega](#page-27-0) **Kontorirežiim**" lk 28
- & ["Skannimine rakendusega](#page-29-0) **Tavarežiim**" lk 30
- $\rightarrow$  "Pildi reguleerimise funktsioonid" lk 35

### **Pildi reguleerimise funktsioonid**

Vajadusel saate kuvada oma piltide eelvaate ja muuta pildi kvaliteeti. EPSON Scan pakub hulgaliselt sätteid, millega värvi, teravust, kontrastsust ja muid pildi kvaliteeti mõjutavaid aspekte parandada. Lisateavet nende sätete muutmise kohta leiate EPSON Scani spikrist.

 $\mathbf{r}$ 

 $\overline{\phantom{0}}$ 

#### **Pildi reguleerimise funktsioonid fotodele:**

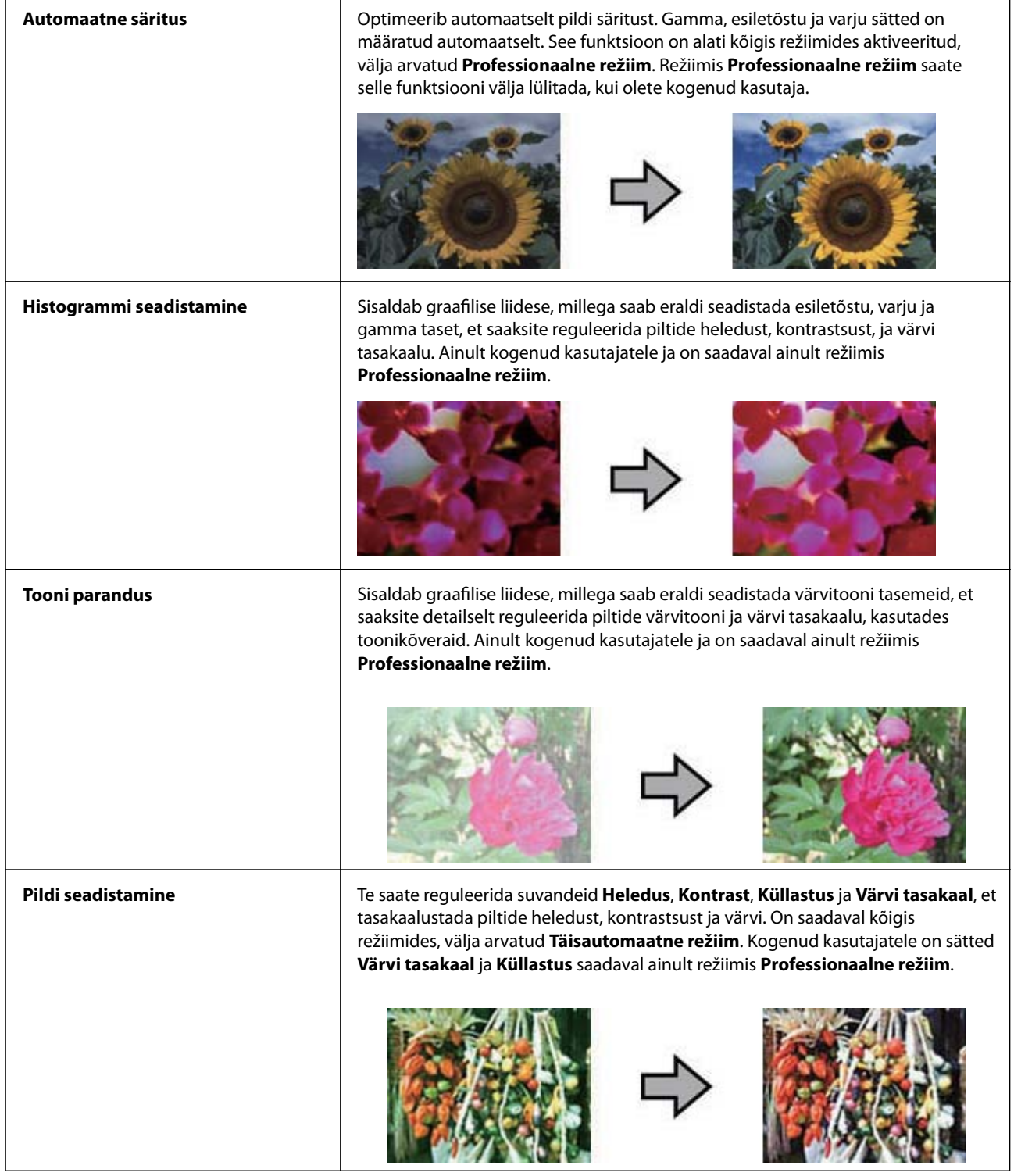
### **Skannimine**

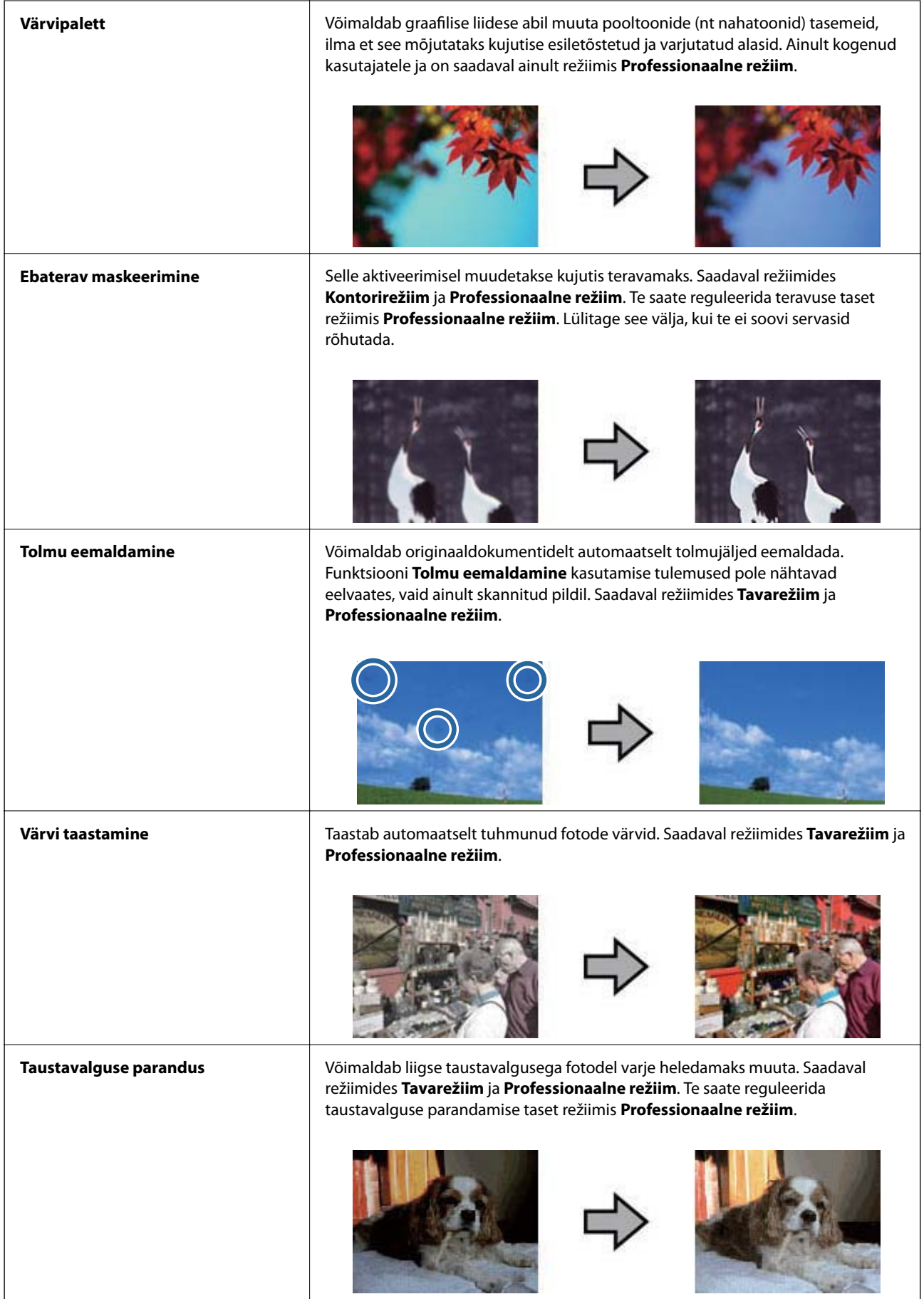

### **Pildi reguleerimise funktsioonid dokumentidele:**

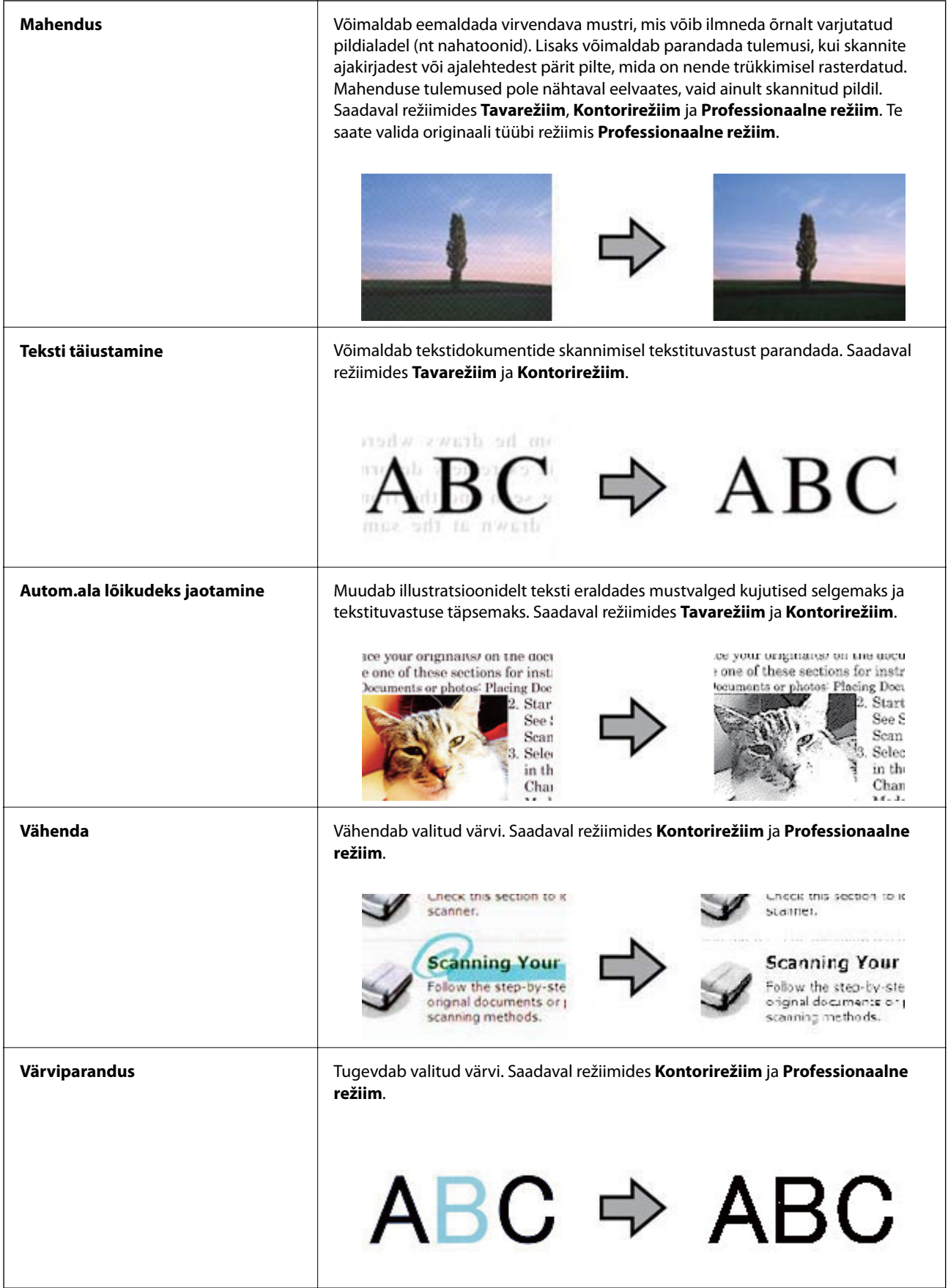

### <span id="page-38-0"></span>**Seotud teave**

- & ["Skannimine rakendusega](#page-24-0) **Täisautomaatne režiim**" lk 25
- & ["Skannimine rakendusega](#page-27-0) **Kontorirežiim**" lk 28
- & ["Skannimine rakendusega](#page-29-0) **Tavarežiim**" lk 30
- & ["Skannimine rakendusega](#page-32-0) **Professionaalne režiim**" lk 33

## **Skannimine rakendusega Easy Photo Scan**

See rakendus võimaldab teha erinevaid toiminguid pärast originaali skannimist ja pildi kontrollimist, nagu pildi redigeerimine, pildi salvestamine, selle saatmine e-posti teel või üleslaadimine pilveteenusesse. Lisateabe saamiseks lugege Easy Photo Scani spikrit.

- 1. Easy Photo Scani käivitamiseks tehke ühte järgmistest.
	- ❏ Käivitamine skannerist

Vajutage skanneril  $\blacksquare$ .

❏ Windows 8.1 / Windows 8

Sisestage rakenduse nimi otsinguväljale ja valige seejärel kuvatud ikoon.

❏ Välja arvatud Windows 8.1 / Windows 8

Klõpsake Start ja valige suvand **Kõik programmid** või **Programmid** > **Epson Software** > **Easy Photo Scan**.

❏ Mac OS X

Valige **Finder** > **Go** > **Applications** > **Epson Software** > **Easy Photo Scan**.

#### *Märkus.*

Võimalik, et peate skannerite loendist valima kasutatava skanneri.

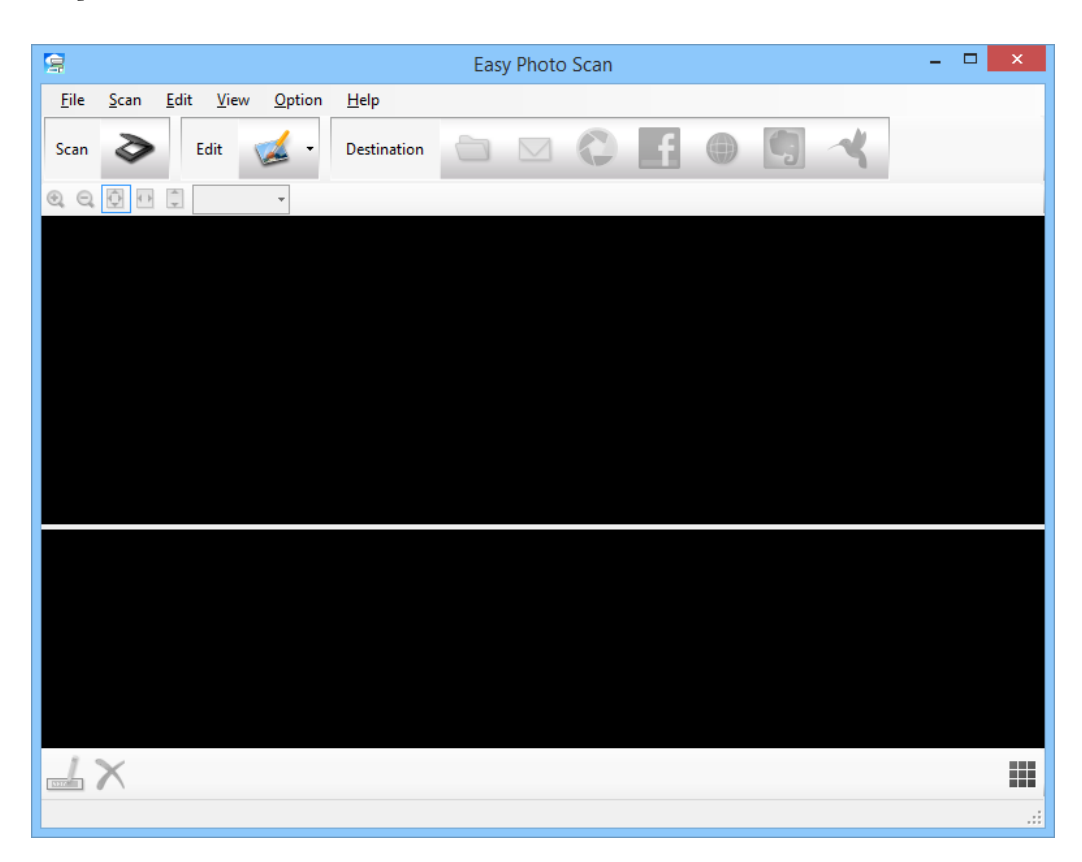

- 2. Asetage originaal seadmesse.
- 3. Klõpsake nuppu  $\diamondsuit$  põhiaknas Easy Photo Scan. Kuvatakse aken EPSON Scan.
- 4. Tehke vajalikud seadistused ja seejärel klõpsake nuppu **Skanni**. Lisateavet skannimismeetodite kohta leiate EPSON Scani spikrist.
- 5. Kui EPSON Scani aken on pärast dokumendi skannimist ikka avatud, siis klõpsake nuppu **Sule**. Skannitud dokument kuvatakse rakenduses Easy Photo Scan.
- 6. Kontrollige skannitud pilte ja vajadusel redigeerige neid.
- 7. Kui olete pildi kontrollimise lõpetanud, klõpsake ühte sihtkoha ikooni.

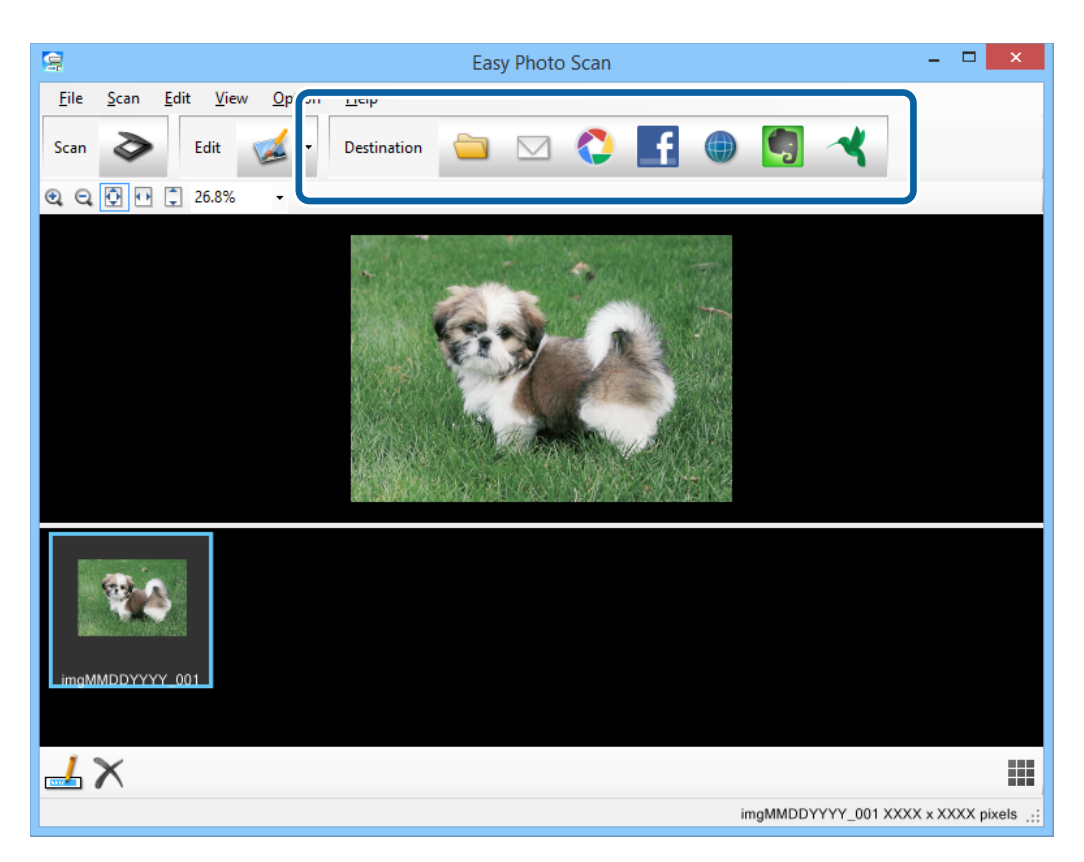

Sõltuvalt valitud ikoonist, kuvatakse aken sätete salvestamiseks või sätete ülekandmiseks.

#### *Märkus.*

- ❏ Kui soovite faili pilveteenusesse üles laadida, peate häälestama eelnevalt oma konto pilveteenuses.
- ❏ Kui soovite sihtkohana kasutada Evernote'i, laadige Evernote Corporationi veebisaidilt alla rakendus Evernote ja installige see enne antud funktsiooni kasutamist.
- 8. Tehke aknas vajalikud seadistused ja seejärel klõpsake nuppu **Send** või **OK**.
- 9. Järgige ekraanijuhiseid.

Skannitud pilt salvestatakse kaustas, manustatakse e-kirjale, laaditakse pilveteenusesse jne, sõltuvalt teie valitud funktsioonist.

### <span id="page-40-0"></span>**Seotud teave**

- $\blacktriangleright$  ["Originaaldokumentide paigutamine" lk 15](#page-14-0)
- & ["Skannimine rakendusega EPSON Scan" lk 23](#page-22-0)
- $\blacktriangleright$  ["Teave rakenduse kohta" lk 53](#page-52-0)

# **Spetsiaalsete projektide skannimine**

### **Skanneri kasutamine koopiamasinana**

Teil on võimalus kasutada oma skannerit koos arvutiga ühendatud printeriga täpselt nii, nagu kasutaksite paljundusmasinat.

- 1. Asetage originaal seadmesse.
- 2. Vajutage skanneril  $\mathbb{D}$ .

Kuvatakse aken Copy Utility ja EPSON Scan.

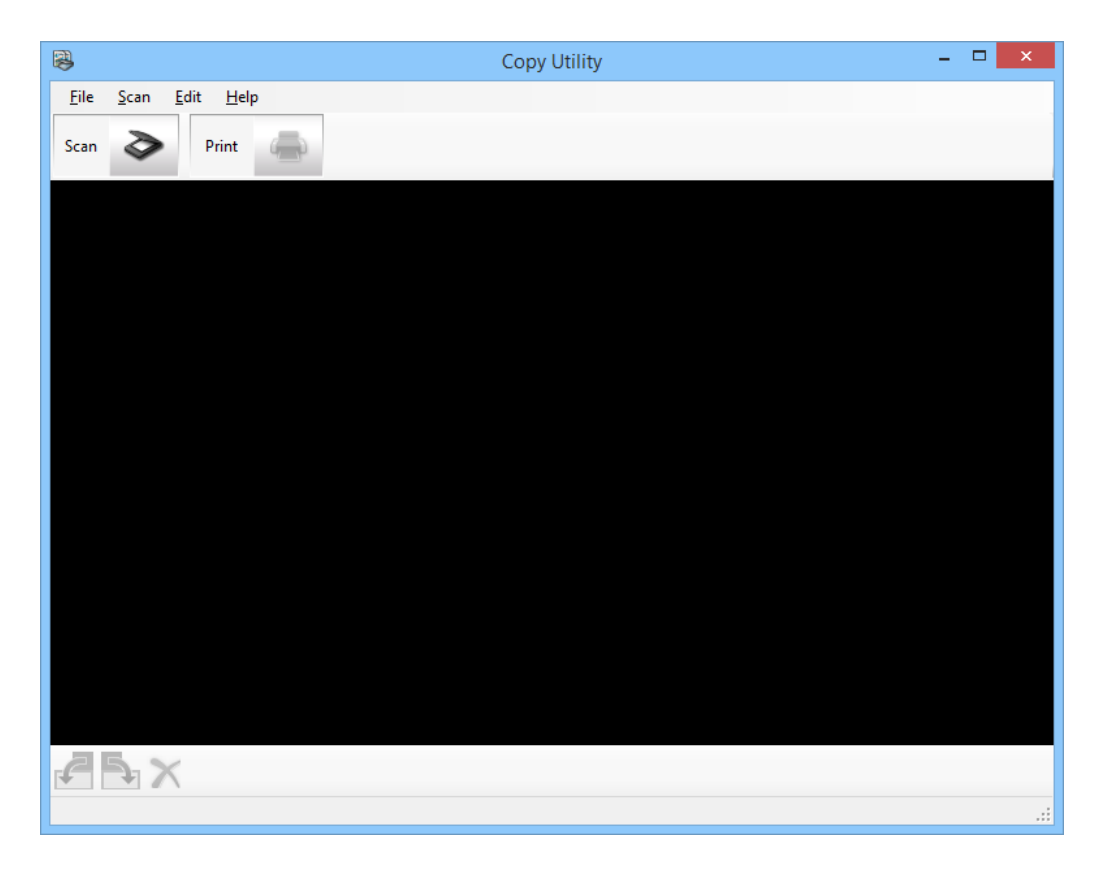

3. Skannige dokument.

Lisateavet skannimise kohta leiate EPSON Scani spikrist.

4. Kui EPSON Scani aken on pärast dokumendi skannimist ikka avatud, siis klõpsake nuppu **Sule**. Skannitud pilt kuvatakse põhiaknas Copy Utility.

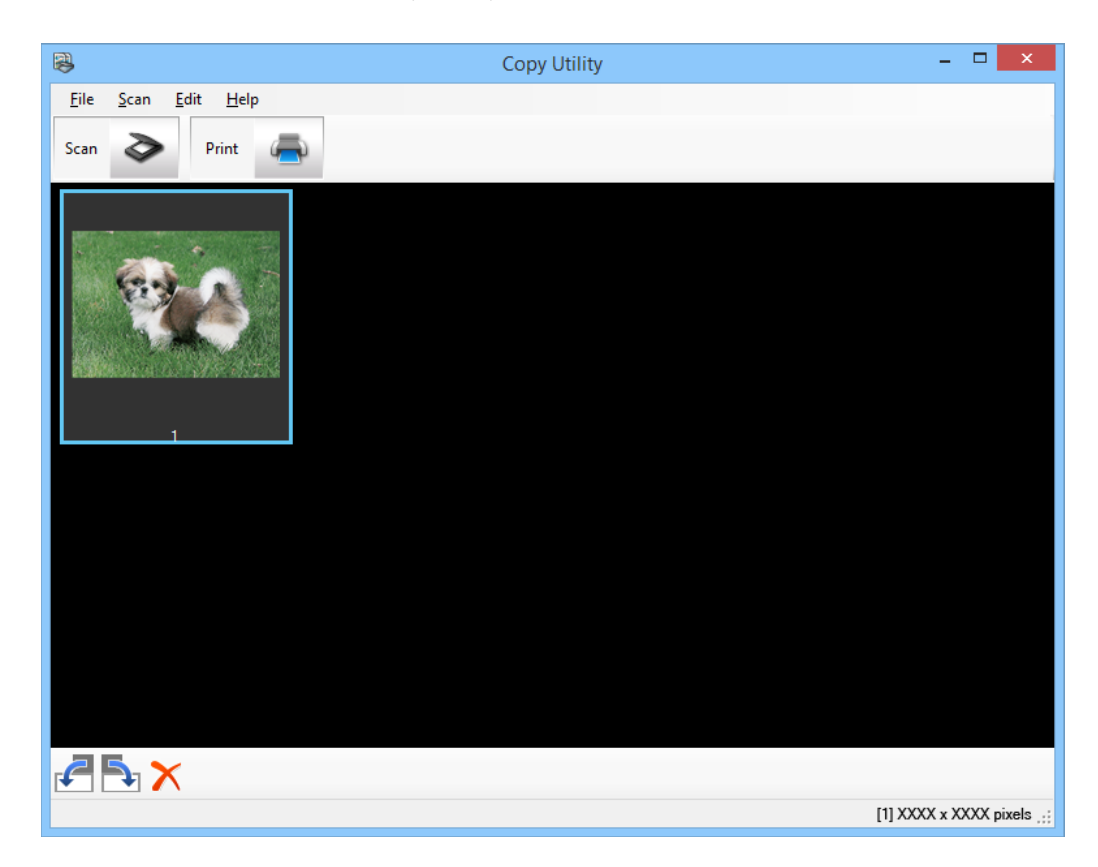

- 5. Klõpsake skannitud pilti ja seejärel pöörake seda, kasutades vajadusel pisipildi tööriista.
- 6. Kui olete pildi kontrollimise lõpetanud, klõpsake nuppu . Kuvatakse prindisätete aken.
- 7. Tehke vajalikud seaded ja seejärel klõpsake nuppu **Print** pildi printimiseks. Skannitud pilt prinditakse.

#### **Seotud teave**

- $\rightarrow$  ["Originaaldokumentide paigutamine" lk 15](#page-14-0)
- & ["Skannimine rakendusega EPSON Scan" lk 23](#page-22-0)
- $\blacktriangleright$  ["Teave rakenduse kohta" lk 53](#page-52-0)

### **Skannimine PDF-vormingus faili**

EPSON Scani kasutades on võimalik luua järgmiste omadustega PDF-faile.

- ❏ Dokumendi mitme lehekülje skannimine ühte PDF-faili: Saate skannida dokumendi mitu lehekülge ühte PDF-faili.
- ❏ Otsitava PDF-faili loomine (ainult Windows): Saate luua otsingufunktsiooniga PDF-faili, millest on võimalik otsida failis sisalduvaid sõnu.

❏ Lehekülgede arvu määramine ühes PDF-failis:

Saate määrata ühes PDF-failis sisalduvate lehekülgede maksimaalse arvu. Näiteks, kui määrate ühte PDF-faili salvestatavate lehtede piirarvuks 4, luuakse 20-leheküljelise dokumendi skannimisel automaatselt 5 PDF-faili.

Saate teha neid seadistusi EPSON Scani aknas **Faili salvestusseaded**. Vt juhiseid EPSON Scani spikrist.

#### **Seotud teave**

- $\blacktriangleright$  ["Skannimine rakendusega EPSON Scan" lk 23](#page-22-0)
- $\blacktriangleright$  ["Teave rakenduse kohta" lk 53](#page-52-0)

### **PDF-faili skannimine PDF-nupu abil**

- 1. Asetage originaal seadmesse.
- 2. Vajutage skanneril  $\mathbb{E}_{\text{pot.}}$

Kuvatakse aken **Skanni PDF-i**.

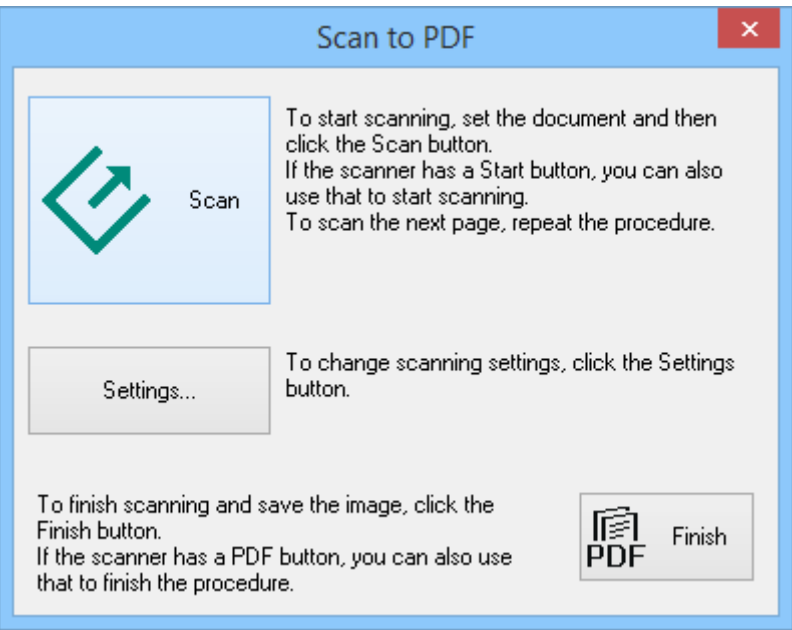

3. Klõpsake nuppu **Seaded**.

Kuvatakse aken **Skanni PDF seadet.**.

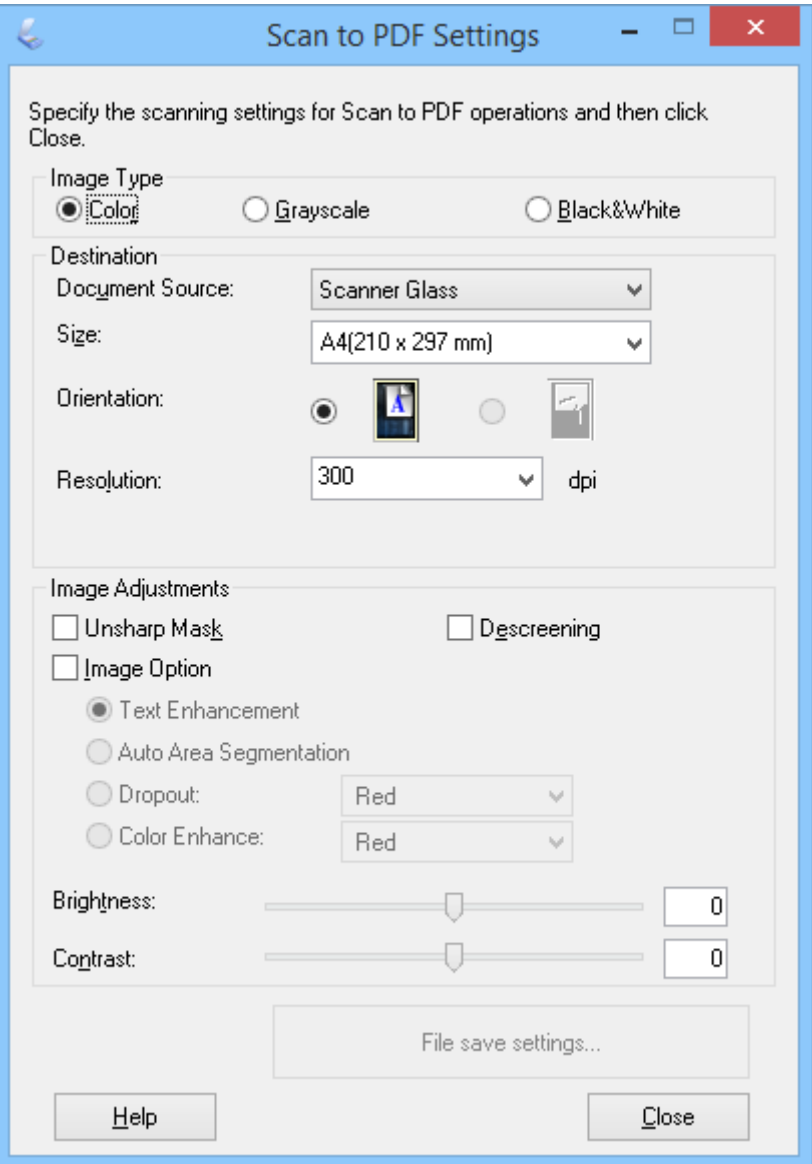

4. Tehke vajalikud seadistused.

5. Klõpsake nuppu **Faili salvestusseaded**.

Aknas **Faili salvestusseaded** kuvatakse funktsiooni **Paberi formaat** , **Suund**, **Veeris** praegused ja muud sätted.

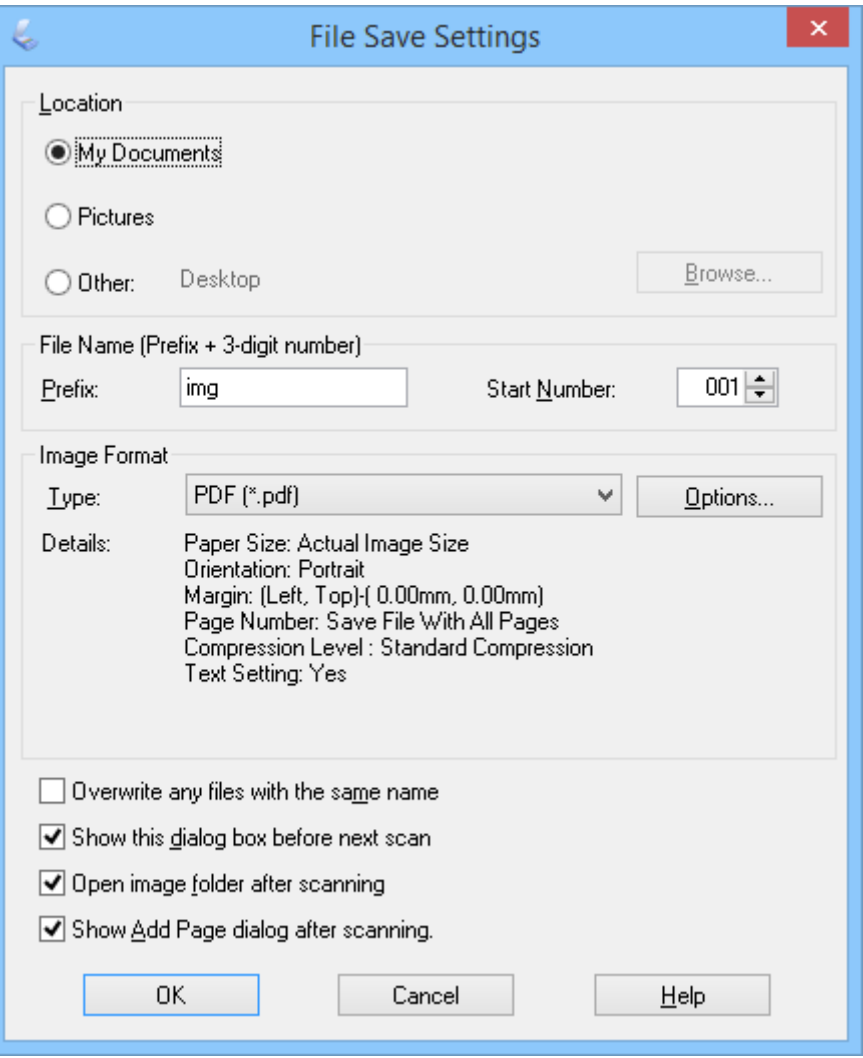

#### *Märkus.*

Kui te sulgete dialoogiboksi *Näita pärast skannimist dialoogiboksi Lisa leht.* aknas *Faili salvestusseaded*, siis akent *Lehe lisamise kinnitus* ei kuvata ja EPSON Scan salvestab dokumendi automaatselt.

6. Kui soovite PDF-i sätteid muuta, klõpsake nuppu **Suvandid**.

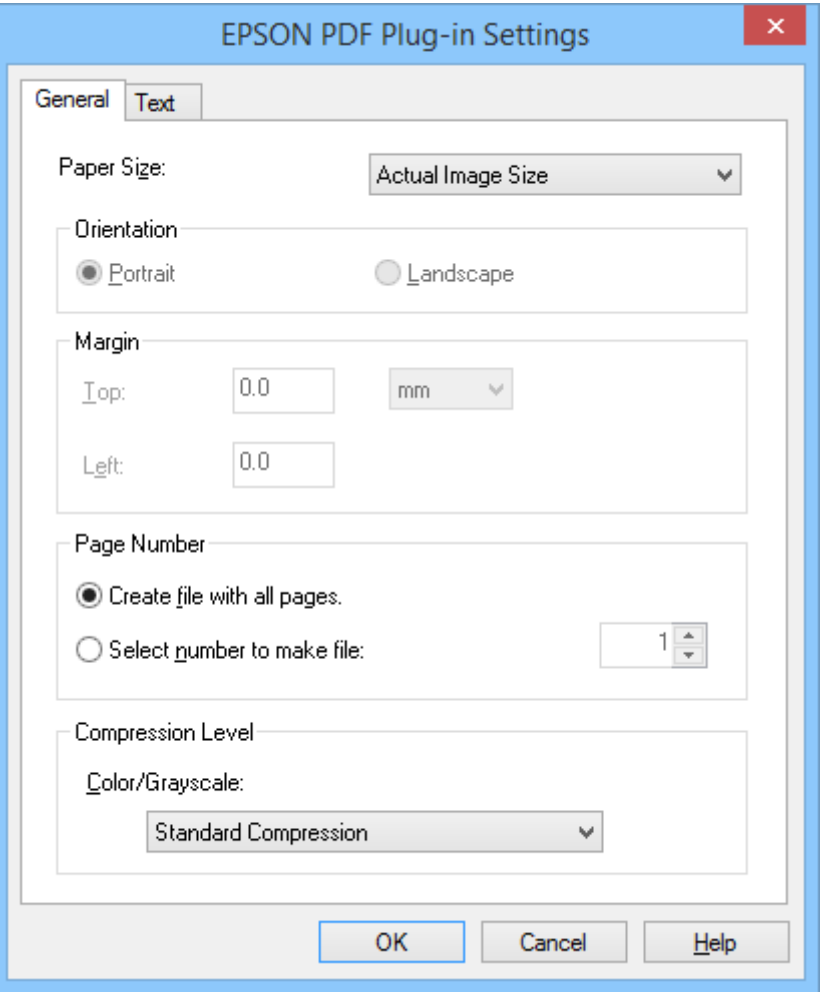

- 7. Tehke vajalikud seadistused loodavate PDF-failide jaoks.
	- ❏ Kõigist skannitud lehekülgedest ühe PDF-faili loomiseks valige suvand **Loo fail kõikide lehtedega.** vahekaardil **Üldine**.
	- ❏ Skannitud lehekülgede rühmadest mitme PDF-faili loomiseks valige suvand **Vali number, et luua faili** kaardil **Üldine** ja sisestage lehekülgede arvu väljale igas failis sisalduvate lehekülgede arv. Näiteks, kui originaal sisaldab 20 lehekülge, sisestage number 4, et luua 5 PDF-faili, millest igaüks sisaldab 4 lehekülge.
	- ❏ Otsitava PDF-faili loomiseks valige suvand **Loo otsitav PDF** vahekaardil **Tekst** ja valige OCR rakendus **OCR-i mootor**'i sätteks, kui neid on rohkem kui üks, seejärel valige dokumendi keel. See suvand on kasutatav ainult Windowsis.

Teiste sätete kohta leiate teavet EPSON Scani spikrist.

- 8. Klõpsake nuppu **OK** akna **EPSON PDF pistiku seaded** sulgemiseks.
- 9. Muutke muid faili salvestussätteid ja seejärel klõpsake nuppu **OK**.
- 10. Klõpsake nuppu **Sule** akna **Skanni PDF seadet.** sulgemiseks ja seejärel klõpsake nuppu **Skanni** või vajutage nuppu  $\&$  skanneril.
- 11. Kui skannite mitut lehte, vahetage esimene leht skanneri klaasil teise lehe vastu ja seejärel klõpsake nuppu **Skanni** või vajutage skanneril uuesti nuppu  $\Diamond$ . Korrake seda iga dokumendilehega.

<span id="page-46-0"></span>12. Klõpsake nuppu Lõpeta või vajutage nuppu skanneril.

Teie dokumendid salvestatakse PDF-failidena kaustas **Pildid** või **Minu pildid** või aknas **Faili salvestusseaded** valitud sihtkohta.

### **Seotud teave**

- $\blacktriangleright$  ["Originaaldokumentide paigutamine" lk 15](#page-14-0)
- & ["Skannimine, kasutades skanneri nuppu" lk 21](#page-20-0)

### **Skannimine pilveteenusesse või teistesse sihtkohtadesse**

Saate skannida dokumente või fotosid ja salvestada neid kausta, manustada e-kirjale või laadida üles teistesse sihtkohtadesse nagu fotode jagamise teenused, võrguserverid või onalin-teenused failide säilitamiseks, kasutades rakendust Easy Photo Scan.

### *Märkus.*

- ❏ Kui soovite faili pilveteenusesse üles laadida, peate häälestama eelnevalt oma konto pilveteenuses.
- ❏ Kui soovite sihtkohana kasutada Evernote'i, laadige Evernote Corporationi veebisaidilt alla rakendus Evernote ja installige see enne antud funktsiooni kasutamist.

### **Skannimine pilveteenusesse või teistesse sihtkohtadesse, kasutades rakendust Easy Photo Scan**

- 1. Asetage originaal seadmesse.
- 2. Easy Photo Scani käivitamiseks tehke ühte järgmistest.
	- ❏ Käivitamine skannerist Vajutage skanneril  $\blacksquare$ .
	- ❏ Windows 8.1 / Windows 8

Sisestage rakenduse nimi otsinguväljale ja valige seejärel kuvatud ikoon.

❏ Välja arvatud Windows 8.1 / Windows 8

Klõpsake Start ja valige suvand **Kõik programmid** või **Programmid** > **Epson Software** > **Easy Photo Scan**.

❏ Mac OS X

#### **Skannimine**

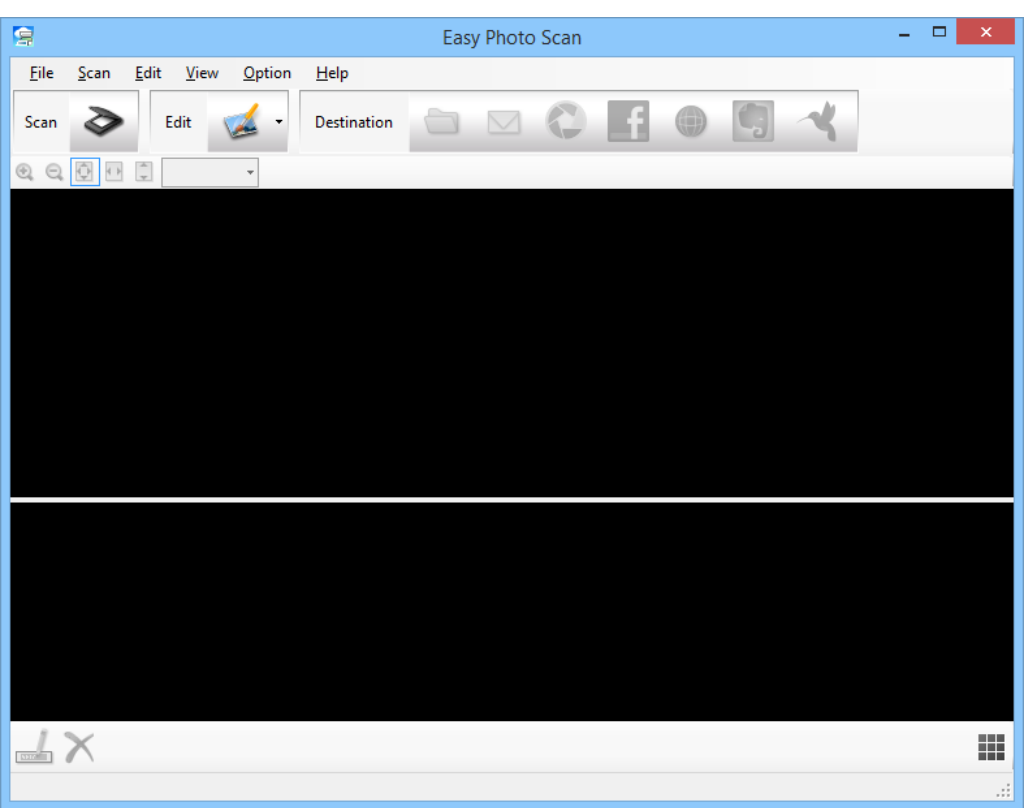

Valige **Finder** > **Go** > **Applications** > **Epson Software** > **Easy Photo Scan**.

3. Klõpsake nuppu  $\geq$ .

EPSON Scan käivitub.

- 4. Klõpsake nuppu **Skanni** aknas EPSON Scan, et skannida originaali.
- 5. Kui EPSON Scani aken on pärast dokumendi skannimist ikka avatud, siis klõpsake nuppu **Sule**. Skannitud pilt kuvatakse aknas Easy Photo Scan koos automaatselt genereeritud nimega. Saate faili nime redigeerida, valides kujutise pisipildi ekraani allosas ja klõpsates nuppu ...
- 6. Skannitud pildi redigeerimiseks klõpsake nuppu ja valige kuvatud suvanditest üks. Pildi redigeerimise suvandite kohta leiate täiendavat teavet rakenduse Easy Photo Scan spikrist.
- 7. Korrake ülaltoodud samme iga foto või dokumendiga, mida soovite saata või üles laadida.

8. Kui olete skanninud kõik fotod või dokumendid, mida soovite saata või üles laadida, siis klõpsake ühte sihtkoha ikooni.

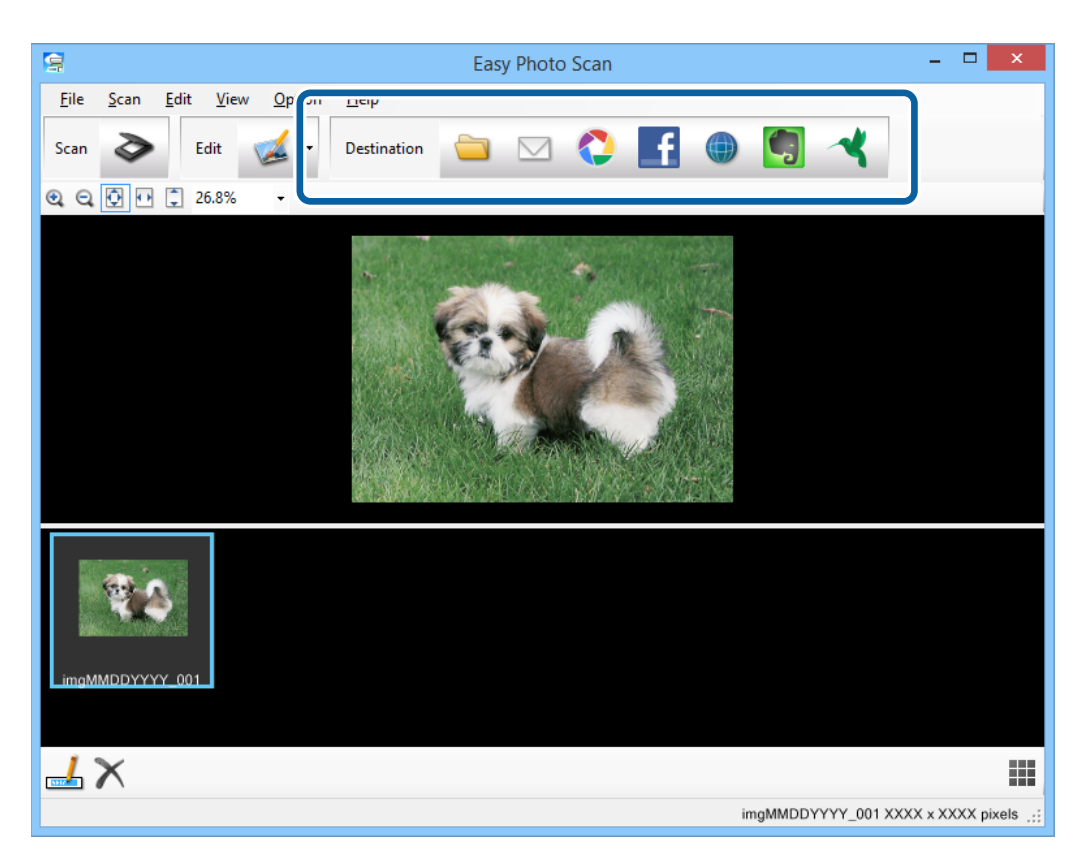

Kuvatakse salvestamise või edastamise sätete aken.

- 9. Sisestage vajalikud andmed sihtkoha häälestamiseks.
- 10. Reguleerige salvestussätteid, seejärel klõpsake **OK** või **Send**, sõltuvalt sihtkohast.

Teie skannitud pildid salvestatakse või laaditakse üles osutatud sihtkohta.

#### **Seotud teave**

- $\blacktriangleright$  ["Originaaldokumentide paigutamine" lk 15](#page-14-0)
- & ["Skannimine, kasutades skanneri nuppu" lk 21](#page-20-0)
- $\blacktriangleright$  ["Teave rakenduse kohta" lk 53](#page-52-0)

# <span id="page-49-0"></span>**Hooldamine**

# **Skanneri puhastamine**

Skanneri optimaalses töökorras hoidmiseks puhastage seda regulaarselt järgmist protseduuri kasutades.

### c*Oluline teave:*

- ❏ Ärge kasutage skanneri puhastamiseks kunagi alkoholi, lahustit ega söövitavat lahust. Need kemikaalid võivad kahjustada skanneri osi ja ümbrist.
- ❏ Olge ettevaatlik, et vältida skanneri mehhanismi või elektroonikakomponentidele vedeliku valamist. See võib mehhanismi ja elektroonikat jäädavalt kahjustada.
- ❏ Ärge pihustage skannerisse määrdeaineid.
- ❏ Ärge kunagi avage skanneri korpust.
- 1. Võtke USB-kaabel skanneri küljest lahti.
- 2. Puhastage väliskest lahja puhastusaine ja veega niisutatud lapiga.
- 3. Kui skanneri klaasi pind määrdub, puhastage seda pehme kuiva lapiga.

Kui klaasi pind on määrdunud õli või mõne muu raskestieemaldatava ainega, kasutage selle eemaldamiseks pehmet lappi vähese koguse klaasipuhastusvahendiga. Pühkige ära kogu allesjäänud vedelik.

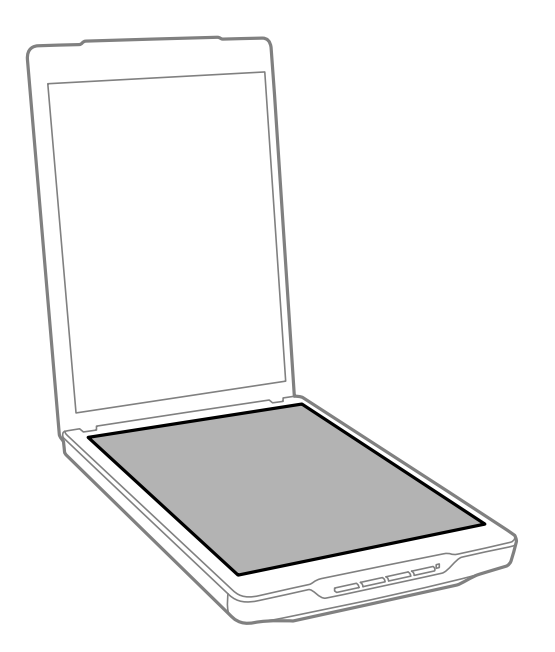

#### **T** Oluline teave:

- ❏ Ärge vajutage vähimagi jõuga skanneri klaasile.
- ❏ Olge ettevaatlik, et vältida skanneri klaasi kriimustamist või kahjustamist ning ärge puhastage seda tugeva või abrasiivse harjaga. Kahjustatud klaaspind võib vähendada skannimiskvaliteeti.
- ❏ Ärge pihustage klaasipuhastusvahendit otse klaasi pinnale.

4. Kui dokumendikate määrdub, puhastage seda pehme kuiva lapiga.

Kui dokumendikate on väga määrdunud, niisutage pehmet lappi lahja pesuaine ja veega, väänake see põhjalikult välja ja pühkige allesjäänud plekid ära. Pärast seda kasutage pehmet kuiva lappi kaane pühkimiseks.

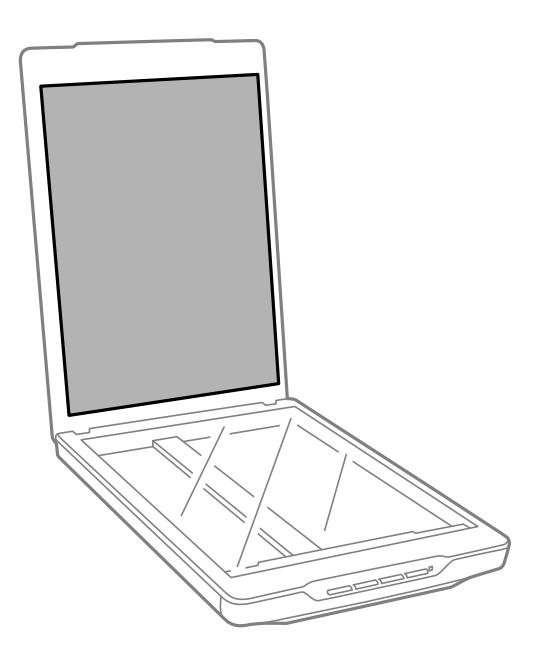

### **Seotud teave**

 $\blacklozenge$  ["Detailide nimetused ja funktsioonid" lk 10](#page-9-0)

# **Skanneri transportimine**

Kui te peate skannerit transportima, siis järgige skanneri pakkimiseks alltoodud samme.

1. Veenduge, et kelk on skanneri esiosas algasendis.

Kui kelk ei ole algasendis, ühendage skanner USB-kaabli abil arvutiga, lülitage skanner sisse ning oodake, kuni kelk liigub algasendisse.

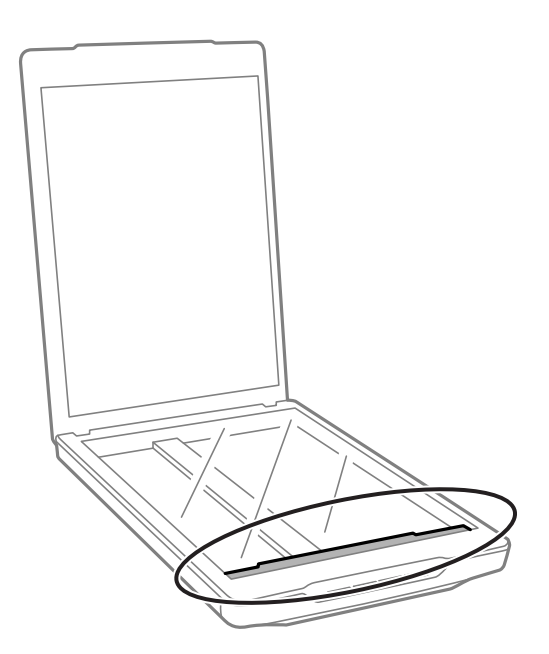

- 2. Võtke USB-kaabel skanneri küljest lahti.
- 3. Lisage skanneriga kaasnenud pakkematerjal, seejärel pakkige skanner uuesti originaalkarpi või sarnasesse karpi, millesse skanner tihedalt mahuks.

#### c*Oluline teave:*

- ❏ Kui skannerit ei pakendata korralikult, võib transportimisel tekkiv vibratsioon või rappumine skannerit kahjustada.
- ❏ Vältige skanneri transportimisel selle tagurpidi pööramist.

### **Seotud teave**

 $\blacktriangleright$  ["Detailide nimetused ja funktsioonid" lk 10](#page-9-0)

# <span id="page-52-0"></span>**Teave rakenduse kohta**

# **EPSON Scan**

See rakendus võimaldab teil kontrollida kõiki skannimise aspekte. Te saate kasutada seda autonoomse skannimisrakendusena või skannimisdraiverina. Üksikasjalikumat teavet rakenduse kasutamise kohta leiate EPSON Scani spikrist.

#### *Märkus.*

Saate kasutada EPSON Scani koos teise TWAIN-ühilduva skannimisrakendusega.

### **EPSON Scani käivitamine**

❏ Käivitamine skannerist

Vajutage skanneril nuppu $\mathcal{Q}$ .

❏ Windows 8.1 / Windows 8

Sisestage rakenduse nimi otsinguväljale ja valige seejärel kuvatud ikoon.

❏ Välja arvatud Windows 8.1 / Windows 8

Klõpsake Start ja valige **Kõik programmid** või **Programmid** > **EPSON** > **EPSON Scan** > **EPSON Scan**.

❏ Mac OS X

Valige **Finder** > **Go** > **Applications** > **Epson Software** > **EPSON Scan**

#### *Märkus.*

- ❏ EPSON Scan ei toeta Mac OS X-i kiiret kasutajavahetust. Lülita kiire kasutajavahetus välja.
- ❏ EPSON Scan on saadaval ainult Inteli rakendustele (Mac OS X v10.6).

### **EPSON Scani spikri kasutamine**

Klõpsake EPSON Scani nuppu **Spikker**.

### **Seotud teave**

& ["Skannimine rakendusega EPSON Scan" lk 23](#page-22-0)

## **Easy Photo Scan**

Easy Photo Scan võimaldab teha erinevaid toiminguid nagu pildi redigeerimine, pildi salvestamine, pildi saatmine e-postiga või üleslaadimine pilveteenusesse. Te saate salvestada mitu lehekülge ühe failina TIFF-vormingus. Üksikasjalikumat teavet rakenduse kasutamise kohta leiate Easy Photo Scani spikrist.

### **Easy Photo Scani käivitamine**

❏ Käivitamine skannerist

Vajutage skanneril nuppu **...** 

❏ Windows 8.1 / Windows 8

Sisestage rakenduse nimi otsinguväljale ja valige seejärel kuvatud ikoon.

❏ Välja arvatud Windows 8.1 / Windows 8

Klõpsake Start ja valige suvand **Kõik programmid** või **Programmid** > **Epson Software** > **Easy Photo Scan**.

❏ Mac OS X

Valige **Finder** > **Go** > **Applications** > **Epson Software** > **Easy Photo Scan**.

### **Easy Photo Scani spikri kasutamine**

Valige menüüribal suvand Help.

### **Seotud teave**

- & ["Skannimine rakendusega Easy Photo Scan" lk 39](#page-38-0)
- $\blacktriangleright$  . Skannimine pilveteenusesse või teistesse sihtkohtadesse" lk 47

# **Copy Utility**

Teil on võimalus kasutada oma skannerit koos arvutiga ühendatud printeriga täpselt nii, nagu kasutaksite paljundusmasinat. Üksikasjalikumat teavet rakenduse kasutamise kohta leiate Copy Utilityi spikrist.

### **Copy Utilityi käivitamine**

❏ Käivitamine skannerist

Vajutage skanneril nuppu

❏ Windows 8.1 / Windows 8

Sisestage rakenduse nimi otsinguväljale ja valige seejärel kuvatud ikoon.

❏ Välja arvatud Windows 8.1 / Windows 8

Klõpsake Start ja valige suvand **Kõik programmid** või **Programmid** > **Epson Software** > **Copy Utility**.

❏ Mac OS X

Valige **Finder** > **Go** > **Applications** > **Epson Software** > **Copy Utility**.

### **Copy Utilityi spikri kasutamine**

Valige menüüribal suvand Help.

#### **Seotud teave**

 $\blacktriangleright$  ["Skanneri kasutamine koopiamasinana" lk 41](#page-40-0)

# <span id="page-54-0"></span>**Epson Event Manager**

Saate rakenduses Epson Event Manager määrata skanneri nupud avatud programmile, et teha oma projektide skannimine veelgi kiiremaks. Üksikasjalikumat teavet rakenduse kasutamise kohta leiate Epson Event Manageri spikrist.

### **Epson Event Manageri käivitamine**

❏ Windows 8.1 / Windows 8

Sisestage rakenduse nimi otsinguväljale ja valige seejärel kuvatud ikoon.

❏ Välja arvatud Windows 8.1 / Windows 8

Klõpsake Start ja valige suvand **Kõik programmid** või **Programmid** > **EPSON Software** > **Event Manager**.

❏ Mac OS X

Valige **Finder** > **Go** > **Applications** > **EPSON Software** > **Event Manager**.

### **Epson Event Manageri spikri kasutamine**

- ❏ Windowsi kasutamisel Klõpsake ikooni **?** akna paremas ülanurgas.
- ❏ Mac OS X-i kasutamisel

Klõpsake spikri menüüd menüüribal ja seejärel valige suvand **Epson Event Manager Help**.

#### **Seotud teave**

 $\rightarrow$  ["Vaikimisi kasutatava skannerinupu sätete muutmine" lk 22](#page-21-0)

## **EPSON Software Updater**

EPSON Software Updater on rakendus, mis otsib Internetist uusi või värskendatud rakendusi ja installib need.

Saate ka värskendada skanneri kasutusjuhendit.

### **EPSON Software Updateri käivitamine**

❏ Windows 8.1 / Windows 8

Sisestage rakenduse nimi otsinguväljale ja valige seejärel kuvatud ikoon.

❏ Välja arvatud Windows 8.1 / Windows 8

Klõpsake Start ja valige suvand **Kõik programmid** või **Programmid** > **EPSON Software** > **EPSON Software Updater**.

❏ Mac OS X

Valige **Finder** > **Go** > **Applications** > **Epson Software** > **EPSON Software Updater**.

# <span id="page-55-0"></span>**Rakenduste kontrollimine ja installimine**

Käesolevas kasutusjuhendis kirjeldatud funktsioonide kasutamiseks peate installima järgmised rakendused.

- ❏ EPSON Scan
- ❏ Easy Photo Scan
- ❏ Copy Utility
- ❏ Epson Event Manager
- ❏ EPSON Software Updater

### **Rakenduste kontrollimine Windowsis**

- 1. Avage **Juhtpaneel**:
	- ❏ Windows 8.1 / Windows 8 Valige **Töölaud** > **Sätted** > **Juhtpaneel**.
	- ❏ Välja arvatud Windows 8.1 / Windows 8 Vajutage Start ja valige **Juhtpaneel**.
- 2. Klõpsake ikooni **Desinstalli programm** (või **Programmide lisamine või eemaldamine**):
	- ❏ Windows 8.1 / Windows 8 / Windows 7 / Windows Vista Valige **Desinstalli programm** menüüs **Programmid**.
	- ❏ Windows XP:

Klõpsake **Programmide lisamine või eemaldamine**.

3. Kontrollige installitud rakendusi.

### **Rakenduste kontrollimine platvormil Mac OS X**

- 1. Valige **Finder** > **Go** > **Applications** > **Epson Software**.
- 2. Kontrollige installitud rakendusi.

### **Rakenduste installimine**

Saate installida vajalikke rakendusi, järgides alltoodud juhiseid.

### *Märkus.*

- ❏ Logige administraatorina arvutisse sisse. Kui arvuti küsib parooli, sisestage administraatori parool.
- ❏ Rakenduste uuesti installimiseks peate need esmalt desinstallima.
- 1. Sulgege kõik töötavad programmid.
- 2. Rakenduse EPSON Scan installimisel ühendage skanner ja arvuti ajutiselt lahti.

#### *Märkus.*

Ärge ühendage skannerit ja arvutit enne, kui seda teha palutakse.

3. Installige rakendus, järgides alltoodud veebisaidil olevaid juhiseid.

#### [http://epson.sn](http://epson.sn/?q=2)

#### *Märkus.*

Windowsis saate kasutada ka skanneriga kaasnenud tarkvaraketast.

## **Rakenduste desinstallimine**

Teatud probleemide lahendamiseks või juhul, kui olete oma operatsioonisüsteemi täiendanud, peate rakendused desinstallima ja seejärel uuesti installima. Logige administraatorina arvutisse sisse. Kui arvuti küsib parooli, sisestage administraatori parool.

### **Rakenduste desinstallimine Windowsis**

- 1. Sulgege kõik töötavad programmid.
- 2. Võtke skanneri liidesekaabel arvuti küljest lahti.
- 3. Avage Juhtpaneel:
	- ❏ Windows 8.1 / Windows 8

Valige **Töölaud** > **Sätted** > **Juhtpaneel**.

- ❏ Välja arvatud Windows 8.1 / Windows 8 Vajutage Start ja valige **Juhtpaneel**.
- 4. Klõpsake ikooni **Desinstalli programm** (või **Programmide lisamine või eemaldamine**):
	- ❏ Windows 8.1 / Windows 8 / Windows 7 / Windows Vista Valige **Desinstalli programm** menüüs **Programmid**.
	- ❏ Windows XP:

#### Klõpsake **Programmide lisamine või eemaldamine**.

- 5. Valige rakendus, mida soovite desinstallida.
- 6. Desinstallige rakendused:
	- ❏ Windows 8.1 / Windows 8 / Windows 7 / Windows Vista

Klõpsake **Desinstalli/muuda** või **Desinstalli**.

❏ Windows XP:

#### Klõpsake **Muuda/eemalda** või **Eemalda**.

*Märkus.* Kui kuvatakse aken Kasutajakonto juhtimine, klõpsake nuppu Jätka.

7. Järgige ekraanijuhiseid.

#### *Märkus.*

Võimalik, et kuvatakse teade, mis palub arvuti taaskäivitada. Kui see kuvatakse, siis veenduge, et valitud on suvand *Soovin arvuti kohe taaskäivitada* ja klõpsake seejärel nuppu*Lõpeta*.

### **Rakenduste desinstallimine platvormil Mac OS X**

#### *Märkus.*

Veenduge, et rakendus EPSON Software Updater on installitud.

- 1. Laadige alla desinstallija, kasutades rakendust EPSON Software Updater. Kui olete Desinstallija alla laadinud, ei pea te seda edaspidi rakendusi desinstallides uuesti alla laadima.
- 2. Võtke skanneri liidesekaabel arvuti küljest lahti.
- 3. Skanneri draiveri desinstallimiseks valige suvand **System Preference** jaotisest menüü > **Printers & Scanners** (või **Print & Scan**, **Print & Fax**) ja seejärel eemaldage skanner lubatud skannerite loendist.
- 4. Sulgege kõik töötavad programmid.
- 5. Valige **Finder** > **Go** > **Applications** > **Epson Software** > **Uninstaller**.
- 6. Valige rakendus, mida soovite desinstallida, seejärel klõpsake nuppu Desinstalli.

#### c*Oluline teave:*

Desinstallija eemaldab arvutist kõik Epsoni skannerite draiverid. Kui kasutate mitut Epsoni skannerit ja soovite kustutada ainult mõned draiverid, kustutage esmalt kõik ja installige seejärel vajalikud draiverid uuesti.

#### *Märkus.*

Kui te ei leia desinstallitavat rakendust rakenduste loendist, ei saa te seda desinstallijaga desinstallida. Sellisel juhul valige suvandid *Finder* > *Go* > *Applications* > *Epson Software*, valige rakendus, mida soovite desinstallida ja lohistage see prügikasti ikoonile.

#### **Seotud teave**

→ ["EPSON Software Updater" lk 55](#page-54-0)

# **Rakenduste värskendamine**

Võimalik, et saate rakendusi värskendades teatud probleeme lahendada ning funktsioone parandada või lisada. Kasutage kindlasti rakenduste uusimat versiooni.

- 1. Veenduge, et skanner ja arvuti on ühendatud ning et arvuti on ühendatud internetiga.
- 2. Käivitage rakendus EPSON Software Updater ja värskendage rakendusi.
	- ❏ Windows 8.1 / Windows 8

Sisestage rakenduse nimi otsinguväljale ja valige seejärel kuvatud ikoon.

❏ Välja arvatud Windows 8.1 / Windows 8

Klõpsake Start ja valige suvand **Kõik programmid** või **Programmid** > **Epson Software** > **EPSON Software Updater**.

❏ Mac OS X

Valige **Finder** > **Go** > **Applications** > **Epson Software** > **EPSON Software Updater**.

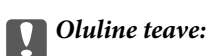

Ärge lülitage arvutit või skannerit värskendamise ajal välja.

#### *Märkus.*

Kui te ei leia värskendatavat rakendust loendist, ei saa te värskendada rakendusega EPSON Software Updater. Kontrollige rakenduste viimaste versioonide saadavalolekut oma kohalikul Epsoni veebisaidil.

[http://www.epson.com](http://www.epson.com/)

### **Seotud teave**

& ["EPSON Software Updater" lk 55](#page-54-0)

# <span id="page-59-0"></span>**Probleemide lahendamine**

# **Probleemid skanneriga**

### **Olekutuli vilgub**

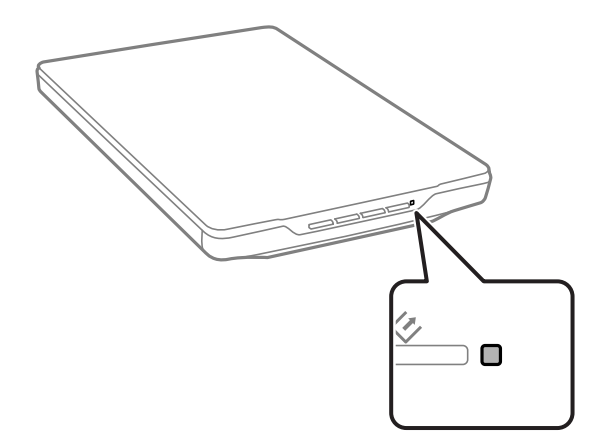

Kui olekutuli vilgub kiiresti, kontrollige järgmist.

- ❏ Veenduge, et USB-kaabel on kindlalt skanneri ja arvutiga ühendatud.
- ❏ Veenduge, et EPSON Scan on korralikult installitud.

Kui tuli jätkab kiiret vilkumist, on võimalik, et on ilmnenud parandamatu tõrge. Abi saamiseks võtke ühendust skanneri edasimüüjaga.

### **Seotud teave**

- $\blacktriangleright$  ["Nupud ja tuled" lk 12](#page-11-0)
- $\blacktriangleright$  ["Rakenduste kontrollimine ja installimine" lk 56](#page-55-0)
- $\blacktriangleright$  ["Kust saada abi?" lk 70](#page-69-0)

### **Skanner ei lülitu sisse**

- ❏ Veenduge, et USB-kaabel on kindlalt skanneri ja arvutiga ühendatud.
- ❏ Ühendage skanner otse arvuti USB-pordiga. Skanner ei pruugi korralikult töötada, kui see on arvutiga ühendatud ühe või mitme USB-jaoturi kaudu.
- ❏ Kasutage skanneriga kaasnenud USB-kaablit.
- ❏ Pärast USB-kaabli ühendamist oodake veidi. Võib mööduda paar sekundit, enne kui skanner sisse lülitub.
- ❏ Kui te kasutate platvormi Mac OS X ja ühendate teisi skannereid, kaasa arvatud all-in-one printerid, käivitage oma arvutis EPSON Scan, et skanner sisse lülitada.

# **Probleemid skannimisel**

### **Ei saa EPSON Scani käivitada**

- ❏ Veenduge, et USB-kaabel on kindlalt skanneri ja arvutiga ühendatud.
- ❏ Kasutage skanneriga kaasnenud USB-kaablit.
- ❏ Veenduge, et skanner on sisse lülitatud.
- ❏ Oodake, kuni olekutuli lõpetab vilkumise, mis tähendab, et skanner on töövalmis.
- ❏ Ühendage skanner otse arvuti USB-pordiga. Skanner ei pruugi korralikult töötada, kui see on arvutiga ühendatud ühe või mitme USB-jaoturi kaudu.
- ❏ Kui kasutate mõnda TWAIN-ühilduvat rakendust, veenduge, et skanneri sätetes on valitud õige skanner.

#### **Seotud teave**

- $\rightarrow$  ["Nupud ja tuled" lk 12](#page-11-0)
- & ["Skanner ei lülitu sisse" lk 60](#page-59-0)

### **Skanneri nupu vajutamine ei käivita õiget rakendust**

- ❏ Veenduge, et rakendus EPSON Scan ja teised rakendused on korralikult installitud.
- ❏ Veenduge, et Epson Event Manager on korralikult installitud.
- ❏ Veenduge, et skanneri nupule rakenduses Epson Event Manager on määratud õige säte.

#### **Seotud teave**

- $\rightarrow$  ["Vaikimisi kasutatava skannerinupu sätete muutmine" lk 22](#page-21-0)
- $\blacklozenge$  ["Rakenduste kontrollimine ja installimine" lk 56](#page-55-0)

### **Skannimine pisipildi eelvaate abil ei ole võimalik**

- ❏ Pisipildi eelvaade on saadaval ainult režiimis **Tavarežiim** või **Professionaalne režiim** EPSON Scanis.
- ❏ Pisipildi eelvaade on EPSON Scani režiimis **Tavarežiim** kasutatav ainult siis, kui suvand **Foto** on valitud funktsiooni **Dokumendi tüüp** sätteks.
- ❏ EPSON Scani režiimis **Tavarežiim** või **Professionaalne režiim** klõpsake nuppu **Konfigurats.**. Valige kaart **Eelvaade** ja seejärel reguleerige pisipildi kärpimisala, kasutades **Pisipildi kärpimise ala** liugurit.
- ❏ Kui skannite väga tumeda või heleda taustaga pilte, kasutage tavalist eelvaadet ja looge aladele, mida soovite skannida, valikuraamid.
- ❏ Kui skannite suureformaadilist dokumenti, kasutage tavalist eelvaadet ning looge aladele, mida soovite skannida, valikuraamid.

#### **Seotud teave**

- & ["Skannimine rakendusega](#page-29-0) **Tavarežiim**" lk 30
- & ["Skannimine rakendusega](#page-32-0) **Professionaalne režiim**" lk 33

### **Teil on probleeme skannimisala reguleerimisega pisipildi eelvaates**

- ❏ Skannitava ala valimiseks looge valikuraam või muutke olemasolevat valikuraami.
- ❏ EPSON Scani režiimis **Tavarežiim** või Professionaalne režiim klõpsake nuppu **Konfigurats.**. Valige kaart **Eelvaade** ja seejärel reguleerige pisipildi kärpimisala, kasutades **Pisipildi kärpimise ala** liugurit.
- ❏ Kasutage tavalist eelvaadet ja looge valikuraame alale, mida soovite skannida.

### **Seotud teave**

- & ["Skannimine rakendusega](#page-29-0) **Tavarežiim**" lk 30
- & ["Skannimine rakendusega](#page-32-0) **Professionaalne režiim**" lk 33

### **Ei saa skannida mitut kujutist üheaegselt**

Asetage originaalid skanneri klaasil üksteisest vähemalt 20 mm (0,8 tolli) kaugusele.

### **Ei saa skannida režiimis Täisautomaatne režiim**

- ❏ Kui skannite väga tumeda või heleda taustaga pilte, lülituge teisele režiimile. Kasutage tavalist eelvaadet ja looge valikuraame alale, mida soovite skannida.
- ❏ Kui skannite suurt dokumenti, lülituge teisele režiimile. Kasutage tavalist eelvaadet ja looge valikuraame alale, mida soovite skannida.

#### **Seotud teave**

& ["Skannimine rakendusega](#page-24-0) **Täisautomaatne režiim**" lk 25

### **Skannimisele kulub liiga palju aega**

- ❏ Proovige skannimise kiirendamiseks skannida originaaldokumenti väiksema eraldusvõimega.
- ❏ USB 2.0 (suure kiirusega) portidega varustatud arvutid võimaldavad skannida kiiremini kui USB 1.1 portidega arvutid. Kui olete skanneri USB 2.0 pordiga ühendanud, veenduge, et see vastab süsteeminõuetele.

# **Probleemid pildi skannimisel**

### **Originaaldokumendi servad jäävad skannimata**

- ❏ EPSON Scani režiimis **Tavarežiim**, **Kontorirežiim**, või **Professionaalne režiim** nihutage originaale ligikaudu 2.5 mm (0.1 tolli) skanneri klaasi horisontaal- ja vertikaalservadest eemale.
- ❏ EPSON Scani režiimis **Täisautomaatne režiim** või pisipildi eelvaates nihutage originaali 6.0 mm (0.24 tolli) skanneri klaasi servadest eemale.
- ❏ Ärge kasutage skanneri tuge ja paigutage skanneri alus otse lamedale kindlale pinnale.

#### **Seotud teave**

& ["Dokumentide või fotode paigutamine" lk 15](#page-14-0)

### **Skannitud kujutisel on näha ainult mõned täpid**

- ❏ Veenduge, et originaal on asetatud skanneri klaasile nii, et skannitav pool jääb allapoole.
- ❏ EPSON Scani režiimis **Tavarežiim**, **Kontorirežiim**, või **Professionaalne režiim** ja kui suvand **Mustvalge** on valitud funktsiooni **Pildi tüüp** sätteks, siis muutke sätet **Künnis**. Režiimis **Tavarežiim** klõpsake suvandit **Heledus**, et kuvada juhik.

#### **Seotud teave**

- & ["Skannimine rakendusega](#page-27-0) **Kontorirežiim**" lk 28
- & ["Skannimine rakendusega](#page-29-0) **Tavarežiim**" lk 30
- & ["Skannimine rakendusega](#page-32-0) **Professionaalne režiim**" lk 33

### **Skannitud kujutisele ilmub alati triip või katkendlik joon**

- ❏ Puhastage skanneri klaasi ja dokumendikatet. Kui probleem püsib, võib skanneri klaas kriimustuda. Abi saamiseks võtke ühendust skanneri edasimüüjaga.
- ❏ Eemaldage originaalilt kogu tolm.

#### **Seotud teave**

 $\blacktriangleright$  ["Skanneri puhastamine" lk 50](#page-49-0)

### **Sirged jooned muutuvad kujutisel kõveraks**

Veenduge, et originaal asetseb skanneri klaasil täiesti sirgelt.

#### **Seotud teave**

- $\blacktriangleright$  ["Dokumentide või fotode paigutamine" lk 15](#page-14-0)
- $\rightarrow$  ["Suurte või paksude dokumentide paigutamine" lk 17](#page-16-0)
- $\blacktriangleright$  ["Originaalide paigutamine, kui skanner on püstises asendis" lk 18](#page-17-0)

### **Pilt on hägune**

- ❏ Veenduge, et originaal asetseb skanneri klaasil ühetasaselt. Lisaks veenduge, et originaal ei ole kortsus ega kõverdunud.
- ❏ Veenduge, et te ei liiguta skannimise ajal originaaldokumenti ega skannerit.
- ❏ Veenduge, et skanner asetseb ühetasasel kindlal pinnal.
- ❏ EPSON Scani režiimis **Kontorirežiim** või **Professionaalne režiim** valige suvand **Ebaterav maskeerimine**.
- ❏ Suurendage eraldusvõimet.

#### **Seotud teave**

- $\rightarrow$  ["Dokumentide või fotode paigutamine" lk 15](#page-14-0)
- $\rightarrow$  ["Suurte või paksude dokumentide paigutamine" lk 17](#page-16-0)
- $\rightarrow$  ["Originaalide paigutamine, kui skanner on püstises asendis" lk 18](#page-17-0)
- & ["Skannimine rakendusega](#page-27-0) **Kontorirežiim**" lk 28
- & ["Skannimine rakendusega](#page-29-0) **Tavarežiim**" lk 30
- & ["Skannimine rakendusega](#page-32-0) **Professionaalne režiim**" lk 33
- $\rightarrow$  ["Pildi reguleerimise funktsioonid" lk 35](#page-34-0)

### **Värvid on kujutise servadel ebaühtlased või moondunud**

Kui dokument on servadest väga paks või keerdunud, katke servad paberiga, et takistada skannimisel välisvalguse juurdepääsu.

### **Saknnitud kujutis on liiga tume**

- ❏ Kui originaaldokument on režiimi **Tavarežiim** või **Professionaalne režiim** kasutamisel liiga tume EPSON Scan, valige suvand **Taustavalguse parandus**.
- ❏ EPSON Scani režiimis **Tavarežiim**, **Kontorirežiim**, või **Professionaalne režiim** reguleerige sätet **Heledus**.
- ❏ EPSON Scani režiimis **Tavarežiim**, **Kontorirežiim**, või **Professionaalne režiim** klõpsake suvandit **Konfigurats.**. Valige kaart **Värv** ja seejärel muutke sätet **Kuva gamma** vastavalt väljundseadmele nagu monitor või printer.
- ❏ EPSON Scani režiimis **Tavarežiim**, **Kontorirežiim**, või **Professionaalne režiim** klõpsake suvandit **Konfigurats.**. Valige kaart **Värv** ja seejärel valige suvand **Värvikontroll** ja **Jätkuv automaatne säritus**.
- ❏ EPSON Scani režiimis **Tavarežiim**, **Kontorirežiim**, või **Professionaalne režiim** klõpsake suvandit **Konfigurats.**. Valige kaart **Värv** ja seejärel klõpsake suvandit **Soovitatav väärtus**, et taastada sätte **Automaatne särituse tase** vaikeväärtus.
- ❏ EPSON Scani režiimis **Professionaalne režiim** klõpsake ikooni **Histogrammi seadistamine**, et reguleerida heledust.
- ❏ Kontrollige oma arvuti monitori heleduse ja kontrastsuse sätteid.

#### **Seotud teave**

- & ["Skannimine rakendusega](#page-29-0) **Tavarežiim**" lk 30
- & ["Skannimine rakendusega](#page-27-0) **Kontorirežiim**" lk 28
- & ["Skannimine rakendusega](#page-32-0) **Professionaalne režiim**" lk 33
- & ["Pildi reguleerimise funktsioonid" lk 35](#page-34-0)

### **Originaaldokumendi tagaküljel olev kujutis on skannitud kujutisel näha**

- ❏ Õhukeste originaaldokumentide puhul asetage originaal skanneri klaasile ja seejärel katke see musta paberiga.
- ❏ EPSON Scani režiimis **Tavarežiim** või **Kontorirežiim** valige suvand **Pildi suvand** menüüst **Pildi seadistused** ja seejärel valige suvand **Teksti täiustamine**.

#### **Seotud teave**

- & ["Skannimine rakendusega](#page-27-0) **Kontorirežiim**" lk 28
- & ["Skannimine rakendusega](#page-29-0) **Tavarežiim**" lk 30
- $\rightarrow$  ["Pildi reguleerimise funktsioonid" lk 35](#page-34-0)

### **Skannitud kujutisel ilmnevad virvendavad mustrid**

Virvendav või viirutatud muster (tuntud kui muaree) võib ilmneda prinditud dokumendi skannitud kujutisel.

- ❏ EPSON Scani režiimide **Tavarežiim**, **Kontorirežiim**, või **Professionaalne režiim** puhul valige pildi kvaliteedi sätteks **Mahendus**.
- ❏ Proovige muuta eraldusvõime sätet EPSON Scanis.

### **Seotud teave**

- & ["Skannimine rakendusega](#page-24-0) **Täisautomaatne režiim**" lk 25
- & ["Skannimine rakendusega](#page-27-0) **Kontorirežiim**" lk 28
- & ["Skannimine rakendusega](#page-29-0) **Tavarežiim**" lk 30
- & ["Skannimine rakendusega](#page-32-0) **Professionaalne režiim**" lk 33
- $\rightarrow$   $\mathbb{R}$ Pildi reguleerimise funktsioonid" lk 35

### **Redigeeritavaks tekstiks (OCR) teisendamisel ei tuvastata tähemärke õigesti**

- ❏ Veenduge, et originaal asetseb skanneri klaasil täiesti sirgelt.
- ❏ EPSON Scani režiimis **Tavarežiim**, **Kontorirežiim**, või **Professionaalne režiim** ja kui suvand **Mustvalge** on valitud funktsiooni **Pildi tüüp** sätteks, siis muutke sätet **Künnis**. Režiimis **Tavarežiim** klõpsake suvandit **Heledus**, et kuvada juhik.
- ❏ EPSON Scani režiimis **Tavarežiim** või **Kontorirežiim** valige suvand **Pildi suvand** menüüst **Pildi seadistused** ja seejärel valige suvand **Teksti täiustamine**.

#### **Seotud teave**

- & ["Dokumentide või fotode paigutamine" lk 15](#page-14-0)
- $\blacktriangleright$  ["Suurte või paksude dokumentide paigutamine" lk 17](#page-16-0)
- $\rightarrow$  ["Originaalide paigutamine, kui skanner on püstises asendis" lk 18](#page-17-0)
- & ["Skannimine rakendusega](#page-27-0) **Kontorirežiim**" lk 28
- & ["Skannimine rakendusega](#page-29-0) **Tavarežiim**" lk 30
- & ["Skannimine rakendusega](#page-32-0) **Professionaalne režiim**" lk 33
- $\rightarrow$  ["Pildi reguleerimise funktsioonid" lk 35](#page-34-0)

### **Skannitud värvid erinevad originaaldokumendi värvidest**

- ❏ Veenduge, et pildi tüübi säte EPSON Scanis on õige.
- ❏ EPSON Scani režiimis **Tavarežiim**, **Kontorirežiim**, või **Professionaalne režiim** klõpsake suvandit **Konfigurats.**. Valige kaart **Värv** ja seejärel valige suvand **Värvikontroll** ja määrake funktsiooni **Kuva gamma** säte vastavalt väljundseadmele nagu monitor või printer.
- ❏ Veenduge, et EPSON Scani säte **Manusta ICC-profiil** on lubatud. Valige aknas **Faili salvestusseaded** funktsiooni **Tüüp** sätteks **JPEG (\*.jpg)** või **TIFF (\*.tif)**. Klõpsake ikooni **Suvandid** ja seejärel valige suvand **Manusta ICC-profiil**.
- ❏ Kontrollige arvuti, kuvaadapteri ja rakenduste värvisobituse ja värvihalduse suutlikkust. Mõned arvutid muudavad ekraanil kuvatavate värvide paletti.
- ❏ Kasutage teie arvuti jaoks mõeldud värvihaldussüsteemi: ICM platvormile Windows või ColorSync platvormile Mac OS X. Ekraanil kuvatavate värvide sobivuse parandamiseks lisage värviprofiil, mis sobib teie monitoriga. Täpset värvisobitust on väga raske saavutada. Värvisobituse ja kalibreerimise kohta leiate täpsemat teavet oma rakenduste ja monitori dokumentatsioonist.
	- ❏ Kui EPSON Scani režiimis **Tavarežiim** on dokumendi tüübiks valitud **Joonis**, **Ajakiri**, **Ajaleht**, **Tekst/ joongraafika**, manustatakse EPSON sRGB isegi siis, kui valitud on teine ICM/ColorSync säte.
	- ❏ EPSON Scani režiimis **Kontorirežiim** manustatakse EPSON sRGB isegi siis, kui valitud on teine ICM/ ColorSync säte.
	- ❏ Kui EPSON Scani režiimis **Professionaalne režiim** on funktsiooni **Automaatne särituse tüüp** sätteks valitud **Dokument**, manustatakse EPSON sRGB isegi siis, kui valitud on teine ICM/ColorSync säte.
- ❏ Prinditud värvid ei pruugi iialgi monitoril kuvatavate värvidega täpselt sobida, sest printerid ja monitorid kasutavad erinevaid värvisüsteeme – monitorid kasutavad RGB-d (punane, roheline ja sinine) ja printerid tavaliselt CMYK-d (tsüaan, magenta, kollane ja must).

### **Seotud teave**

- & ["Skannimine rakendusega](#page-27-0) **Kontorirežiim**" lk 28
- & ["Skannimine rakendusega](#page-29-0) **Tavarežiim**" lk 30
- & ["Skannimine rakendusega](#page-32-0) **Professionaalne režiim**" lk 33

### **Pildid on valesti pööratud**

- ❏ Veenduge, et originaal asetseb skanneri klaasil õigesti.
- ❏ Kui te skannite, kasutades pisipiltide eelvaateid EPSON Scanis, siis valige pilt ja klõpsake pööramise ikooni selle pööramiseks.
- ❏ Proovige keelata või lubada EPSON Scani sätet **Automaatne foto suund**.
	- ❏ **Täisautomaatne režiim**: Klõpsake ikooni **Kohanda** ja seejärel valige suvand **Automaatne foto suund** või loobuge sellest.
	- ❏ **Tavarežiim** või **Professionaalne režiim**: Klõpsake suvandit **Konfigurats.**, valige kaart **Eelvaade** ja seejärel valige suvand **Automaatne foto suund** või loobuge sellest.

#### *Märkus.*

- ❏ Funktsioon *Automaatne foto suund* ei ole saadaval režiimis *Kontorirežiim*.
- ❏ Funktsioon *Automaatne foto suund* ei tööta, kui te skannite ajalehte või ajakirja lehekülgi, dokumente, illustratsioone või joongraafikat. See funktsioon ei tööta ka siis, kui te skannite pilte, mille iga külg on 5,1 cm (2 tolli) või väiksem.
- ❏ Võimalik, et funktsioon *Automaatne foto suund* ei tööta korralikult, kui pildil olevad näod on väga väikesed või ei vaata otse ette või kui on tegemist väikelaste nägudega. Funktsioon ei pruugi samuti korralikult töötada, kui skannite siseruumides tehtud pilti, millel ei ole nägusid, väljas tehtud pilti, millel taevas ei asetse üleval või pilti, millel on heledad täpid või objektid mujal kui pildi ülemises osas.

#### **Seotud teave**

- & ["Dokumentide või fotode paigutamine" lk 15](#page-14-0)
- $\blacktriangleright$  ["Suurte või paksude dokumentide paigutamine" lk 17](#page-16-0)
- $\blacktriangleright$  ["Originaalide paigutamine, kui skanner on püstises asendis" lk 18](#page-17-0)
- & ["Skannimine rakendusega](#page-24-0) **Täisautomaatne režiim**" lk 25
- & ["Skannimine rakendusega](#page-29-0) **Tavarežiim**" lk 30
- & ["Skannimine rakendusega](#page-32-0) **Professionaalne režiim**" lk 33

# **Tehnilised andmed**

# **Skanneri üldised tehnilised andmed**

### *Märkus.*

Tehnilisi andmeid võidakse ette teatamata muuta.

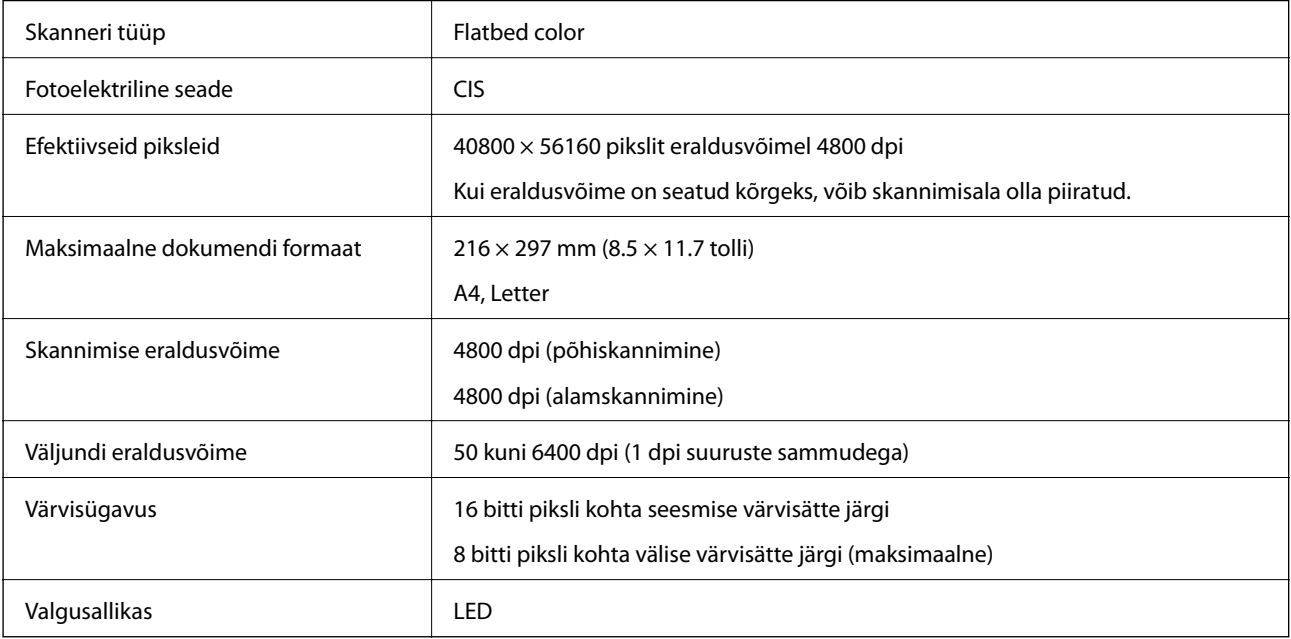

# **Mõõduandmed**

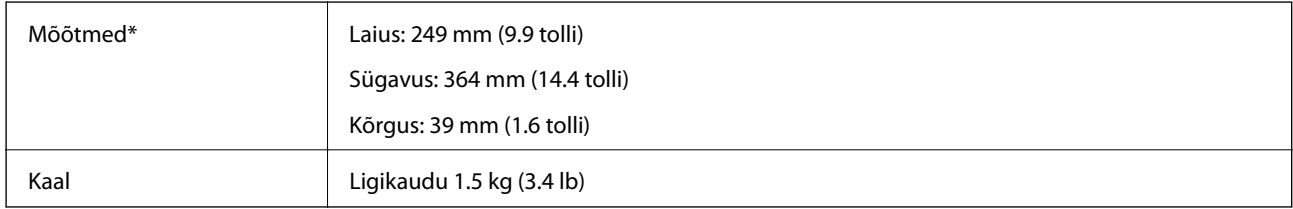

\* Ilma esileulatuvate osadeta.

# **Elektrilised andmed**

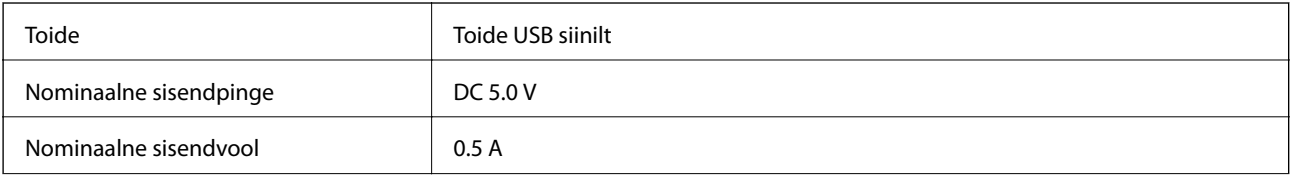

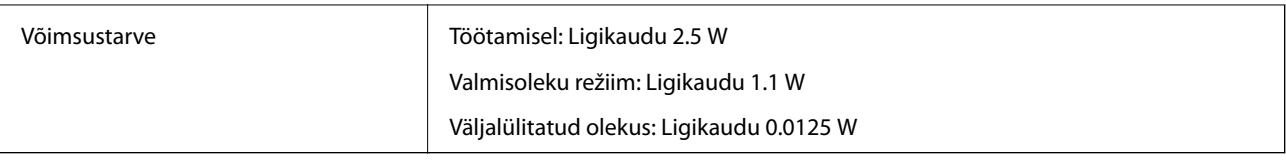

# **Keskkonnaandmed**

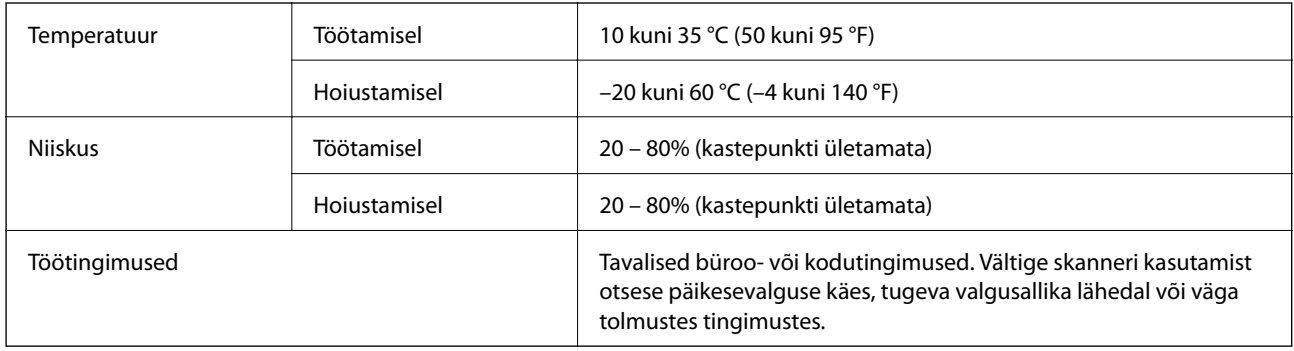

# **Liidese andmed**

USB-liides

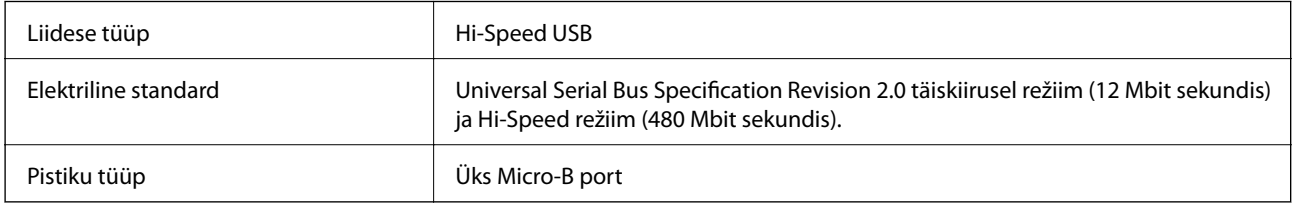

# **Süsteeminõuded**

- ❏ Microsoft Windows 8.1 / Windows 8 / Windows 7 / Windows Vista / Windows XP Service Pack 2 või uuem
- ❏ Mac OS X v10.9.x / Mac OS X v10.8.x / Mac OS X v10.7.x / Mac OS X v10.6.x

### *Märkus.*

- ❏ Mac OS X või uuema versiooni korral ei toetata kiiret kasutajavahetust.
- ❏ EPSON Scan ei toeta Mac OS X-i UNIX-i failisüsteemi (UFS). Peate EPSON Scani installima sellisele kettale või partitsiooni, mis ei kasuta UFS-i.

# **Standardid ja load**

# **USA mudeli standardid ja heakskiitmine**

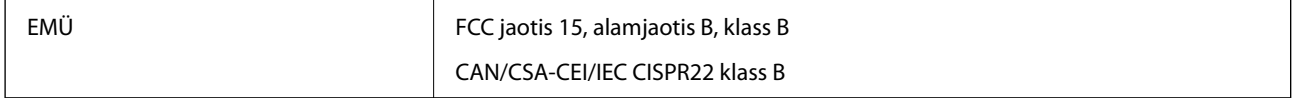

# **Euroopa mudelite standardid ja heakskiit**

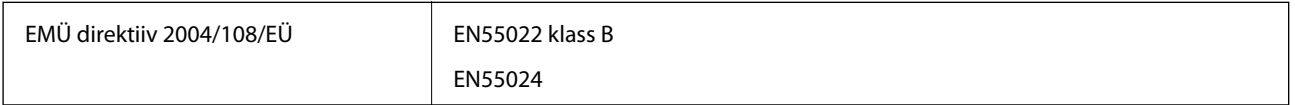

# $C \in$

# **Austraalia mudeli standardid ja heakskiit**

EMÜ AS/NZS CISPR22, klass B

# <span id="page-69-0"></span>**Kust saada abi?**

## **Tehnilise toe veebisait**

Kui vajate veel abi, külastage alltoodud Epsoni klienditoe veebisaiti. Valige oma riik või piirkond ja avage kohaliku Epsoni veebisaidi klienditoe jaotis. Veebisaidil on saadaval ka uusimad draiverid, KKK-d, juhendid ja muud allalaaditavad materjalid.

<http://support.epson.net/>

<http://www.epson.eu/Support> (Euroopa)

Kui teie Epsoni seade ei tööta korralikult ja teil ei õnnestu probleemi lahendada, pöörduge abi saamiseks Epsoni tugiteenuste poole.

## **Epsoni klienditoega kontakteerumine**

### **Enne Epsoni klienditoe poole pöördumist**

Kui teie Epsoni seade ei tööta korralikult ja teil ei õnnestu probleemi lahendada seadme juhendites sisalduva tõrkeotsinguteabe abil, pöörduge abi saamiseks Epsoni tugiteenuste poole. Kui allpool ei ole esitatud teie piirkonna Epsoni klienditoe kontaktandmeid, pöörduge edasimüüja poole, kelle käest seadme ostsite.

Epsoni klienditugi saab teid aidata palju kiiremini, kui saate neile anda alljärgneva informatsiooni.

❏ Seadme seerianumber

(seerianumber asub tavaliselt seadme taga)

- ❏ Seadme mudel
- ❏ Seadme tarkvara versioon

(Klõpsake nuppu **Teave**, **Versiooniteave** või muud sarnast nuppu toote tarkvaras.)

- ❏ Teie arvuti mark ja mudel
- ❏ Teie arvuti operatsioonisüsteemi nimi ja versioon
- ❏ Koos seadmega tavaliselt kasutatavate programmide nimed ja versioonid

#### *Märkus.*

Olenevalt tootest võidakse faksi valimisloendi andmed ja/või võrgusätted salvestada toote mällu. Seadmerikke või toote parandamise tagajärjel võivad andmed ja/või sätted kaotsi minna. Epson ei vastuta mingisuguste andmete kadumise, andmete ja/või sätete varundamise ega taastamise eest isegi garantiiajal. Soovitame andmed ise varundada või teha vajalikud märkmed.

### **Kasutajad Euroopas**

Leiate teavet Epsoni klienditoega ühenduse võtmise kohta oma üleeuroopalisest garantiidokumendist.

### **Kasutajad Taiwanis**

Teave, kasutajatugi ja teenused.

### **Veebisait**

### [http://www.epson.com.tw](http://www.epson.com.tw/)

Saadaval tootekirjeldused, draiverid ja tootepäringud.

### **Epsoni infolaud (tel: +02-80242008)**

Meie klienditoe meeskond suudab teid telefoni teel aidata järgmistes küsimustes.

- ❏ Hinnapäringud ja tooteteave
- ❏ Küsimused toodete kasutamise või probleemide kohta
- ❏ Päringud remondi ja garantii kohta

### **Remondikeskus**

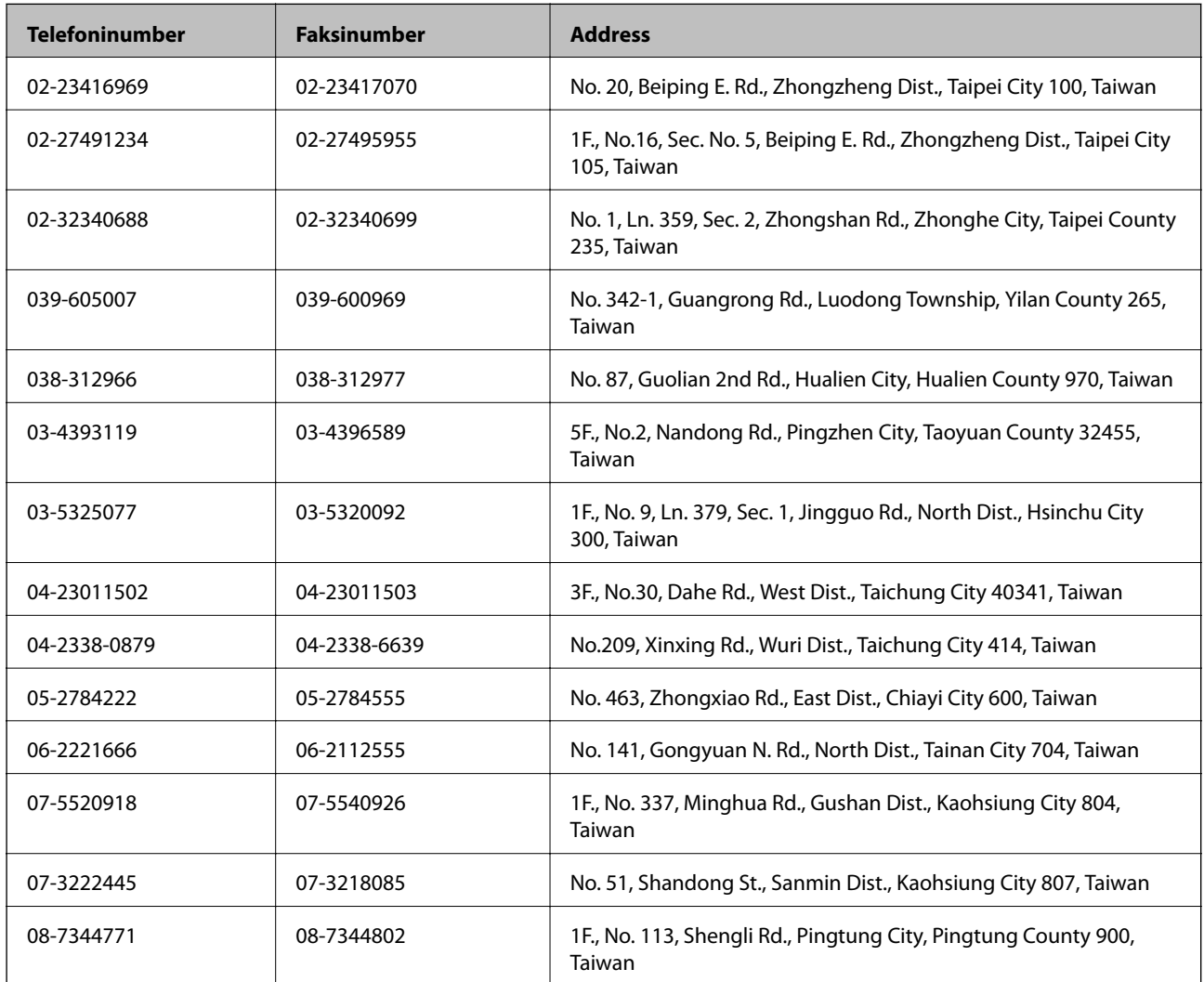

### **Kasutajad Austraalias**

Epson Australia soovib teile pakkuda kõrgetasemelist teenindust. Peale seadme dokumentatsiooni saate lisateavet järgmistest kohtadest.

### **Veebisait**

#### [http://www.epson.com.au](http://www.epson.com.au/)

Külastage Epson Australia veebisaiti. Siia tasub aeg-ajalt vaadata. Saidilt saate draivereid alla laadida, vaadata Epsoni esinduste asukohti, teavet uute toodete kohta ja võtta ühendust tehnilise toega (e-posti teel).

### **Epsoni klienditugi**

Epsoni klienditugi on meie klientide jaoks viimane võimalus abi saada. Klienditoe operaatorid aitavad teid Epsoni toodete paigaldamisel, seadistamisel ja kasutamisel. Meie müügieelse klienditoe töötajad jagavad kirjandust uute Epsoni toodete ning teavet lähimate edasimüüjate või teenindusagentide kohta. Siit saate vastuse paljudele oma küsimustele.

Klienditoe telefoninumbrid on järgmised.

Telefon: 1300 361 054

Helistades hoidke kogu oluline teave käepärast. Mida paremini olete ette valmistunud, seda kiiremini suudame probleemi lahendada. Eelmainitud teave hõlmab teie Epsoni toote dokumentatsiooni, arvuti tüüpi, operatsioonisüsteemi nime, rakendusprogrammide nimesid ning muud teavet, mida peate vajalikuks.

### **Kasutajad Singapuris**

Ettevõtte Epson Singapore pakutav teave, kasutajatugi ja teenused on saadaval järgmistest kohtadest.

### **Veebisait**

### [http://www.epson.com.sg](http://www.epson.com.sg/)

Saadaval on toodete kirjeldused, draiverid, korduma kippuvad küsimused (KKK), hinnapäringud ja tehnilise toe teenus e-posti teel.

#### **Epson tugiliin (telefoninumber: (65) 6586 3111**

Meie klienditoe meeskond suudab teid telefoni teel aidata järgmistes küsimustes.

- ❏ Hinnapäringud ja tooteteave
- ❏ Küsimused toodete kasutamise või probleemide kohta
- ❏ Päringud remondi ja garantii kohta

### **Kasutajad Tais**

Teave, kasutajatugi ja teenused.

### **Veebisait**

#### [http://www.epson.co.th](http://www.epson.co.th/)

Saadaval tootekirjeldused, draiverid, korduma kippuvad küsimused (KKK) ja e-post.

#### **Epsoni tugiliin (telefon: (66) 2685-9899)**

Meie klienditoe meeskond saab teid telefoni teel aidata järgmistes küsimustes.

- ❏ Hinnapäringud ja tooteteave
- ❏ Küsimused toodete kasutamise või probleemide kohta
❏ Päringud remondi ja garantii kohta

# **Kasutajad Vietnamis**

Teave, kasutajatugi ja teenused.

Epsoni tugiliin (telefon): (84-8) -823 -9239

Teeninduskeskus: 80 Truong Dinh Street, District 1, Hochiminh City, Vietnam.

# **Kasutajad Indoneesias**

Teave, kasutajatugi ja teenused.

### **Veebisait**

[http://www.epson.co.id](http://www.epson.co.id/)

❏ Saadaval tootekirjeldused, draiverid

❏ Korduma kippuvad küsimused (KKK), hinnapäringud, küsimuste esitamine e-posti teel.

## **Epsoni tugiliin**

❏ hinnapäringud ja tooteteave

❏ Tehniline tugi Telefon: (62) 21-572 4350 Faks: (62) 21-572 4357

### **Epsoni teeninduskeskus**

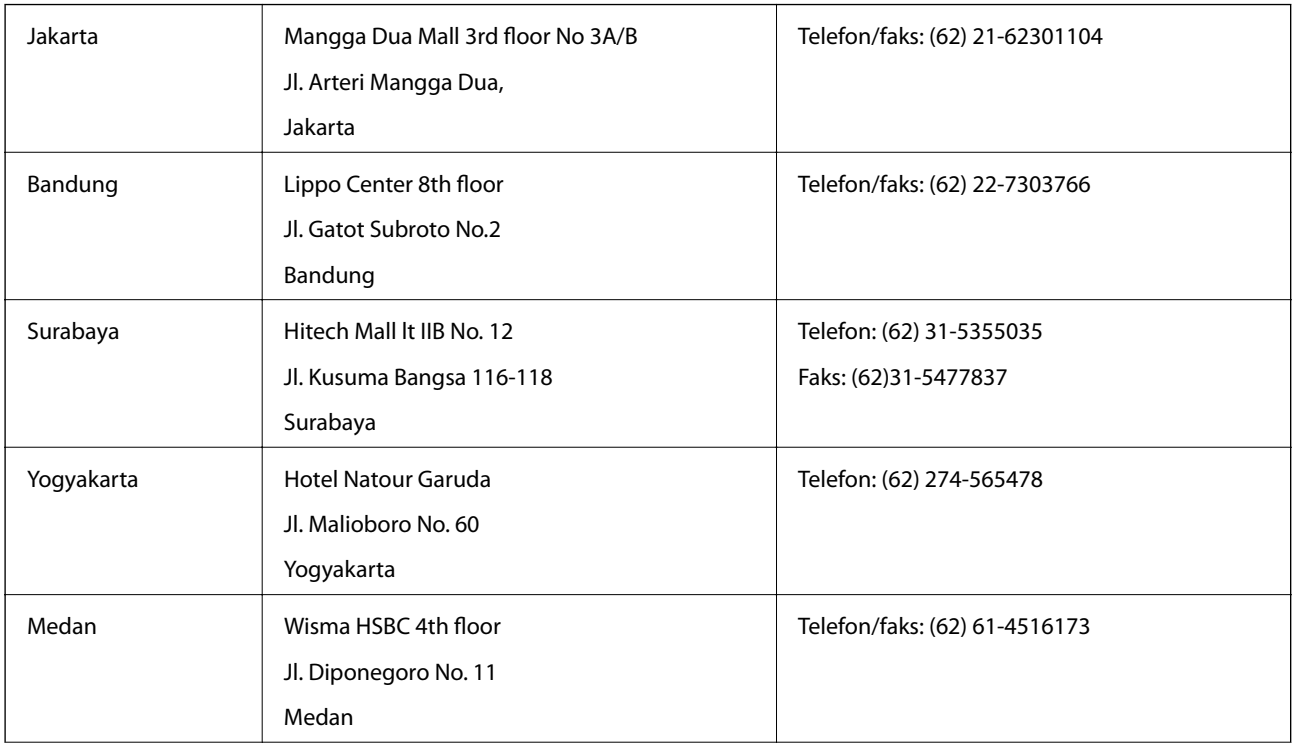

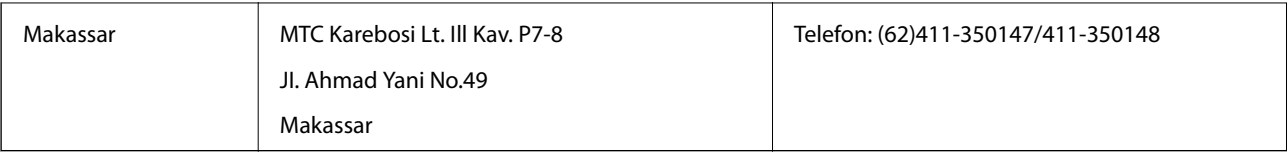

# **Kasutajad Hongkongis**

Tehnilise toe ja muude müügijärgsete teenuste jaoks võtke ühendust ettevõttega Epson Hong Kong Limited.

### **Koduleht internetis**

Epson Hong Kong on loonud kohaliku kodulehe (nii hiina kui ka inglise keeles), et pakkuda kasutajatele alljärgnevat teavet.

❏ Tooteteave

❏ Vastused korduma kippuvatele küsimustele

❏ Uusimad draiverid Epsoni toodetele

Kodulehte on võimalik külastada aadressil:

[http://www.epson.com.hk](http://www.epson.com.hk/)

## **Tehnilise toe tugiliin**

Meie tehnilise toe personaliga on teil võimalik ühendust võtta alljärgnevatel telefoni- ja faksinumbritel.

Telefon: (852) 2827-8911

Faks: (852) 2827-4383

# **Kasutajad Malaisias**

Teave, kasutajatugi ja teenused.

### **Veebisait**

[http://www.epson.com.my](http://www.epson.com.my/)

❏ Saadaval tootekirjeldused, draiverid

❏ Korduma kippuvad küsimused (KKK), hinnapäringud, küsimuste esitamine e-posti teel.

### **Epson Trading (M) Sdn. Bhd.**

Peakontor:

Telefon: 603-56288288

Faks: 603-56288388/399

Epsoni klienditugi:

- ❏ Hinnapäringud ja tooteteave (infoliin) Telefon: 603-56288222
- ❏ Päringud remondi- ja garantiiteenuste kohta, toodete kasutusteave ja tehniline tugi (tehnilise toe liin) Telefon: 603-56288333

# **Kasutajad Indias**

Teave, kasutajatugi ja teenused.

#### **Veebisait**

[http://www.epson.co.in](http://www.epson.co.in/)

Saadaval tootekirjeldused, draiverid ja tootepäringud.

#### **Epson India peakorter (Bangalore)**

Telefon: 080-30515000

Faks: 30515005

#### **Epson India piirkondlikud kontorid**

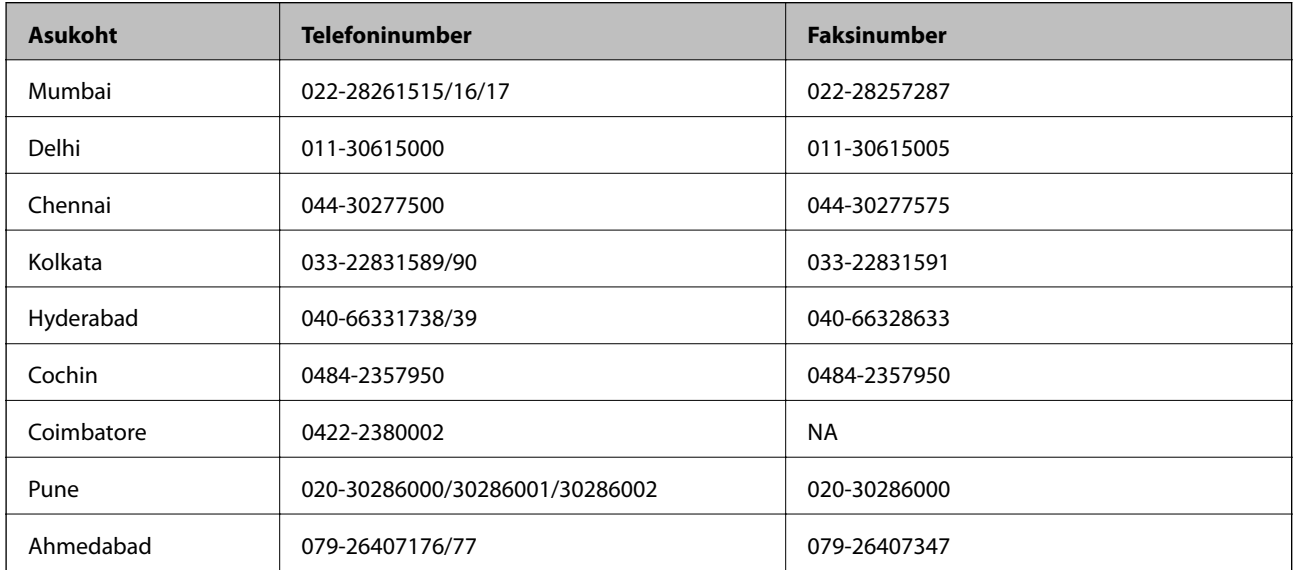

#### **Klienditugi**

Hooldus, tooteteave ning kassettide tellimine – (tasuta number) 18004250011 (9.00–21.00).

Hooldus (CDMA- ja mobiilikasutajad) – 3900 1600 (9.00–18.00). Ette valida kohalik suunakood.

## **Kasutajad Filipiinidel**

Tehnilise toe ja muude müügijärgsete teenuste jaoks võtke ühendust Epson Philippines Corporationiga järgmistel telefoni- ja faksinumbritel.

Pealiin: (63-2) 706 2609 Faks: (63-2) 706 2665 Tehnilise toe otseliin: (63-2) 706 2625 Meiliaadress: epchelpdesk@epc.epson.com.ph

#### **Veebisait**

[http://www.epson.com.ph](http://www.epson.com.ph/)

Saadaval on tootekirjeldused, draiverid, korduma kippuvad küsimused (KKK) ja e-posti teel päringute tegemise võimalus.

### **Tasuta number: 1800-1069-EPSON(37766)**

Meie klienditoe meeskond saab teid telefoni teel aidata järgmistes küsimustes.

- ❏ Hinnapäringud ja tooteteave
- ❏ Küsimused toodete kasutamise või probleemide kohta
- ❏ Päringud remondi ja garantii kohta